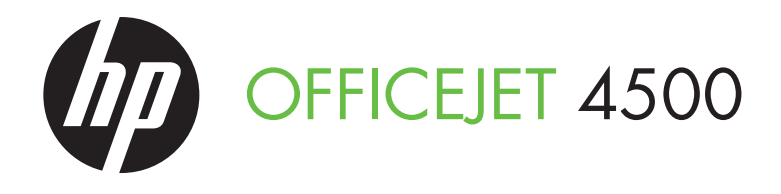

## Przewodnik Czynnośc  $\overline{C}$ Guide de Finienos rust  $\overline{a}$ Przewodnik Czynności Wstępnych Guía de instalación inicial Guia de Pimeiros Passos Οδηγός έναρξης χρήσης

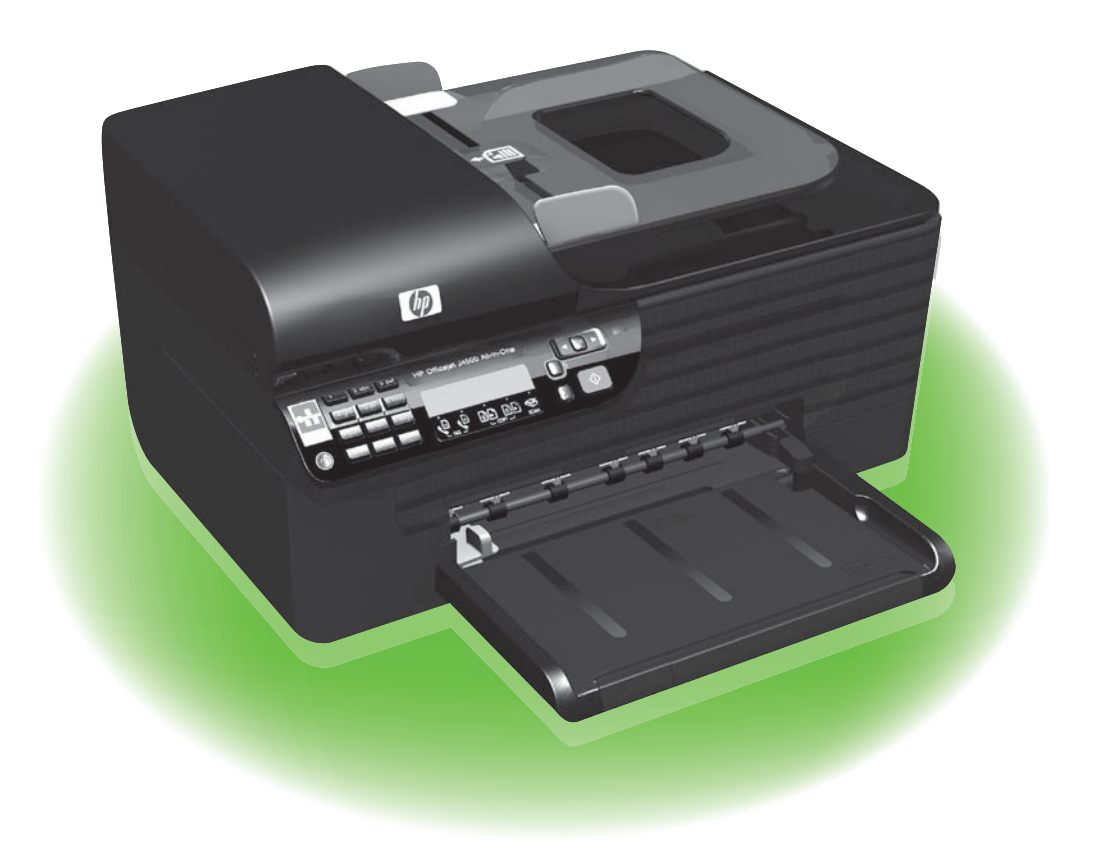

### Copyright Information

© 2010 Copyright Hewlett-Packard Development Company, L.P.

Edition 1, 3/2010

Reproduction, adaptation or translation without prior written permission is prohibited, except as allowed under the copyright laws.

The information contained herein is subject to change without notice.

The only warranties for HP products and services are set forth in the express warranty statements accompanying such products and services. Nothing herein should be construed as constituting an additional warranty. HP shall not be liable for technical or editorial errors or omissions contained herein.

#### Trademark credits

Microsoft® and Windows® are U.S. registered trademarks of Microsoft Corporation.

# Spis treści

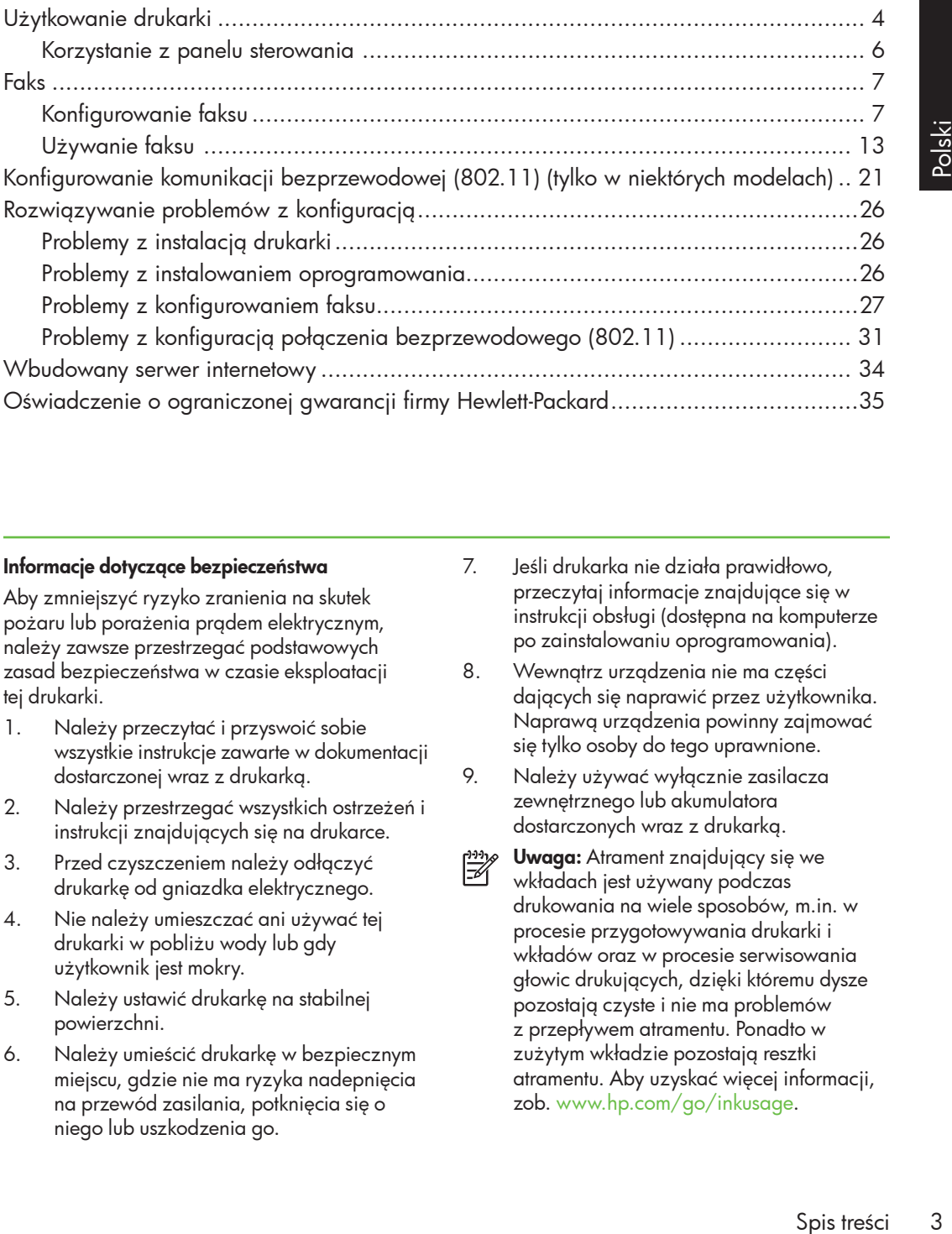

### Informacje dotyczące bezpieczeństwa

Aby zmniejszyć ryzyko zranienia na skutek pożaru lub porażenia prądem elektrycznym, należy zawsze przestrzegać podstawowych zasad bezpieczeństwa w czasie eksploatacji tej drukarki.

- 1. Należy przeczytać i przyswoić sobie wszystkie instrukcje zawarte w dokumentacji dostarczonej wraz z drukarką.
- 2. Należy przestrzegać wszystkich ostrzeżeń i instrukcji znajdujących się na drukarce.
- 3. Przed czyszczeniem należy odłączyć drukarkę od gniazdka elektrycznego.
- 4. Nie należy umieszczać ani używać tej drukarki w pobliżu wody lub gdy użytkownik jest mokry.
- 5. Należy ustawić drukarkę na stabilnej powierzchni.
- 6. Należy umieścić drukarkę w bezpiecznym miejscu, gdzie nie ma ryzyka nadepnięcia na przewód zasilania, potknięcia się o niego lub uszkodzenia go.
- 7. Jeśli drukarka nie działa prawidłowo, przeczytaj informacje znajdujące się w instrukcji obsługi (dostępna na komputerze po zainstalowaniu oprogramowania).
- 8. Wewnątrz urządzenia nie ma części dających się naprawić przez użytkownika. Naprawą urządzenia powinny zajmować się tylko osoby do tego uprawnione.
- 9. Należy używać wyłącznie zasilacza zewnętrznego lub akumulatora dostarczonych wraz z drukarką.
- Uwaga: Atrament znajdujący się we ₩ wkładach jest używany podczas drukowania na wiele sposobów, m.in. w procesie przygotowywania drukarki i wkładów oraz w procesie serwisowania głowic drukujących, dzięki któremu dysze pozostają czyste i nie ma problemów z przepływem atramentu. Ponadto w zużytym wkładzie pozostają resztki atramentu. Aby uzyskać więcej informacji, zob. [www.hp.com/go/inkusag](http://www.hp.com/go/inkusage)e.

# <span id="page-3-0"></span>1. Użytkowanie drukarki

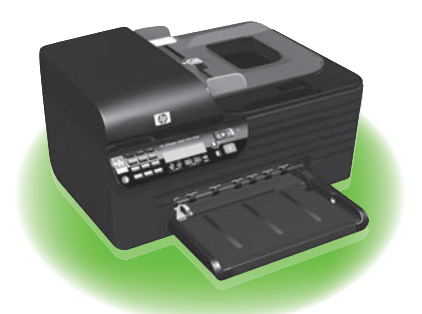

Gratulujemy zakupu urządzenia HP Officejet All-in-One. Przy użyciu tej drukarki możesz drukować dokumenty i zdjęcia, skanować dokumenty i zapisywać je na podłączonym G510 komputerze, robić kopie, zarówno w czerni, jak i w kolorze, a także wysyłać i odbierać faksy w czerni i w kolorze.

Do skanowania, kopiowania i wysyłania faksów możesz użyć panelu sterowania drukarki. Panelu sterowania możesz użyć także do zmiany ustawień, drukowania raportów lub uzyskiwania pomocy do drukarki.

- **Wskazówka:** Jeśli drukarka jest
- podłączona do komputera, jej ustawienia możesz zmienić również przy użyciu narzędziu programowych dostępnych na komputerze, takich jak Przybornik (Windows), HP Utility (Mac OS X) lub wbudowany serwer internetowy (Embedded Web Server — EWS). Aby uzyskać więcej informacji na temat tych narzędzi, zapoznaj się z treścią instrukcji obsługi (dostępna na komputerze po zainstalowaniu oprogramowania).

### LQ Gdzie znajduje się instrukcja obsługi?

Instrukcja obsługi do tej drukarki (nazywana też "Pomocą") nie jest dostarczana formie drukowanej. Zamiast tego jest umieszczana na Twoim komputerze podczas instalowania oprogramowania HP.

Zawiera ona:

- informacje o rozwiązywaniu problemów,
- ważne komunikaty dotyczące środków bezpieczeństwa oraz informacje prawne,
- informacje na temat obsługiwanych materiałów eksploatacyjnych,
- szczegółowe instrukcje użytkowania.

Instrukcję możesz otworzyć albo z poziomu oprogramowania Centrum Obsługi HP (Windows), albo z menu Help (Pomoc) (Mac OS X). W witrynie pomocy technicznej HP dostępna jest też wersja instrukcji w formacie Adobe Acrobat [\(www.hp.com/suppor](http://www.hp.com/support)t).

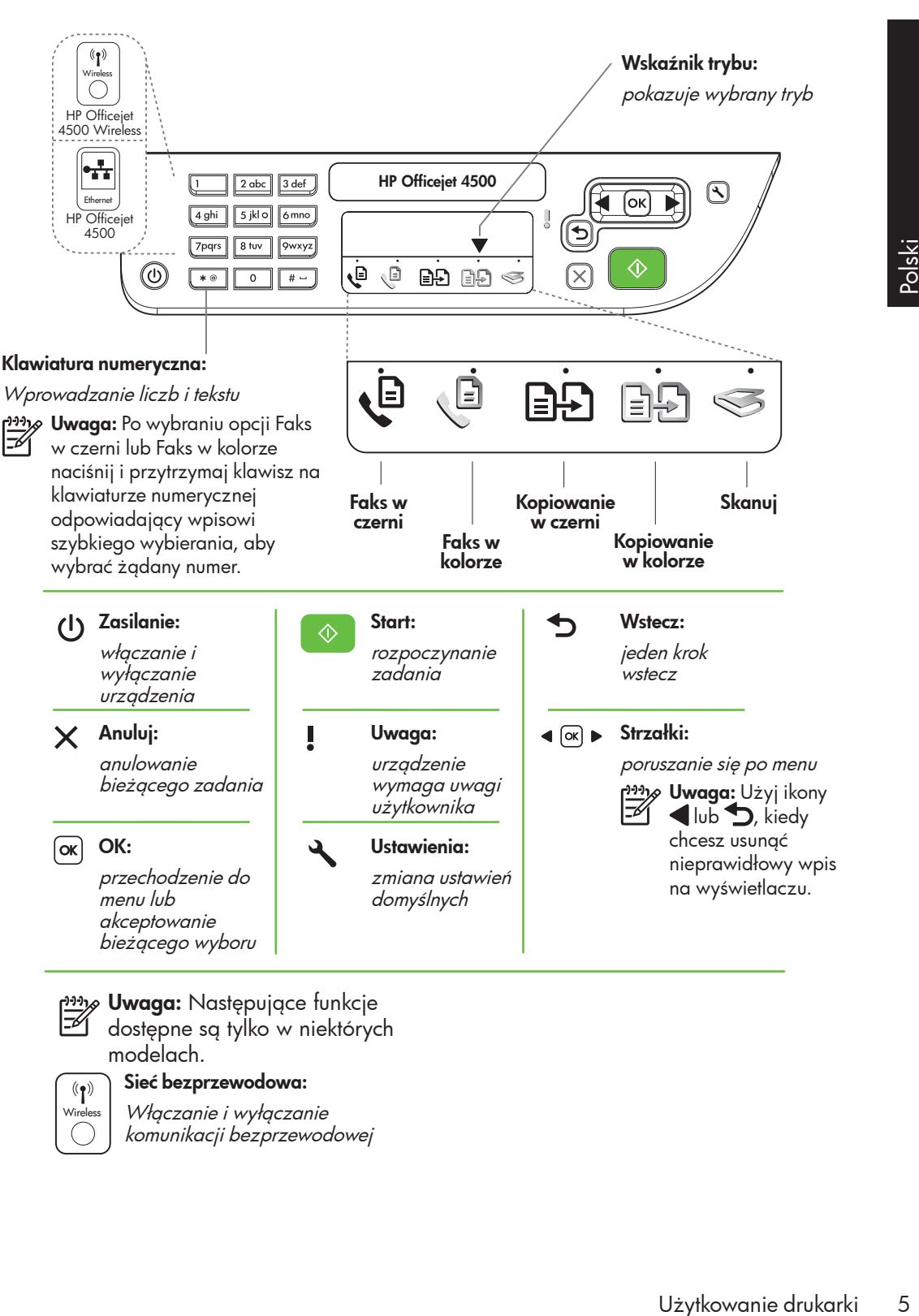

ש*ָנ<del>יין,</del> Uwaga: Następujące funkcje* 

dostępne są tylko w niektórych modelach.

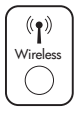

### Sieć bezprzewodowa:

Włączanie i wyłączanie komunikacji bezprzewodowej

# <span id="page-5-0"></span>Korzystanie z panelu sterowania

Strzałka wskaźnika trybu na panelu sterowania pokazuje aktualnie wybrany tryb pracy drukarki.

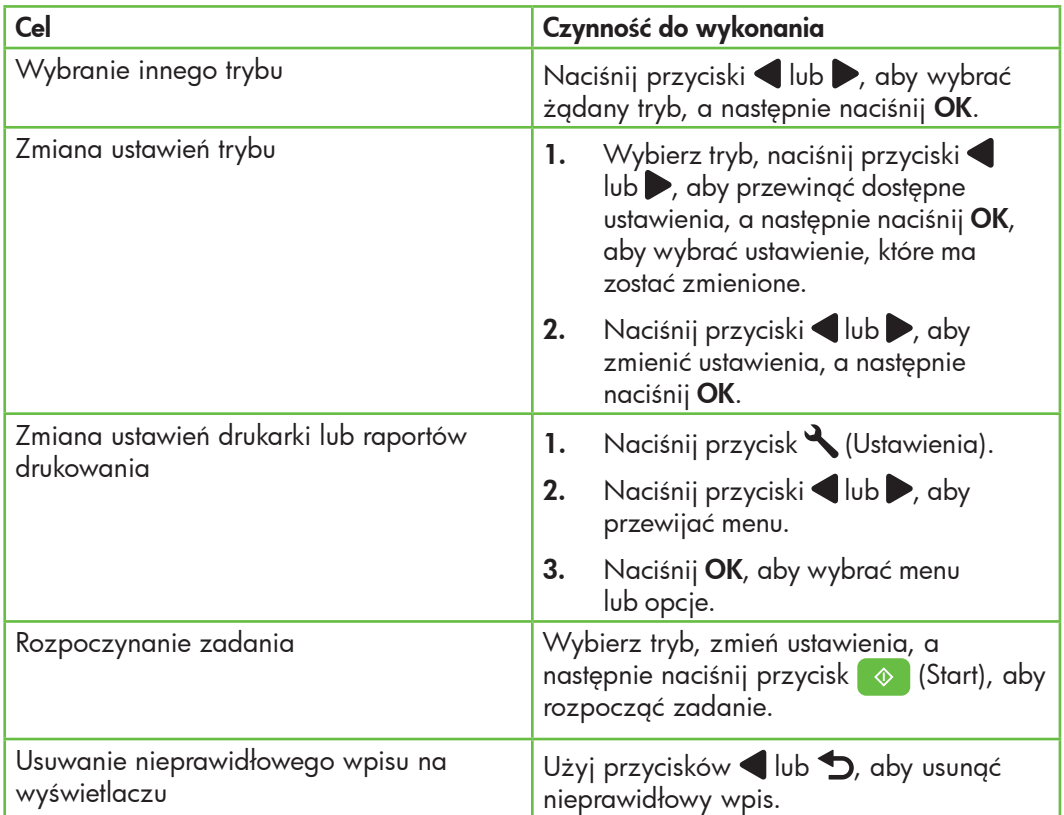

# <span id="page-6-0"></span>2. Faks

# Konfigurowanie faksu

Za pomocą tej drukarki można wysyłać i odbierać faksy w czerni i kolorze. Przed użyciem funkcji faksu wykonaj następujące czynności, aby podłączyć drukarkę.

**Wskazówka:** Do skonfigurowania faksu

możesz użyć Kreatora konfiguracji faksu (Windows) lub narzędzia HP Utility (Mac OS X).

Aby uzyskać więcej informacji na temat funkcji drukarki , zapoznaj się z treścią elektronicznej instrukcji obsługi (jest dostępna na komputerze po zainstalowaniu oprogramowania).

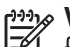

WAŻNE: Zaznacz pole Finding fax setup information, aby uzyskać informacje dotyczące swojego kraju/ regionu. Jeśli Twój kraj/region znajduje się na liście, odwiedź witrynę internetową, aby uzyskać informacje o konfiguracji. Jeśli Twój kraj/region nie znajduje się na liście, wykonaj czynności przedstawione w tej instrukcji.

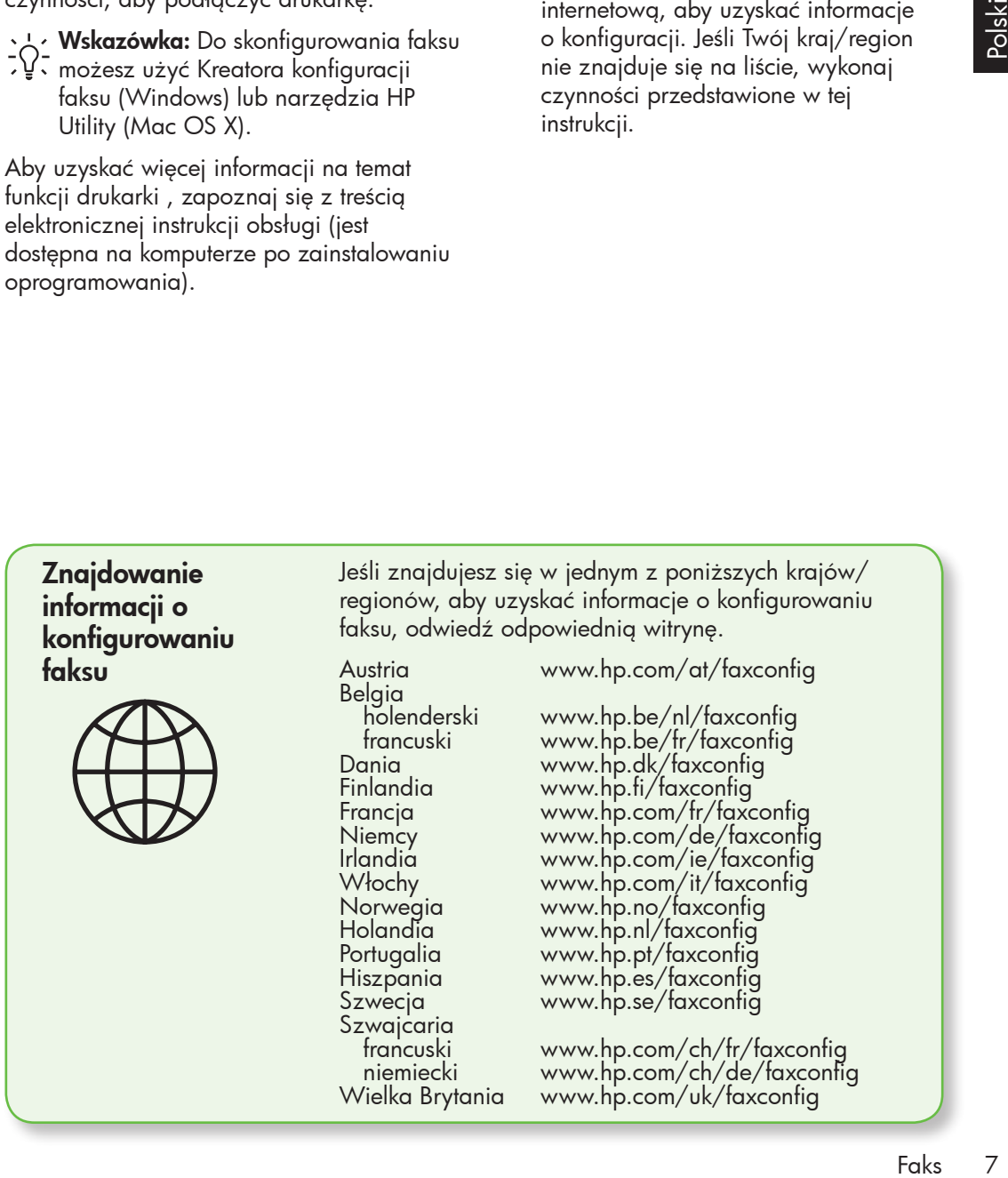

### Krok 1: Podłącz drukarkę do linii telefonicznej

### $\frac{1}{2}Q$ . Przed rozpoczęciem...

Przed rozpoczęciem upewnij się, że:

- Wkłady atramentowe zostały zainstalowane.
- Papier formatu Letter lub A4 został załadowany do zasobnika.
- Przewód telefoniczny i adapter (jeśli zostały dostarczone z drukarką) są gotowe.

Więcej informacji można uzyskać z plakatu instalacyjnego dostarczonego wraz z drukarką.

Aby podłączyć drukarkę do innego sprzętu lub innych urządzeń telefonicznych, wykonaj następujące czynności:

- 1. Podłącz jeden koniec kabla telefonicznego dostarczonego wraz z drukarką do ściennego gniazda telefonicznego, a następnie podłącz drugi koniec do znajdującego się z tłu urządzenia gniazda z oznaczeniem 1-LINE.
- שַ<del>ניי **Uwaga:** Konieczne może się</del> okazać podłączenie dostarczonego kabla telefonicznego do adaptera odpowiadającego danemu krajowi/ regionowi.

Uwaga: Jeśli przewód telefoniczny dostarczony z drukarką jest za krótki, możesz skorzystać ze złączki, aby go przedłużyć. Można ją kupić w sklepie z akcesoriami telefonicznymi. Potrzebny będzie także drugi przewód telefoniczny (wystarczy standardowy kabel, często spotykany w domach i biurach). Więcej informacji znajduje się w instrukcji obsługi (dostępna na komputerze po zainstalowaniu oprogramowania).

- OSTROŻNIE: Jeżeli do podłączenia 凸 drukarki do gniazdka telefonicznego nie używasz przewodu dostarczonego wraz z urządzeniem, faksowanie może być niemożliwe. Ten przewód różni się od innych przewodów telefonicznych dostępnych w domu czy biurze.
- 2. Podłącz inny sprzęt telefoniczny. Aby uzyskać więcej informacji o podłączaniu do drukarki i konfigurowaniu dodatkowych urządzeń lub usług, zob. pola w tym rozdziale lub przeczytaj instrukcję użytkownika.
- 

n<sub>y</sub><br>Di**waga:** W przypadku pojawienia się<br>Diwaktar: A Milli (1 problemów z konfiguracją drukarki, do której podłączono sprzęt lub usługi, skontaktuj się z firmą, która dostarczyła sprzęt lub świadczy usługę.

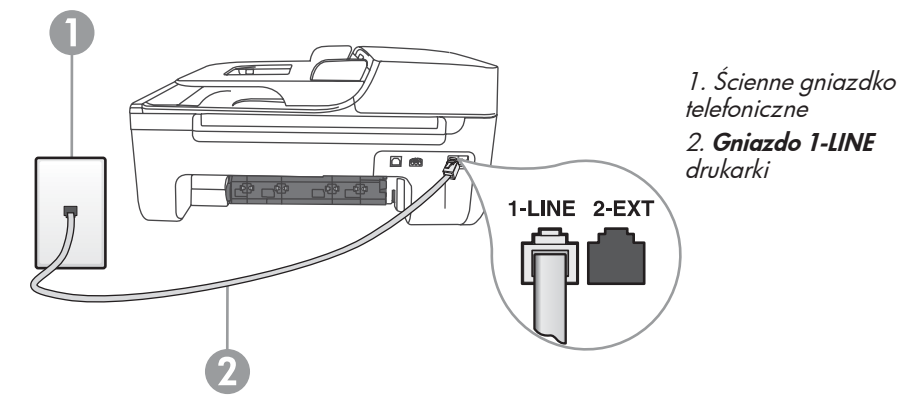

**Wskazówka:** Jeśli na tej samej linii telefonicznej, która jest używana do faksowania, jest poczta głosowa, nie będzie można odbierać faksów automatycznie. Konieczna jest obecność użytkownika, który osobiście odbiera połączenia przychodzące, w związku z tym pamiętaj, aby wyłączyć funkcję Odbieranie automatyczne.

Jeśli zamiast tego chcesz odbierać faksy automatycznie, skontaktuj się z operatorem sieci telefonicznej, aby wykupić usługę dzwonienia dystynktywnego lub załóż oddzielną linię telefoniczną do faksowania.

3. Po podłączeniu drukarki i dowolnego innego sprzętu, przejdź do części ["Krok 2: Testowanie ustawień faksu" na](#page-9-0)  str. [10](#page-9-0).

#### $(?)$ Co to jest usługa dzwonienia dystynktywnego?

Faks 9<br>Faks 9<br>Faks 9 Wielu operatorów oferuje usługę dzwonienia dystynktywnego, umożliwiającą korzystanie z kilku numerów telefonu w ramach jednej linii telefonicznej. Po wykupieniu tej usługi każdy numer będzie mieć przypisany inny wzorzec dzwonienia. Można tak skonfigurować drukarkę, aby odbierała połączenia przychodzące, które są zgodne z wybranym wzorcem dzwonienia.

Podłączając drukarkę do linii z funkcją dzwonienia dystynktywnego, operator sieci telefonicznej musi przypisać osobne wzorce dzwonka do rozmów i do faksów. Firma HP zaleca korzystanie z dzwonków podwójnych lub potrójnych dla numeru faksu. Gdy drukarka wykryje określony wzorzec dzwonienia, odbierze połączenie i faks.

Aby uzyskać informacje dotyczące konfigurowania dzwonienia dystynktywnego, zobacz ["Krok 3: Konfigurowanie ustawień faksu" na str.](#page-10-0) 11.

### Podłączanie do linii DSL/ADSL

Jeśli korzystasz z usługi DSL/ADSL, aby podłączyć faks, wykonaj poniższe czynności.

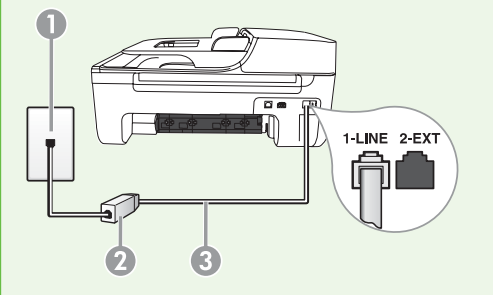

- 1. Podłącz przewód telefoniczny dostarczony przez usługodawcę DSL/ ADSL do filtra DSL/ADSL i telefonicznego gniazdka ściennego.
- 2. Podłącz przewód telefoniczny dostarczony z drukarką do filtra DSL/ ADSL i gniazda 1-Line w drukarce.
- 1. Ścienne gniazdko telefoniczne
- 2. Filtr DSL/ADSL i przewód telefoniczny (dostarczony przez usługodawcę DSL/ADSL)
- 3. Przewód telefoniczny dostarczony z drukarką i podłączony do jej gniazda 1-LINE

Podłączanie dodatkowego sprzętu

Wyjmij białą wtyczkę z gniazda z oznaczeniem 2-EXT znajdującego się z tyłu drukarki, a następnie podłącz do tego gniazda telefon.

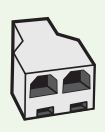

Jeśli podłączasz dodatkowy sprzęt,np. modem telefoniczny lub telefon, musisz kupić rozdzielacz równoległy. Równoległy rozdzielacz ma jedno gniazdo RJ-11 z przodu i dwa gniazda RJ-11 z tyłu. Nie należy używać 2-liniowego rozdzielacza telefonicznego, rozdzielacza szeregowego lub równoległego, który ma dwa porty RJ-11 z przodu i wtyczkę z tyłu.

1999 **Uwaga:** Jeśli korzystasz z łącza DSL/ADSL, podłącz do rozdzielacza równoległego filtr DSL/ADSL, a następnie użyj dostarczonego przez HP przewodu telefonicznego, aby podłączyć filtr do gniazda 1-Line drukarki. Wyjmij białą wtyczkę z gniazda z oznaczeniem 2-EXT znajdującego się z tyłu drukarki, a następnie podłącz zestaw telefoniczny lub automatyczną sekretarkę do gniazda 2-EXT. Następnie połącz drugie gniazdo rozdzielacza równoległego do modemu DSL/ADSL podłączonego do komputera.

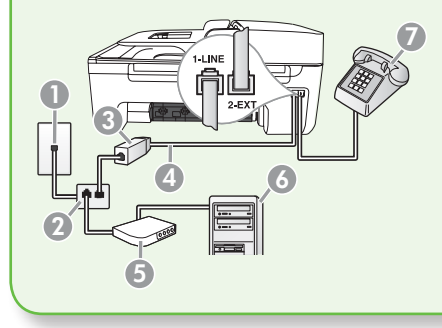

- 1. Ścienne gniazdko telefoniczne
- 2. Rozdzielacz równoległy
- 3. Filtr DSL/ADSL (dostarczany przez operatora DSL/ADSL)
- 4. Przewód telefoniczny dostarczony wraz z drukarką
- 5. Modem DSL/ADSL
- 6. Komputer
- 7. Telefon

### <span id="page-9-0"></span>Krok 2: Testowanie ustawień faksu

Przetestuj ustawienia faksu, aby sprawdzić stan drukarki i upewnić się, że jest ona odpowiednio skonfigurowane do faksowania.

- 1. Naciśnij przyciski  $\Box$  lub  $\Box$ , aby wybrać Narzędzia, a następnie naciśnij OK.
- 2. Wybierz Uruchom test faksu, a następnie naciśnij OK.

Podczas testu faksu wykonywane są następujące operacje:

• Sprawdzenie sprzętu do faksowania i czy do drukarki podłączono

prawidłowy rodzaj kabla telefonicznego.

- Sprawdzenie, czy kabel telefoniczny jest podłączony do właściwego portu.
- Sprawdzenie sygnału wybierania.
- Sprawdzenie aktywnej linii telefonicznej.
- Sprawdzenie stanu połączenia linii telefonicznej

Po zakończeniu testu drukarka drukuje raport z wynikami. Jeśli test się nie powiedzie, przejrzyj raport w poszukiwaniu informacji o sposobie rozwiązania problemu i ponownie uruchom test. Aby uzyskać dodatkowe informacje na temat

rozwiązywania problemów, zob. "Problemy [z instalacją drukarki" na str.](#page-25-1) 26.

3. Po udanym teście faksu, przejdź do części "Krok 3: Konfigurowanie [ustawień faksu" na str.](#page-10-0) 11.

<span id="page-10-0"></span>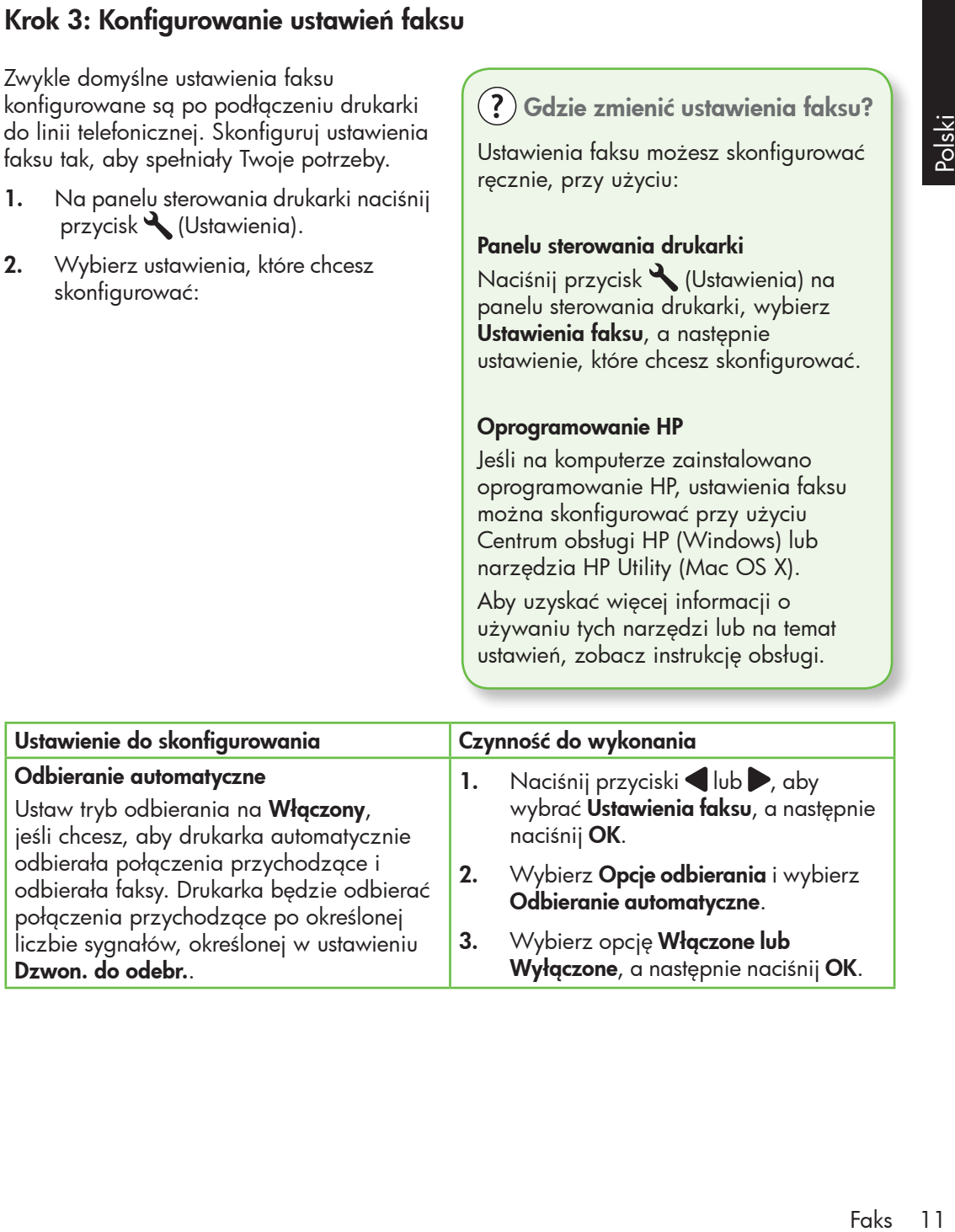

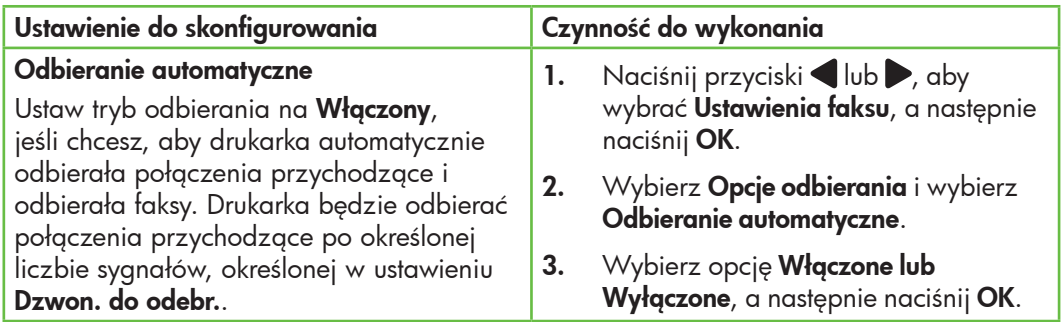

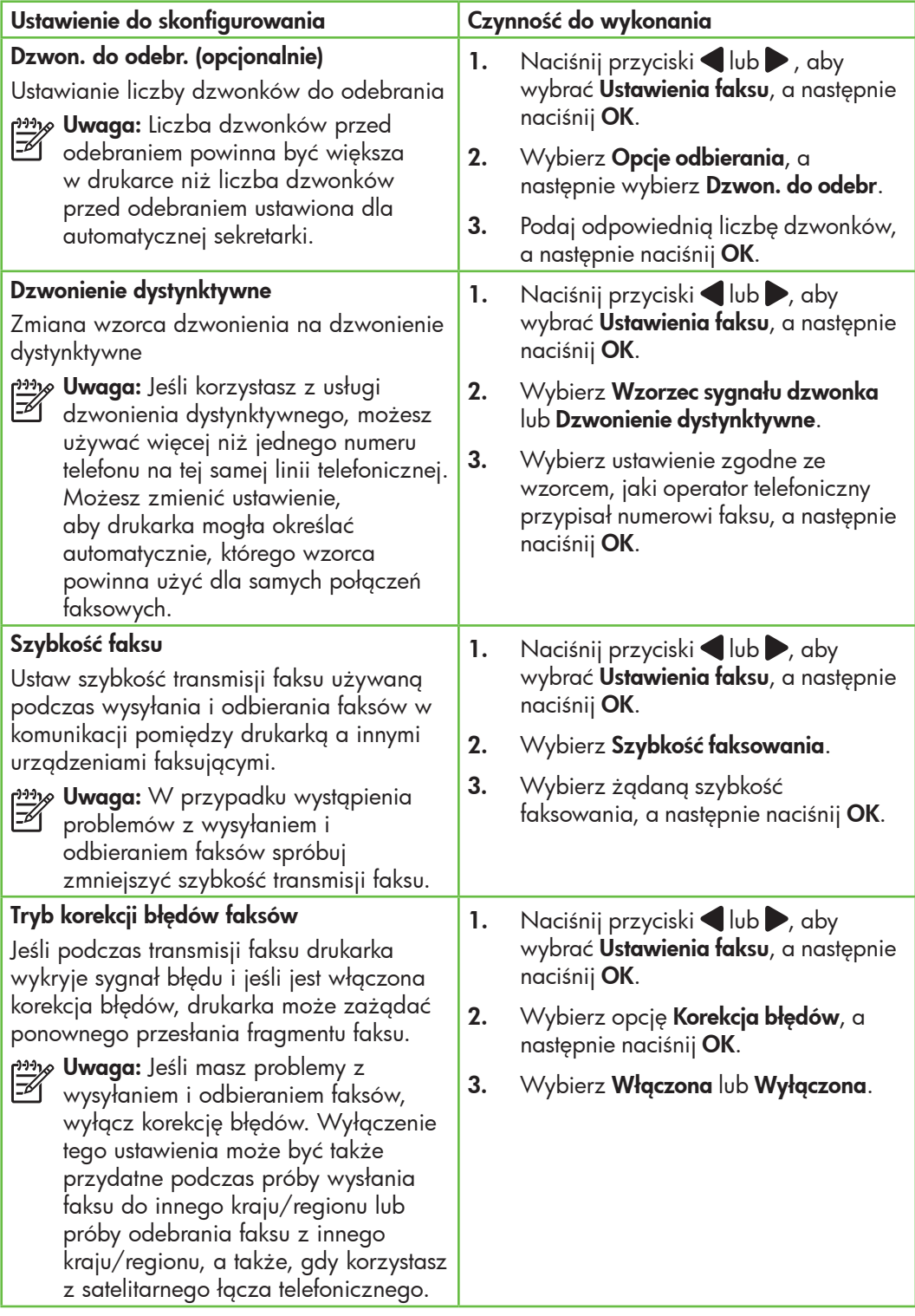

<span id="page-12-0"></span>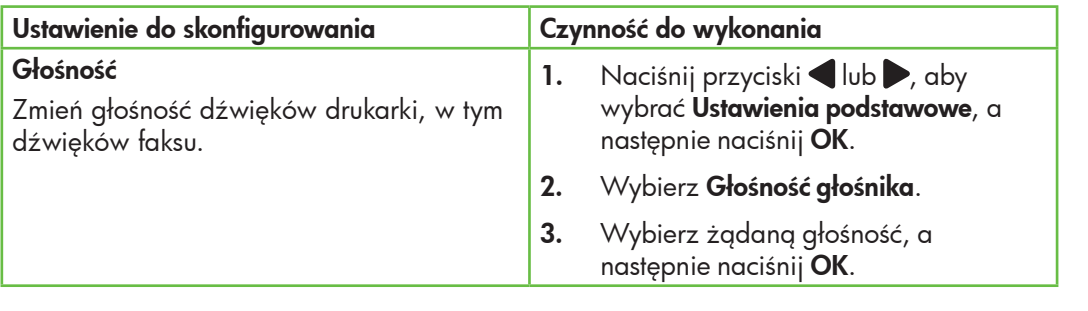

# Używanie faksu

W tym rozdziale dowiesz się, jak wysyłać i odbierać faksy. **Dowiedz się więcej!** 

Przeczytaj instrukcję obsługi, aby uzyskać więcej informacji na poniższe tematy:

- Wysyłanie faksu przy użyciu funkcji monitorowania wybierania
- Wysyłanie faksu z pamięci
- Planowanie wysłania faksu w późniejszym czasie
- Wysyłanie faksu do wielu odbiorców
- Wysyłanie faksu w trybie korekcji błędów

Instrukcja obsługi jest dostępna po zainstalowaniu oprogramowania na komputerze.

### Wysyłanie faksu

Faksy można wysłać na wiele sposobów. Za pomocą panelu sterowania drukarki można wysyłać faksy w czerni lub w kolorze. Można także wysyłać faksy ręcznie z podłączonego telefonu, co pozwala na rozmowę z odbiorcą przed wysłaniem.

Jako faksy można też wysyłać dokumenty zapisane na komputerze, bez wcześniejszego drukowania.

### Wysyłanie faksu z drukarki

1. Załaduj do drukarki dokument, który chcesz przefaksować.

Możesz go umieścić albo w automatycznym podajniku dokumentów (ADF) albo na szybie skanera.

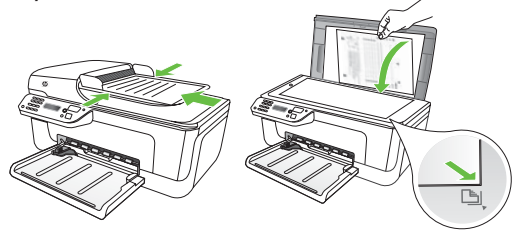

2. Naciśnij przyciski  $\blacksquare$ lub , aby wybrać Faks w czerni lub Faks w kolorze, a następnie naciśnij OK.

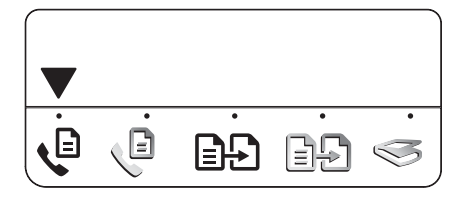

- 3. Wykonaj instrukcje na wyświetlaczu panelu sterowania drukarki.
- 4. Po wyświetleniu odpowiedniego monitu użyj klawiatury, aby wprowadzić numer faksu odbiorcy.
- **Wskazówka:** Aby dodać pauzę و $\lambda$
- $\sqrt{2}$ , we wprowadzanym numerze faksu, naciskaj przycisk \*, aż na wyświetlaczu pojawi się łącznik (-).
- 5. Naciśnij przycisk  $\Diamond$  (Start)
- **· Wskazówka:** Jeśli odbiorca zgłasza
- problemy z odczytaniem wysłanego przez Ciebie faksu, spróbuj zmienić ustawienia rozdzielczości lub kontrastu, a następnie wysłać faks ponownie.

### Wysyłanie faksu z komputera

Dokument zapisany na komputerze możesz wysłać jako faks bez drukowania kopii i wysyłania jej faksem przy użyciu drukarki.

<u>%</u> **Uwaga:** Faksy wysłane tym sposobem z komputera wykorzystują połączenie faksowe drukarki, a nie połączenie z Internetem (kablowe czy modemowe). W związku z tym sprawdź, czy drukarka jest podłączona do działającej linii telefonicznej i czy funkcja faksu została skonfigurowana i działa poprawnie.

Aby używać tej funkcji, musisz wcześniej zainstalować oprogramowanie znajdujące się na dysku CD dołączonym do drukarki.

Aby używać tej funkcji, musisz wcześniej zainstalować oprogramowanie drukarki, korzystając z programu instalacyjnego HP znajdującego się na dysku CD dołączonym do drukarki.

### System Windows

- 1. Na komputerze otwórz dokument, który chcesz wysłać faksem.
- 2. W menu Plik w danej aplikacji, kliknij polecenie Drukuj.
- 3. Z listy **Nazwa** wybierz drukarkę ze słowem "faks" w nazwie.
- 4. Jeśli chcesz zmienić ustawienia (np. aby wysłać faks w czerni lub w kolorze), kliknij przycisk otwierający okno dialogowe Właściwości.

W zależności od programu przycisk ten może nosić nazwę: Właściwości, Opcje, Ustawienia drukarki, Drukarka lub Preferencje.

- **5.** Po zmianie ustawień kliknij **OK**.
- 6. Kliknij Drukuj lub OK.
- 7. Wprowadź numer faksu i inne informacje odbiorcy, zmień dowolne inne ustawienia faksu, a następnie kliknij **Wyślij faks**. Drukarka zaczyna wybierać numer i faksować dokument.

### System Mac OS X

- 1. Na komputerze otwórz dokument, który chcesz wysłać faksem.
- 2. W menu **File** (Plik) w danym programie wybierz polecenie Print (Drukuj).
- 3. Wybierz drukarkę, w nazwie której znajduje się słowo "faks" ("fax)".
- 4. W menu podręcznym wybierz opcję Fax Recipients (Odbiorcy faksów). (W systemie Mac OS X w wersjach 10.5 i 10.6 to menu podręczne znajduje się pod ustawieniem **Orientation** (Orientacja)).
- ש*ניי* **Uwaga:** Jeśli nie możesz znaleźć menu podręcznego, spróbuj wykonać następujące czynności zależnie od swojej wersji systemu Mac OS:
	- Mac OS X (wersje 10.5 i 10.6): Kliknij niebieski trójkąt odkrywania obok opcji Printer (Drukarka).
	- Mac OS X (wersja 10.4): Jeśli widzisz przycisk Zaawansowane, kliknij go.
- 5. Wprowadź numer faksu i pozostałe informacje w odpowiednich polach, a następnie kliknij **Add to Recipients** (Dodaj odbiorców).
- liknij<br>Iiknij<br>Kisisz<br>, , a<br>iie<br>iie<br>Ionu.<br>Iia<br>yć<br>Faks 15 6. Wybierz opcję **Fax Mode** (Tryb faksu) i inne żądane opcje faksu, a następnie kliknij Send Fax Now (Wyślij faks teraz), aby rozpocząć wybieranie numeru i faksowanie dokumentu.

### Ręczne wysyłanie faksu

Faksy można wysyłać ręcznie z numeru telefonu podłączonego do drukarki (do gniazda 2-EXT) lub telefonu na tej samej linii (ale niepodłączonego bezpośrednio do drukarki).

1. Załaduj do drukarki dokument, który chcesz przefaksować.

Możesz go umieścić albo w automatycznym podajniku dokumentów (ADF) albo na szybie skanera.

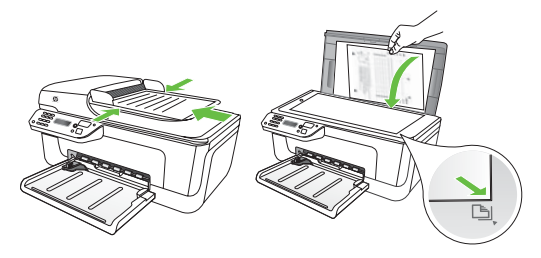

2. Naciśnij przyciski  $\blacksquare$  lub  $\triangleright$ , aby wybrać Faks w czerni lub Faks w kolorze, a następnie naciśnij OK.

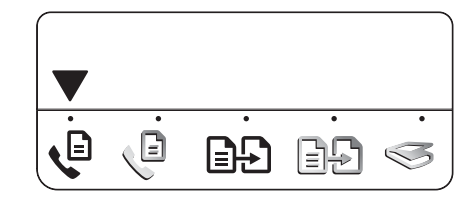

- 3. Wybierz numer na klawiaturze telefonu.
	- Uwaga: Podczas ręcznego wysyłania faksu nie używaj klawiatury na panelu sterowania drukarki. Aby wybrać numer odbiorcy, należy użyć klawiatury telefonu.
- vyczy Wskazówka: Aby przełączyć miedzy
- opcjami Faks w czerni lub Faks w kolorze, naciśnij przyciski  $\blacksquare$  lub  $\blacktriangleright$ .
- 4. Jeśli telefon odbierze osoba, możesz z nią porozmawiać przed wysłaniem faksu. Po zakończeniu rozmowy powiedz odbiorcy, aby nacisnął na swoim urządzeniu przycisk używany do wysyłania lub odbierania faksów po usłyszeniu sygnału faksu.
	- **» Uwaga:** Jeśli odbierze faks, usłyszysz sygnał faksu od urządzenia faksowego odbiorcy.

5. Gdy faks będzie gotowy do wysłania, naciśnij przycisk  $\Diamond$  (Start).

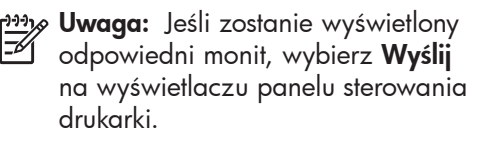

Podczas transmisji faksu linia telefoniczna jest wyciszona. W tym momencie możesz odłożyć słuchawkę telefoniczną. Aby kontynuować rozmowę z odbiorcą, pozostań na linii.

### Odbieranie faksów

Urządzenie umożliwia odbieranie faksów automatycznie lub ręcznie.

1991<sub>%</sub> **Uwaga:** Jeśli odebrany faks ma rozmiar Legal, a drukarka nie jest w danym momencie skonfigurowana na potrzeby korzystania z papieru tego rozmiaru, nastąpi automatyczne zmniejszenie rozmiaru faksu, aby zmieścił się na papierze załadowanym do drukarki. Jeśli wyłączono funkcję Automatyczne zmniejszanie, drukarka wydrukuje faks na dwóch stronach.

Faks odebrany podczas kopiowania dokumentu jest przechowywany w pamięci drukarki do czasu zakończenia kopiowania. W związku z tym liczba stron faksu przechowywanych w pamięci, może zostać zmniejszona.

### 44 Dowiedz się więcej!

Przeczytaj instrukcję obsługi, aby uzyskać więcej informacji na poniższe tematy:

- Ponowne drukowanie otrzymanych faksów z pamięci
- Odpytywanie w celu odebrania faksu
- Przekierowywanie faksów na inny numer
- Ustawianie formatu papieru dla odebranych faksów
- Ustawianie funkcji automatycznego zmniejszania dla faksów przychodzących
- Blokowanie niepożądanych numerów faksów

Instrukcja obsługi jest dostępna po zainstalowaniu oprogramowania na komputerze.

### Automatyczne odbieranie faksu

### Jeśli opcja Odbieranie automatyczne

(ustawienie domyślne) zostanie włączona na panelu sterowania drukarki, urządzenie to automatycznie odbiera połączenia przychodzące i faksy po określonej liczbie sygnałów, która została określona w ustawieniu Dzwon. do odebr.. Aby uzyskać informacje dotyczące konfigurowania tego ustawienia, zobacz "Krok 3: [Konfigurowanie ustawień faksu" na str.](#page-10-0) 11.

 $\frac{1}{2}$  $\frac{1}{2}$  Faksy a usługa poczty głosowej

:<br>| Polski<br>| Colski<br>| Colski<br>| Colski<br>| Polski<br>| Polski<br>| Polski<br>| Polski<br>| Polski<br>| Polski<br>| Polski<br>| Polski<br>| Polski<br>| Polski<br>| Polski<br>| Polski<br>| Polski<br>| Polski<br>| Polski<br>| Polski<br>| Polski<br>| Polski<br>| Polski<br>| Polski<br>| Po Jeśli na tej samej linii telefonicznej, która jest używana do faksowania, jest poczta głosowa, nie będzie można odbierać faksów automatycznie. Należy upewnić się, czy ustawienie Odbieranie automatyczne jest wyłączone, aby można było odbierać faksy ręcznie. Pamiętaj, że funkcję ręcznego faksowania należy włączyć przed przekierowaniem połączenia do poczty głosowej.

Aby odbierać faksy automatycznie, należy wykupić u operatora telekomunikacyjnego usługę dzwonienia dystynktywnego lub zamówić u niego oddzielną linię telefoniczną na potrzeby faksowania.

### Ręczne odbieranie faksu

Podczas rozmowy telefonicznej rozmówca może wysłać użytkownikowi faks w ramach tego samego połączenia ("ręczne faksowanie").

Faksy można odbierać ręcznie z numeru telefonu podłączonego do drukarki (do gniazda 2-EXT) lub telefonu na tej samej linii (ale niepodłączonego bezpośrednio do drukarki).

- 1. Upewnij się, że urządzenie jest włączone, a do zasobnika załadowany jest papier.
- 2. Usuń oryginały z automatycznego podajnika dokumentów (ADF).

3. Wybierz wysoką wartość ustawienia Dzwon. do odebr., aby można było odebrać połączenie przychodzące, zanim zrobi to drukarka.

– lub –

Wyłączy ustawienie Odbieranie automatyczne, w wyniku czego drukarka nie będzie automatycznie odbierać połączeń przychodzących.

Aby uzyskać informacje dotyczące konfigurowania tego ustawienia, zobacz "Krok 3: Konfigurowanie [ustawień faksu" na str.](#page-10-0) 11.

- 5. Po usłyszeniu tonów emitowanych przez faks nadający wykonaj następujące czynności:
	- a. Naciśnij przyciski  $\Box$  lub  $\Box$ , aby wybrać Faks w czerni lub Faks w kolorze.
- b. Naciśnij przycisk .
- c. Gdy drukarka zacznie odbierać faks, możesz odłożyć słuchawkę lub pozostać na linii.

Uwaga: Podczas transmisji faksu linia<br>El telefoniczna ied wyci telefoniczna jest wyciszona.

Ponowne drukowanie otrzymanych faksów z pamięci

Jeśli włączysz tryb Rezerwowy odbiór faksów, odebrane faksy będą zapisywane w pamięci niezależnie od tego, czy wystąpił błąd drukarki, czy nie.

- פ<del>ייין **Uwaga:** Po wyłączeniu zasilania</del> wszystkie faksy przechowywane w pamięci zostaną usunięte. Aby uzyskać więcej informacji na temat używania tej funkcji, zapoznaj się z treścią instrukcji obsługi (dostępna na komputerze po zainstalowaniu oprogramowania).
- 1. Upewnij się, że urządzenie jest włączone, a do zasobnika załadowany jest papier.

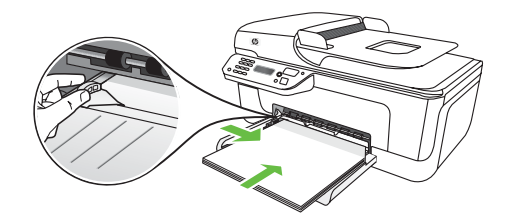

2. Naciśnij przycisk (Ustawienia).

- 3. Naciśnij przyciski lub , aby wybrać polecenie Drukuj raport, a następnie naciśnij OK.
- 4. Wybierz Drukow. faksów zapis. w pamięci, a następnie naciśnij OK.

Faksy są drukowane w kolejności odwrotnej niż ta, w jakiej zostały odebrane, np. ostatni odebrany faks jest drukowany jako pierwszy.

- **5.** Naciśnij przycisk  $\Diamond$  (Start).
- 6. Jeśli chcesz zatrzymać ponowne drukowanie faksów z pamięci, naciśnij przycisk  $\times$  (Anuluj).

### Praca z raportami i dziennikami

Można wydrukować kilka różnych typów raportów faksowania:

- Stronę potwierdzenia faksu
- Dziennik faksu

### **COD**ieranie faksów przez komputer

Możesz automatycznie odbierać faksy i zapisywać je bezpośrednio na komputerze przy użyciu funkcji Faks cyfrowy HP (Odbieranie faksów przez komputer (Windows i Mac)). Można łatwo zapisywać cyfrowe wersje faksów i uniknąć konieczności korzystania z zajmujących dużo miejsca kopii papierowych. Ponadto dzięki temu można wyłączyć funkcję drukowania faksów i zaoszczędzić na papierze i atramencie, a tym samym przyczynić się do ochrony środowiska naturalnego.

ש*ָנ<del>יי</del>ַ*ן **Uwaga:** Zanim zaczniesz konfigurować funkcję Faks cyfrowy HP, musisz zainstalować oprogramowanie HP dostarczone z drukarką.

Aby uzyskać informacje dotyczące konfigurowania i używania funkcji Faks cyfrowy HP, zob. instrukcję obsługi.

- Obraz na rap. wysłania faksu
- Inne raporty

Te raporty zawierają przydatne informacje systemowe na temat drukarki.

### Aby wydrukować raport

- 1. Na panelu sterowania drukarki naciśnij przycisk (Ustawienia).
- 2. Naciśnij przyciski  $\Box$  lub  $\Box$ , aby wybrać Drukuj raport, a następnie naciśnij OK.
- 3. Wybierz raport faksowania, który chcesz wydrukować, a następnie naciśnij OK

### Aby usunąć dziennik faksu

- 1. Na panelu sterowania drukarki naciśnij przycisk (Ustawienia).
- 2. Naciśnij przyciski  $\Box$  lub , aby wybrać **Narzędzia**, a następnie naciśnij OK.
- 3. Wybierz Wyczyść dziennik faksów, a następnie naciśnij OK.

Protokół FoIP (Fax over Internet Protocol)

Możesz skorzystać z niedrogiej usługi telefonicznej, pozwalającej na wysyłanie i odbieranie faksów przy użyciu drukarki i przez Internet. Metoda ta jest nazywana Przesyłaniem faksów przez Internet (Fax over Internet Protocol, FoIP). Usługa FoIP jest najprawdopodobniej stosowana (za pośrednictwem operatora sieci telefonicznej), jeśli:

- Wybierasz specjalny kod dostępu wraz z numerem faksu.
- Jest używany moduł konwertera IP do łączenia z Internetem, który jest wyposażony w analogowe porty telefoniczne do podłączenia faksu.

Aby sprawdzić, czy usługa FoIP jest dostępna, skontaktuj się z operatorem telefonicznym. Aby uzyskać więcej informacji o używaniu usługi FoIP z drukarką, zobacz instrukcję obsługi.

# <span id="page-20-0"></span>3. Konfigurowanie komunikacji bezprzewodowej (802.11) (tylko w niektórych modelach)

Jeśli drukarka obsługuje komunikację bezprzewodową (802.11), możesz podłączyć ją do sieci bezprzewodowej.

Aby podłączyć drukarkę, wykonaj następujące czynności w przedstawionej kolejności.

Evendovej (802.11), możesz (and bezprzewodowej przecisychowo podłączyć drukskę, wykonaj iej prachu sterownia. Węcej w niektórych modelach w niektórych modelach w niektórych modelach w niektórych modelach modelach modelach W**aga:** Drukarkę prawdopodobnie<br>Diplomatica bozarzy w k można bezprzewodowo podłączyć na inne sposoby, np. przy użyciu jej panelu sterowania. Więcej informacji znajduje się w instrukcji obsługi (dostępna na komputerze po zainstalowaniu oprogramowania).

### Krok 1: Zainstaluj oprogramowanie drukarki.

Postępuj zgodnie z instrukcjami właściwymi dla używanego systemu operacyjnego.

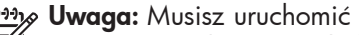

program instalacyjny z dysku z oprogramowaniem HP dołączonego do drukarki. Po zainstalowaniu oprogramowania zostanie utworzone połączenie bezprzewodowe.

### $\mathbf{(\cdot)}$  Jak nazywa się moja sieć i jakie jest do niej hasło?

Podczas instalacji oprogramowania zostanie wyświetlony monit o wprowadzenie nazwy sieci (nazywanej też identyfikatorem SSID) i hasła zabezpieczającego:

- SSID to nazwa Twojej sieci bezprzewodowej.
- Hasło zabezpieczające uniemożliwia innym ludziom łączenie się z Twoją siecią bezprzewodową bez zezwolenia. Zależnie od wymaganego poziomu zabezpieczeń Twoja sieć bezprzewodowa może być zabezpieczona kluczem WPA lub hasłem WEP.

Jeśli nazwa sieci ani hasło zabezpieczające nie zostały zmienione od początkowej konfiguracji sieci bezprzewodowej, możesz znaleźć je z tyłu routera bezprzewodowego.

Oprócz tego do komputerów z systemem Microsoft Windows HP zapewnia narzędzie internetowe o nazwie Wireless Network Assistant, które w niektórych wersjach systemu może pomóc pozyskać te dane. Aby użyć tego narzędzia, przejdź do strony www.hp.com/go/ networksetup. (To narzędzie jest obecnie dostępne tylko w języku angielskim).

Jeśli nie możesz znaleźć nazwy sieci lub hasła zabezpieczającego albo nie pamiętasz tych informacji, zob. dokumentację dotyczącą komputera lub routera bezprzewodowego. Jeśli nadal nie możesz znaleźć tych informacji, skontaktuj się z administratorem sieci bezprzewodowej lub z osobą, która tę sieć skonfigurowała.

Aby uzyskać więcej informacji na temat rodzajów połączeń sieciowych, nazwy sieci oraz klucza WEP/hasła WPA, zob. instrukcję obsługi.

### System Windows

ש*צ<del>ניין)</del> W*AŻNE: Nie podłączaj kabla USB przed wyświetleniem przez oprogramowanie odpowiedniego komunikatu.

- 1. Zapisz wszystkie otwarte dokumenty. Zamknij wszystkie aplikacje uruchomione na komputerze.
- 2. Włóż dysk CD z oprogramowaniem HP do komputera.

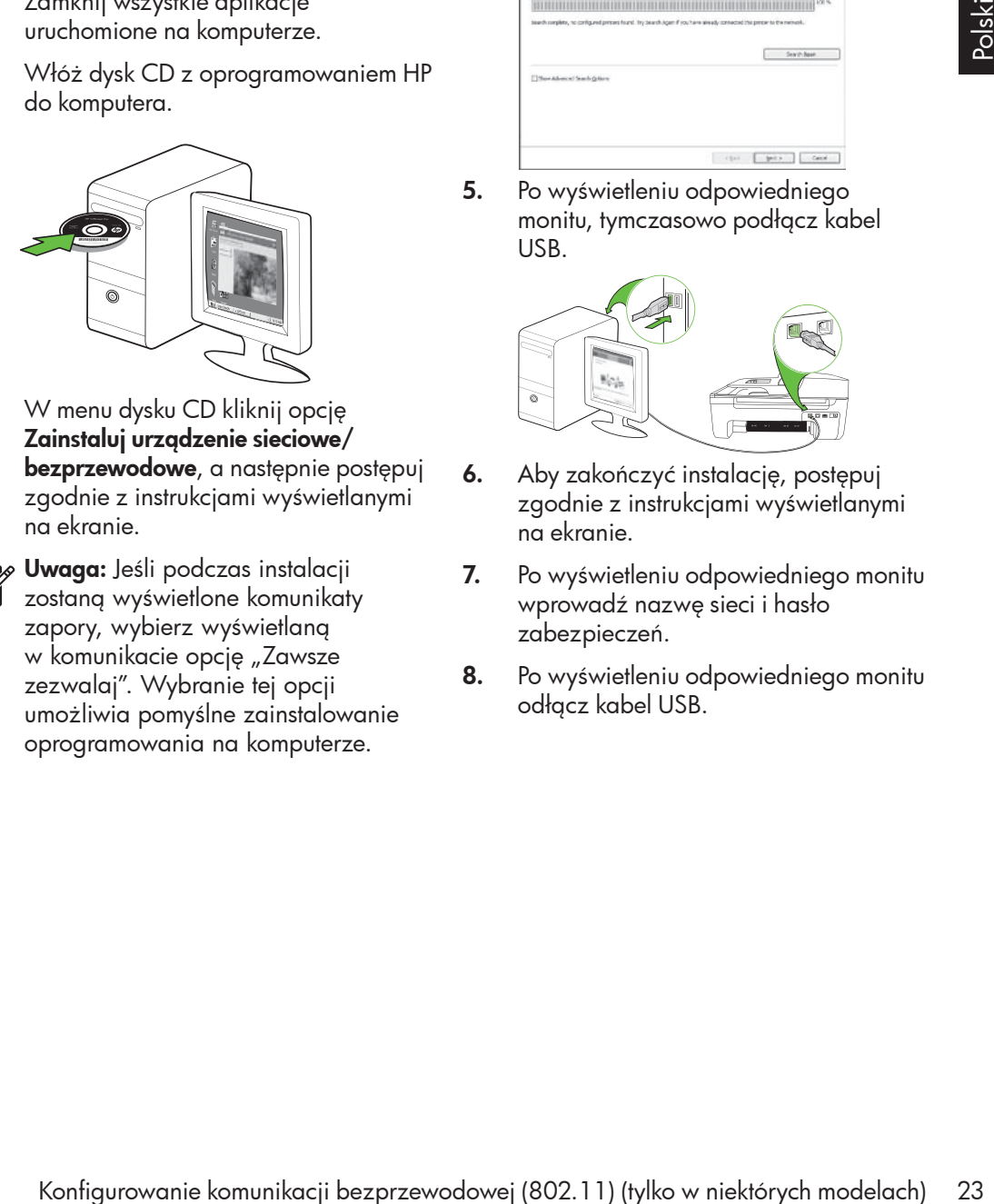

- 3. W menu dysku CD kliknij opcję Zainstaluj urządzenie sieciowe/ bezprzewodowe, a następnie postępuj zgodnie z instrukcjami wyświetlanymi na ekranie.
- 

<u>%</u> **Uwaga:** Jeśli podczas instalacji zostaną wyświetlone komunikaty zapory, wybierz wyświetlaną w komunikacie opcję "Zawsze zezwalaj". Wybranie tej opcji umożliwia pomyślne zainstalowanie oprogramowania na komputerze.

4. Program instalacyjny podejmie próbę znalezienia drukarki. Kiedy zakończy wyszukiwanie, kliknij **Dalej**.

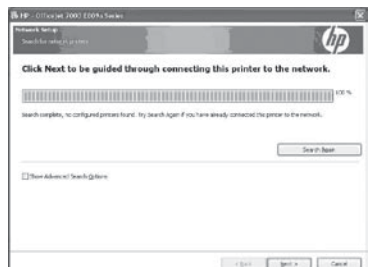

5. Po wyświetleniu odpowiedniego monitu, tymczasowo podłącz kabel USB.

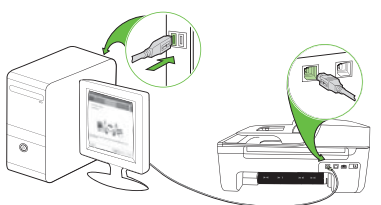

- 6. Aby zakończyć instalację, postępuj zgodnie z instrukcjami wyświetlanymi na ekranie.
- 7. Po wyświetleniu odpowiedniego monitu wprowadź nazwę sieci i hasło zabezpieczeń.
- 8. Po wyświetleniu odpowiedniego monitu odłącz kabel USB.

### System Mac OS

1. Podłączyć kabel USB do gniazda z tyłu drukarki, a następnie do dowolnego portu USB w komputerze.

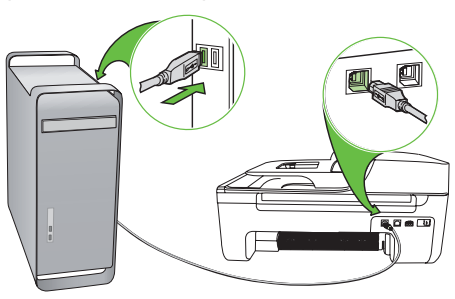

2. Włóż dysk CD z oprogramowaniem HP do komputera.

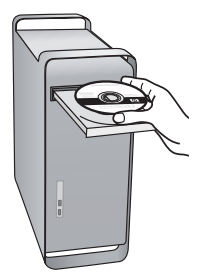

3. Kliknij dwukrotnie ikonę HP Installer na dysku CD z oprogramowaniem, a następnie wykonaj instrukcje wyświetlane na ekranie.

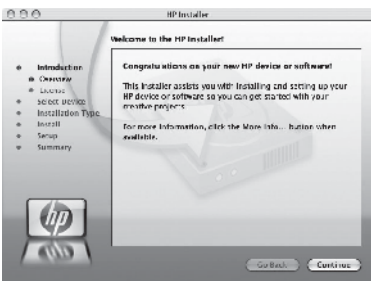

- 4. Po wyświetleniu odpowiedniego monitu wprowadź nazwę sieci i hasło zabezpieczeń.
- 5. Odłącz kabel USB po zakończeniu instalacji oprogramowania.
	- $\frac{1}{2}Q$ : Łączenie bez routera bezprzewodowego

Jeśli nie masz routera bezprzewodowego (takiego jak router Linksys czy stacja bazowa Apple AirPort), nadal możesz podłączyć drukarkę do komputera, korzystając z połączenia bezprzewodowego (połączenia typu "komputer-komputer"  $\mathsf{lib}\ \mathsf{typu}\,$  , ad  $\mathsf{hoc}'$ ).

Więcej informacji na ten temat, zob. instrukcję obsługi.

### Krok 2: Przetestuj połączenie bezprzewodowe

Aby przetestować połączenie bezprzewodowe i upewnić się, że działa ono poprawnie, wykonaj następujące czynności:

- 1. Upewnij się, że urządzenie jest włączone, a do zasobnika załadowany jest papier.
- 2. Naciśnij przycisk (Ustawienia).
- 3. Naciśnij przyciski lub , aby wybrać polecenie **Drukuj raport**, a następnie naciśnij OK.

4. Wybierz opcję Test połączenia bezprzewodowego, a następnie naciśnij OK.

kączone, ado zasobnika załadowany powiedzie, przejrzyj raport w poszukiwaniu zgolecne, ado zasobnika załadowany informacji o sposobie rozwiązania<br>Iaciśnij przycisk (Ulstawienia). Poblemu i ponownie urucho modeli<br>Ació pols Po zakończeniu testu drukarka drukuje raport z wynikami. Jeśli test się nie powiedzie, przejrzyj raport w poszukiwaniu informacji o sposobie rozwiązania problemu i ponownie uruchom test. Aby uzyskać dodatkowe informacje na temat rozwiązywania problemów, zob. "Problemy z konfiguracją połączenia [bezprzewodowego \(802.11\)" na str.](#page-30-1) 31.

# <span id="page-25-0"></span>4. Rozwiązywanie problemów z konfigúracją

W następujących rozdziałach można znaleźć rozwiązania problemów z konfiguracją drukarki.

Jeśli potrzebujesz dodatkowej pomocy, zob. instrukcję obsługi (dostępna na komputerze po zainstalowaniu oprogramowania).

# <span id="page-25-1"></span>Problemy z instalacją drukarki

- Upewnij się, że cała taśma pakunkowa i materiały zostały usunięte z zewnątrz i z wewnątrz drukarki.
- Upewnij się, że w drukarce znajduje się zwykły, biały, nieużywany papier formatu A4 lub Letter (21,5 x 27,9 cm).
- Upewnij się, że wszystkie używane przewody i kable (takie jak kabel USB czy Ethernet) działają i są w dobrym stanie.
- Upewnij się, że kontrolka (U) (Zasilanie) świeci i nie miga. Nagrzewanie drukarki zaraz po włączeniu trwa około 45 sekund.
- Upewnij się, że drukarka jest gotowa do pracy i że nie świecą żadne inne wskaźniki na panelu sterowania drukarki. Jeśli wskaźniki świecą się lub migają, sprawdź komunikat na panelu sterowania drukarki.
- Sprawdź, czy przewód zasilania i zasilacz są prawidłowo podłączone, a także czy źródło zasilania działa właściwie.
- Upewnij się, że papier został prawidłowo załadowany do zasobnika i że nie zaciął się w drukarce.
- Upewnij się, że wszystkie zatrzaski i pokrywy są poprawnie zamknięte.

# Problemy z instalowaniem oprogramowania

- Przed zainstalowaniem oprogramowania upewnij się, że wszelkie inne programy są zamknięte.
- Jeśli komputer nie rozpoznaje wpisanej ścieżki do dysku CD, upewnij się, że została określona właściwa litera dysku.
- Jeśli komputer nie rozpozna dysku CD z oprogramowaniem HP w napędzie CD-ROM, sprawdź, czy dysk nie jest uszkodzony. Oprogramowanie HP możesz też pobrać z witryny HP (www.hp.com/support).
- Jeśli używasz komputera z systemem Windows i drukarka jest podłączona kablem USB, upewnij się, że sterowniki USB nie zostały wyłączone w Menedżerze urządzeń systemu Windows.

<span id="page-26-0"></span>• Jeżeli używasz komputera z systemem Windows, a komputer nie może wykryć drukarki, uruchom narzędzie do odinstalowywania (plik util\ccc\ uninstall.bat na dysku CD z

oprogramowaniem HP), aby w pełni odinstalować oprogramowanie. Następnie uruchom komputer ponownie i jeszcze raz zainstaluj oprogramowanie.

# Problemy z konfigurowaniem faksu

W tym rozdziale znajdują się informacje na temat rozwiązywania problemów, które mogą pojawić się podczas konfigurowania faksu w drukarce.

1993 **Uwaga:** Jeśli drukarka nie jest<br>Pełodowa skonfigurowana n prawidłowo skonfigurowana na potrzeby faksowania, mogą wystąpić problemy z wysyłaniem faksów, ich odbieraniem lub obiema tymi operacjami.

W przypadku problemów z faksowaniem można wydrukować raport z testu faksu, aby sprawdzić stan drukarki. Test się nie powiedzie, jeśli drukarka nie jest prawidłowo skonfigurowane do faksowania. Test należy uruchomić po zakończeniu konfigurowania drukarki na potrzeby faksowania. Aby uzyskać więcej informacji, zob. ["Krok 2: Testowanie ustawień faksu" na](#page-9-0) str. [10.](#page-9-0)

### Krok 1: Uruchamianie testu faksu

**Wskazówka:** Jeśli odbierzesz błąd komunikacji faksu zawierający kod błędu, możesz znaleźć wyjaśnienie kody na stronie pomocy technicznej HP (www.hp.com/support). Jeśli zostanie wyświetlony odpowiedni monit,

wybierz kraj/region, a następnie w polu wyszukiwania wpisz "fax error codes" (kody błędów faksowania).

Jeśli nie możesz rozwiązać problemów na podstawie sugestii, jakie zawiera test faksowania, przejdź do Kroku 2.

### Krok 2: Sprawdź listę prawdopodobnych problemów

Jeśli tekst faksowania został przeprowadzony, ale nadal masz problemy z konfiguracją, sprawdź poniższą listę prawdopodobnych problemów i rozwiązań:

### Drukarka ma problemy z wysyłaniem i odbieraniem faksów

- Upewnij się, że używasz przewodu telefonicznego lub adaptera dostarczonych z drukarką. (Jeśli nie używasz takiego adaptera ani kabla telefonicznego, na wyświetlaczu może być zawsze pokazywany komunikat Podniesiona sł.).
- Być może linia, której używa drukarka, jest zajęta przez inne urządzenia. Sprawdź, czy inne urządzenia lub aparaty wewnętrzne (telefony korzystające z tej samej linii telefonicznej, ale niepodłączone do drukarki) nie blokują linii. Nie można na przykład faksować przy użyciu drukarki, gdy słuchawka telefonu wewnętrznego jest podniesiona lub gdy użytkownik wysyła pocztę bądź korzysta z Internetu za pomocą podłączonego do tej samej linii modemu komputerowego.
- Rozdzielacz linii telefonicznej może być przyczyną problemów z faksowaniem, jeśli jest używany. Spróbuj podłączyć drukarkę bezpośrednio do ściennego gniazdka telefonicznego.
- Upewnij się, że jeden koniec kabla telefonicznego jest podłączony do ściennego gniazdka telefonicznego, a drugi do gniazda "1-LINE" z tyłu drukarki.
- Podłącz działający telefon bezpośrednio do ściennego gniazda telefonicznego i sprawdź sygnał wybierania. Jeżeli nie słychać sygnału wybierania, poproś operatora telekomunikacyjnego o sprawdzenie linii.
- Upewnij się, że drukarka jest podłączona do analogowej linii telefonicznej. W przeciwnym razie wysyłanie i odbieranie faksów nie będzie możliwe. Aby sprawdzić, czy

linia jest analogowa, czy cyfrowa, podłącz zwykły analogowy telefon do linii i sprawdź, czy słychać sygnał wybierania. Jeśli nie słychać normalnego sygnału wybierania, linia może być przeznaczona dla telefonów cyfrowych. Podłącz drukarkę do analogowej linii telefonicznej, a następnie spróbuj wysłać lub odebrać faks.

- Na linii telefonicznej mogą występować zakłócenia. Źródłem problemów z faksowaniem mogą być również linie telefoniczne o złej jakości dźwięku (z dużym poziomem szumów). Sprawdź jakość dźwięku linii telefonicznej, podłączając do gniazdka w ścianie telefon i sprawdzając, czy nie słychać szumu lub innych zakłóceń. Jeśli słyszysz szum, wyłącz Tryb korekcji błędów (ECM) i ponownie spróbuj skorzystać z faksu.
- Jeśli korzystasz z usługi DSL/ADSL, sprawdź, czy filtr DSL/ADSL jest podłączony. Bez filtru przesyłanie faksów nie będzie możliwe.
- Jeśli korzystasz z centrali PBX lub konwertera/adaptera końcowego ISDN, upewnij się, że drukarka jest podłączona do prawidłowego portu i że adapter końcowy jest ustawiony na prawidłowy dla danego kraju lub regionu typ przełącznika.
- Korzystasz z usługi przesyłania faksów przez Internet (Fax over IP). Skorzystaj z wolniejszego połączenia. Jeśli to nie pomoże, skontaktuj się z działem pomocy technicznej zajmującym się usługą FoIP.

### Drukarka wysyła faksy, ale nie może ich odbierać

- Jeśli usługa dzwonienia dystynktywnego nie jest używana, należy upewnić się, że funkcja Dzwonienie dystynktywne drukarki jest ustawiona na Wszystkie dzwonki.
- Jeśli funkcja Odbieranie automatyczne jest wyłączona lub jeśli korzystasz z usługi poczty głosowej pod tym samym numerem telefonu, co z faksu, faksy możesz odbierać tylko ręcznie.
- Jeśli na linii, do której jest podłączona drukarka, działa również modem komputerowy korzystający z połączenia telefonicznego, należy sprawdzić, czy oprogramowanie dostarczone z modemem nie zostało skonfigurowane na potrzeby automatycznego odbierania faksów.
- Jeśli automatyczna sekretarka i drukarka są podłączone do tej samej linii:
	- Sprawdź, czy automatyczna sekretarka działa poprawnie.
	- Upewnij się, że drukarka została ustawiona tak, aby odbierała faksy automatycznie.
- Sprawdź, czy ustawienie Dzwon. do odebr. jest ustawione na większą liczbę dzwonków niż sekretarka automatyczna.
- Spróbuj odebrać faks po odłączeniu automatycznej sekretarki.
- Nagraj komunikat trwający około 10 sekund. Podczas nagrywania komunikatu mów wolno i głośno. Na końcu komunikatu głosowego pozostaw 5 sekund ciszy.
- automatycznej sekretarki.<br>
Nagraj komunikati trwający około<br>
10 sekund. Podczas nagrywania<br>
koncu komunikatu głosowego<br>
pozostaw 5 sekund ciszy.<br>
Piepowodzenie testu może być<br>
spowodowane przez inne urządzenia<br>
korzystając • Niepowodzenie testu może być spowodowane przez inne urządzenia korzystające z tej samej linii telefonicznej. Można odłączyć wszystkie inne urządzenia, a następnie uruchomić ponownie test. Jeśli udaje się przeprowadzić Test wykrywania sygnału wybierania, wówczas jeden lub więcej elementów wyposażenia powoduje problemy. Spróbuj dołączać je kolejno i za każdym razem ponownie uruchamiać test, aż odnajdziesz urządzenie, które jest źródłem problemu.

### Drukarka nie wysyła faksów, ale może je odbierać

• Drukarka może wybierać numer zbyt szybko lub za wcześnie. Przykładowo jeśli konieczne jest uzyskanie dostępu do linii zewnętrznej poprzez wybranie "9", wstaw pauzę w następującym miejscu: 9-XXX-XXXX (gdzie XXX-XXXX jest wybieranym numerem faksu). Aby wprowadzić pauzę, naciśnij Ponów/Pauza albo kilka razy naciśnij przyciski symboli \* lub @, aż na wyświetlaczu pojawi się łącznik (-). Jeśli masz problem z ręcznym wysyłaniem faksu z telefonu podłączonego bezpośrednio do drukarki — i jeśli wybrane zostały następujące kraje/regiony — aby wysłać faks, musisz użyć klawiatury telefonu:

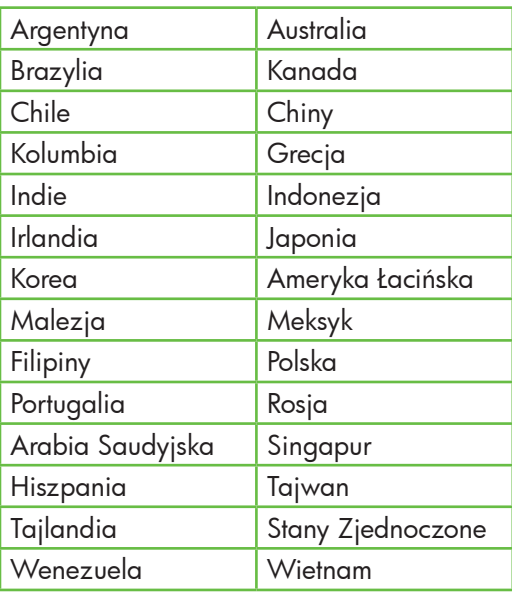

# <span id="page-30-1"></span><span id="page-30-0"></span>Problemy z konfiguracją połączenia bezprzewodowego (802.11)

W tym rozdziale przedstawiono informacje na temat rozwiązywania problemów, które można napotkać podczas podłączania drukarki do sieci bezprzewodowej.

Wykonaj poniższe czynności w podanej kolejności.

waga: Jeśli problemy nadal<br>Musicania występują, zobacz informacje na temat ich rozwiązywania znajdujące się w instrukcji obsługi (jest dostępna na komputerze po zainstalowaniu oprogramowania).

# $\dot{\gamma}_{\Sigma}^{\dot{\gamma}_{\Sigma}^{\dot{\gamma}}}$  Po rozwiązaniu problemów...

Po rozwiązaniu wszystkich problemów i podłączeniu drukarki do sieci bezprzewodowej wykonaj następujące czynności w systemie operacyjnym:

### System Windows

Umieść dysk CD z oprogramowaniem HP w napędzie komputera i uruchom ponownie program instalacyjny. Po wyświetleniu odpowiedniego monitu wybierz Zainstaluj urządzenie sieciowe/bezprzewodowe lub Dodaj urządzenie.

### System Mac OS

For for a material way share in political and the discussion in the discussion in the discussion of the discussion of the material capacity of a cynnosic was stemic operacyjnym:<br> **System Windows**<br>
Umiesé dysk CD z oprogram W obszarze dokowania wybierz narzędzie HP Utility. (HP Utility znajduje się również w folderze Hewlett-Packard znajdującym się w folderze Applications (Aplikacje). Na pasku narzędzie kliknij ikonę Application (Aplikacje), kliknij dwukrotnie HP Setup Assistant, a następnie postępuj zgodnie z instrukcjami na ekranie.

### Krok 1: Upewnij się, że kontrolka łączności bezprzewodowej (802.11) świeci się.

Jeśli niebieska dioda znajdująca się blisko panelu sterowania drukarki nie świeci, funkcja komunikacji bezprzewodowej może nie być włączona.

Aby włączyć komunikację bezprzewodową, naciśnij przycisk $\left[\frac{\omega}{\Omega}\right]$  (Połączenie

bezprzewodowe) jeden raz. Lub na panelu sterowania drukarki naciśnij przycisk (Ustawienia), wybierz **Menu komunikacji** bezprzewodowej, wybierz Komunikacja bezprzewodowa wł./wył., a następnie wybierz **Włączona**.

### Krok 2. Sprawdź moc sygnału połączenia bezprzewodowego

Jeśli moc sygnału w przypadku sieci bezprzewodowej lub komputera jest niska lub jeśli w sieci występują zakłócenia, drukarka może nie wykryć sygnału.

Aby sprawdzić moc sygnału sieci bezprzewodowej, uruchom testu połączenia bezprzewodowego z poziomu panelu sterowania drukarki. (Aby uzyskać więcej informacji na ten temat, zob. "Krok 4. [Przeprowadź test sieci bezprzewodowej" na](#page-32-0)  [str.](#page-32-0) 33).

Jeśli test połączenia bezprzewodowego wykaże, że sygnał jest słaby, przysuń drukarkę do routera bezprzewodowego.

### Ograniczanie zakłóceń

Wykonanie poniższych czynności może zmniejszyć ryzyko wystąpienia zakłóceń w sieci bezprzewodowej:

- Urządzenia bezprzewodowe należy ustawiać z dala od dużych metalowych obiektów (takich jak szafki katalogowe) i innych urządzeń generujących pole elektromagnetyczne (takich jak kuchnie mikrofalowe czy telefony bezprzewodowe), gdyż mogą one zakłócać sygnały radiowe.
- Urządzenia bezprzewodowe należy ustawiać z dala od dużych kamiennych konstrukcji i innych konstrukcji budowlanych, gdyż mogą one absorbować fale radiowe i zmniejszać moc sygnału.

### Krok 3. Ponowne uruchom elementy sieci bezprzewodowej

Wyłącz router i drukarkę, a następnie włącz je w podanej kolejności: najpierw router, a następnie drukarkę.

Jeśli nadal nie możesz uzyskać połączenia, wyłącz router, drukarkę i komputer, a następnie włącz je w podanej kolejności:

najpierw router, następnie drukarkę, a na koniec komputer.

Czasami wyłączenie i włączenie urządzeń może spowodować rozwiązanie problemu z połączeniem.

### <span id="page-32-0"></span>Krok 4. Przeprowadź test sieci bezprzewodowej

W przypadku wystąpienia problemów z siecią bezprzewodową uruchom Test sieci bezprzewodowej z poziomu panelu sterowania drukarki.

- 1. Upewnij się, że urządzenie jest włączone, a do zasobnika załadowany jest papier.
- 2. Naciśnij przycisk (Ustawienia).
- 3. Naciśnii przyciski  $\Box$  lub , aby wybrać polecenie Drukuj raport, a następnie wybierz OK.
- 4. Wybierz opcję Test połączenia bezprzewodowego, a następnie naciśnij OK.

maciśnij **OK.**<br>
Sili zostanie wykryty problem,<br>
drukowany raport będzie zawierał<br>
skazówki dotyczące tego, jak go<br>
związać.<br> **tyki sieci (Windows)**<br>
by uruchomić narzędzie diagnostyki sieci,<br>
vkonąj następujące czynności:<br> Jeśli zostanie wykryty problem, wydrukowany raport będzie zawierał wskazówki dotyczące tego, jak go rozwiązać.

### Krok 5. Uruchomianie narzędzia diagnostyki sieci (Windows)

Jeśli wykonanie powyższych czynności nie rozwiązało problemu, można uruchomić narządzie diagnostyki sieci dostępne po zainstalowaniu programu Centrum obsługi HP.

<u>שניי</u>; **Uwaga:** Test diagnostyczny może wyświetlić monit o połączenie komputera z drukarką kablem USB. Umieść drukarkę i komputer blisko siebie, tak aby kabel USB był łatwo dostępny.

Aby uruchomić narzędzie diagnostyki sieci, wykonaj następujące czynności:

- 1. Otwórz na komputerze program Centrum obsługi HP.
- 2. Kliknij Ustawienia, Inne ustawienia, a następnie Przybornik sieciowy.
- 3. Na karcie Narzędzia kliknij Uruchom funkcję diagnostyki sieci.
- 4. Postępuj zgodnie z instrukcjami wyświetlanymi na ekranie.

# <span id="page-33-0"></span>5. Wbudowany serwer internetowy

 Jeśli drukarka jest podłączona do sieci, można używać strony głównej drukarki (nazywanej wbudowanym serwerem internetowym lub EWS) do wyświetlania informacji o stanie, konfigurowania ustawień sieciowych przy użyciu przeglądarki internetowej komputera. Nie ma specjalnego oprogramowania,

które należałoby w takim przypadku zainstalować lub skonfigurować na komputerze.

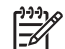

1993 **Uwaga:** Można otworzyć EWS i<br>Przystać z niego bez połaczenie

korzystać z niego bez połączenia z Internetem, ale niektóre funkcje będą niedostępne.

Jak otworzyć wbudowany serwer internetowy

- 1. Uzyskaj adres IP drukarki:
	- a. Na panelu sterowania drukarki naciśnij przycisk (Ustawienia).
	- b. Naciśnij przyciski  $\blacksquare$  lub  $\triangleright$ , aby wybrać polecenie Drukuj raport, a następnie naciśnij OK.
	- c. Wybierz opcję Konfiguracja sieci, a następnie naciśnij OK.

Adres IP jest pokazany na stronie konfiguracji sieci.

2. W uruchomionej na komputerze obsługiwanej przeglądarce sieci Web wpisz adres IP lub nazwę hosta przypisane do urządzenia.

Na przykład jeśli adres IP to 123.123.123.123, wpisz w przeglądarce następujący adres:

http://123.123.123.123

**Wskazówka:** Możesz też

otworzyć serwer EWS z poziomu oprogramowania HP zainstalowanego na komputerze. Aby uzyskać więcej informacji na temat tych narzędzi, zapoznaj się z treścią instrukcji obsługi (dostępna na komputerze po zainstalowaniu oprogramowania).

## <span id="page-34-0"></span>Oświadczenie o ograniczonej gwarancji firmy Hewlett-Packard

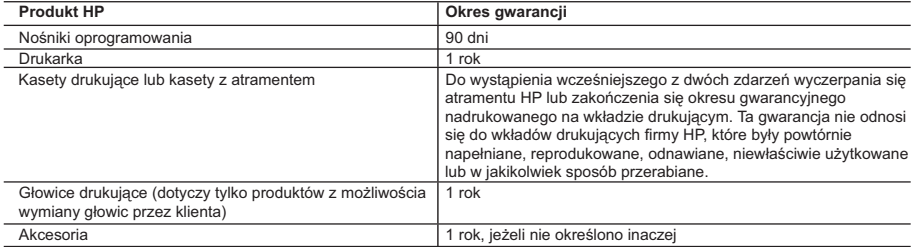

A. Zakres gwarancji

- 1. Firma Hewlett-Packard (HP) gwarantuje klientowi-użytkownikowi końcowemu, że wymienione wyżej produkty HP będą
- wolne od wad materiałowych i wykonawczych przez podany powyżej okres, licząc od daty zakupu.<br>2. Gwarancja HP dotycząca oprogramowania odnosi się wyłącznie do działania oprogramowania (wykonywania instrukcji<br>programowych)
	- 3. Gwarancja HP obejmuje tylko te wady, które zostaną ujawnione podczas normalnego użytkowania produktu. Nie obejmuje ona innych problemów, w tym będących wynikiem:
- a. niewłaściwej obsługi lub niefachowo wykonanych modyfikacji; b. używania oprogramowania, nośników, części lub materiałów eksploatacyjnych, które nie pochodzą od firmy HP lub nie są obsługiwane przez produkty HP;
	-
- c. eksploatacji niezgodnej z przeznaczeniem; d. nieautoryzowanej modyfikacji lub niewłaściwego użytkowania.
	- 4. W odniesieniu do drukarek HP, używanie kaset pochodzących od innego producenta lub ponownie napełnianych nie narusza warunków gwarancji ani zasad pomocy technicznej oferowanej nabywcy. Jeśli jednak błędna praca drukarki lub jej uszkodzenie jest wynikiem używania kaset innych producentów, kaset ponownie napełnianych lub kaset z atramentem, których termin przydatności upłynął, firma HP zastrzega sobie prawo do obciążenia nabywcy kosztami robocizny oraz materiałów użytych do usunięcia awarii lub uszkodzenia.
	-
- 5. Jeśli w czasie obowiązywania gwarancji firma HP zostanie powiadomiona o defektach w produkcie, który jest objęty<br>gwarancją HP, dokonana zostanie naprawa lub wymiana produktu, przy czym wybór usługi leży w gestii firmy wypłacenia równowartości ceny nabycia produktu w stosownym czasie od momentu zgłoszenia usterki.
	- 7. Firma HP nie jest zobowiązana do naprawy, wymiany produktu lub zwrotu jego równowartości w przypadku niedostarczenia wadliwego produktu do przedstawicielstwa HP.
	- 8. Produkt oferowany zamiennie może być nowy lub prawie nowy, jednak pod względem funkcjonalności co najmniej równy
- produktowi podlegającemu wymianie. 9. Produkty HP mogą zawierać części, elementy i materiały pochodzące z odzysku, równoważne w działaniu częściom nowym.
	- 10. Umowa gwarancyjna HP jest ważna w każdym kraju, w którym firma HP prowadzi dystrybucję produktu. Umowy dotyczące dodatkowego serwisu gwarancyjnego, w tym naprawy w miejscu użytkowania sprzętu, mogą być zawierane w każdym autoryzowanym punkcie serwisowym HP na terenie krajów, gdzie prowadzona jest dystrybucja danego produktu przez firmę HP lub autoryzowanego importera.
- 
- B. Ograniczenia gwarancji<br>W STOPNIU DOPUSZCZALNYM PRZEZ OBOWIĄZUJĄCE PRAWO LOKALNE ANI FIRMA HP, ANI<br>WSPÓŁPRACUJĄCY Z NIĄ DYSTRYBUTORZY NIE UDZIELAJĄ ŻADNYCH INNYCH GWARANCJI, ANI NIE ZMIENIAJĄ<br>WARUNKÓW GWARANCJI JUŻ ISTNI SPRZEDAWALNOŚCI, ZADOWALAJĄCEJ JAKOŚCI I PRZYDATNOŚCI DO OKREŚLONEGO CELU.

- C. Ograniczenia rękojmi 1. W stopniu dopuszczalnym przez obowiązujące prawo lokalne, rekompensaty określone w postanowieniach niniejszej
- strating in the jazability is a statistical interaction interaction and properties are also the statistical interaction in the statistical interaction in the statistical interaction in the statistical interaction in the umowy gwarancyjnej są jedynymi i wyłącznymi rekompensatami, jakie przysługują klientom HP.<br>2. W STOPNIU DOPUSZCZALNYM PRZEZ OBOWIĄZUJĄCE PRAWO LOKALNE, Z WYŁĄCZENIEM ZOBOWIĄZAŃ<br>JAWNIE WYRAŻONYCH W NINIEJSZEJ UMOWIE GWARAN PRZYPADKOWE I WYNIKOWE, NIEZALEZNIE OD TEGO, CZY EWENTUALNE ROSZCZENIA ZNAJDĄ OPARCIE W<br>GWARANCJI, KONTRAKCIE LUB INNYCH OGÓLNYCH ZASADACH PRAWNYCH, A TAKŻE W PRZYPADKU POWIADOMIENIA FIRMY O MOŻLIWOŚCI WYSTĄPIENIA TAKICH USZKODZEŃ.
- D. Prawo lokalne
- 1. Umowa gwarancyjna daje nabywcy określone prawa. Nabywca może też posiadać dodatkowe prawa, zależnie od prawa stanowego w USA, prawa obowiązującego w poszczególnych prowincjach Kanady, a także od stanu prawnego w poszczególnych krajach świata.
- 2. Jeśli postanowienia niniejszej gwarancji nie są spójne z prawem lokalnym, niniejsza umowa gwarancyjna może zostać<br>zmodyfikowana w stopniu zapewniającym zgodność z prawem lokalnym. W konkretnym systemie prawnym pewne<br>zas rozwiązania prawne, czyli:
	- a. wykluczenie tych zastrzeżeń i ograniczeń niniejszej gwarancji, które ograniczają ustawowe prawa nabywcy (np. w Wielkiej Brytanii);
	- b. ograniczenie w inny sposób możliwości producenta do egzekwowania takich zastrzeżeń i ograniczeń;
	- c. przyznanie nabywcy dodatkowych praw, określenie czasu obowiązywania domniemanych gwarancji, których producent
- nie może odrzucić lub zniesienie ograniczeń co do czasu trwania gwarancji domniemanych. 3. WARUNKI NINIEJSZEJ UMOWY GWARANCYJNEJ, Z POMINIĘCIEM DOPUSZCZALNYCH PRZEZ PRAWO WYJĄTKÓW, NIE WYKLUCZAJĄ, NIE OGRANICZAJĄ I NIE MODYFIKUJĄ OBOWIĄZUJĄCYCH W TYCH KRAJACH<br>PRZEPISÓW PRAWA HANDLOWEGO. WARUNKI GWARANCJI STANOWIĄ NATOMIAST UZUPEŁNIENIE TYCH PRZEPISÓW W ZASTOSOWANIU DO SPRZEDAŻY PRODUKTÓW HP OBJĘTYCH JEJ POSTANOWIENIAMI.

#### **Szanowny Kliencie!**

W załączeniu przedstawiamy nazwy i adresy spółek HP, które udzielają gwarancji HP w Państwa kraju.

**HP informuje, że na podstawie umowy sprzedaży mogą Państwu przysługiwać ustawowe prawa wobec sprzedawcy dodatkowo do gwarancji. Gwarancja HP nie wyłącza, nie ogranicza ani nie zawiesza uprawnień kupującego wynikających z niezgodności towaru z umową.**

**Polska:** Hewlett-Packard Polska Sp. z o.o., ul. Szturmowa 2A, 02-678 Warszawa wpisana do rejestru przedsiębiorców w Sądzie Rejonowym dla m.st. Warszawy, XX Wydział Gospodarczy pod numerem KRS 0000016370
### Contenido

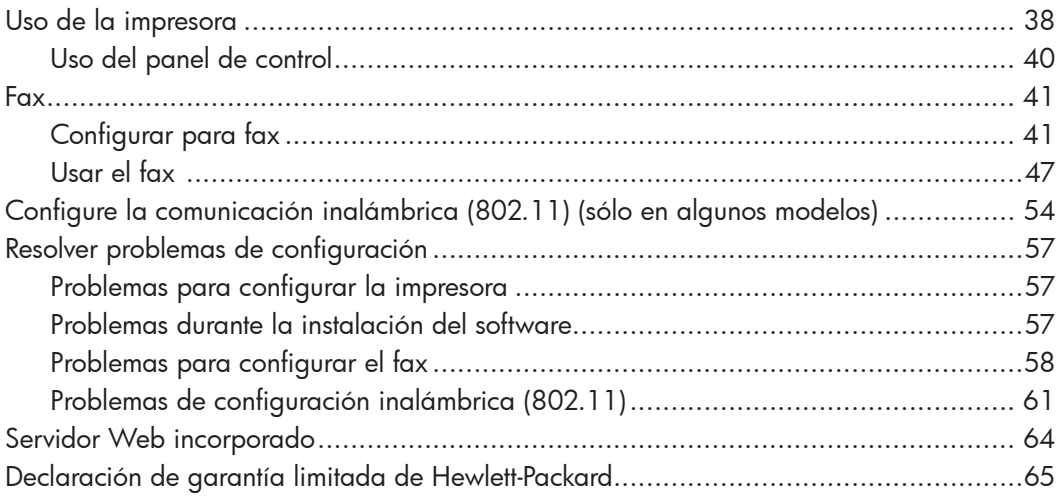

#### Información de seguridad

Tome las precauciones básicas de seguridad siempre que vaya a usar esta impresora para reducir el riesgo de daños por fuego o descarga eléctrica.

- 1. Lea y comprenda todas las instrucciones de la documentación que viene con la impresora.
- 2. Tenga presente todos los avisos y las instrucciones indicadas en la impresora.
- 3. Antes de limpiarla, desenchufe la impresora de la toma de corriente de pared.
- 4. No instale ni utilice esta impresora si está cerca de agua o mojado.
- 5. Instale la impresora de manera segura sobre una superficie estable.
- 6. Instale la impresora en un lugar protegido donde nadie pueda pisar el cable de alimentación eléctrica ni tropezar con él, y donde dicho cable no sufra daños.
- 7. En caso de que la impresora no funcione con normalidad, consulte la Guía del usuario (disponible en su equipo después de instalar el software).
- 8. No hay piezas que el usuario pueda reparar dentro de la impresora. Confíe las tareas de servicio a personal de servicio calificado.
- 9. Use sólo el adaptador externo proporcionado junto con la impresora.
- ...........65<br>
Inncione<br>
a del<br>
después<br>
eda<br>
Confíe las<br>
servicio<br>
esora.<br>
e usa en el<br>
s formas,<br>
lización,<br>
los<br>
servicio de<br>
mantiene<br>
s y permite<br>
Además,<br>
e n el<br>
a obtener<br>
hp.com/<br>
Contenido 37 Nota: La tinta de los cartuchos se usa en el ₩ proceso de impresión de diversas formas, que incluyen el proceso de inicialización, donde se prepara la impresora y los cartuchos para la impresión, y el servicio de los cabezales de impresión, que mantiene los inyectores de tinta despejados y permite que la tinta fluya sin problemas. Además, se deja un poco de tinta residual en el cartucho después de su uso. Para obtener más información, consulte [www.hp.com/](http://www.hp.com/go/inkusage) [go/inkusag](http://www.hp.com/go/inkusage)e.

# <span id="page-37-0"></span>1. Uso de la impresora

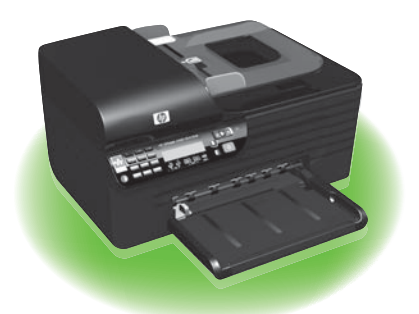

Gracias por adquirir esta HP Officejet Allin-One. Con esta impresora, puede imprimir documentos y fotos, escanear documentos a un equipo conectado, realizar copias tanto en blanco y negro como en color, y enviar y recibir faxes en blanco y negro y en color.

Para escanear, copiar y en enviar faxes, puede usar el panel de control de la impresora. También puede usar el panel de control para cambiar configuraciones, imprimir informes u obtener ayuda de la impresora.

- ۰人**· Consejo:** Si la impresora está
- conectada a un equipo, también puede cambiar la configuración de impresora mediante herramientas de software disponibles en su equipo, tales como la Caja de herramientas (Windows), la HP Utility (Mac OS X) o el servidor Web incorporado (EWS). Para obtener más información acerca de estas herramientas, consulte la Guía del usuario (que está disponible en su equipo después de instalar el software).

### $\Box$  ¿Dónde se encuentra la guía del usuario?

La Guía del usuario de esta impresora (también llamada "Ayuda") no se proporciona en formato impreso. En su lugar, se ubica en su equipo mientras el programa de instalación instala el software HP.

Esta guía proporciona información sobre los temas siguientes:

- Información sobre solución de problemas
- Avisos de seguridad importantes e información regulatoria
- Información acerca de los suministros de impresión admitidos
- Instrucciones detalladas para el usuario

También puede abrir esta guía desde el Software del Centro de soluciones HP (Windows) o desde el menú Ayuda (Mac OS X). También hay disponible una versión en Adobe Acrobat de esta guía en el sitio Web de asistencia de HP ([www.hp.com/](http://www.hp.com/support) [suppor](http://www.hp.com/support)t).

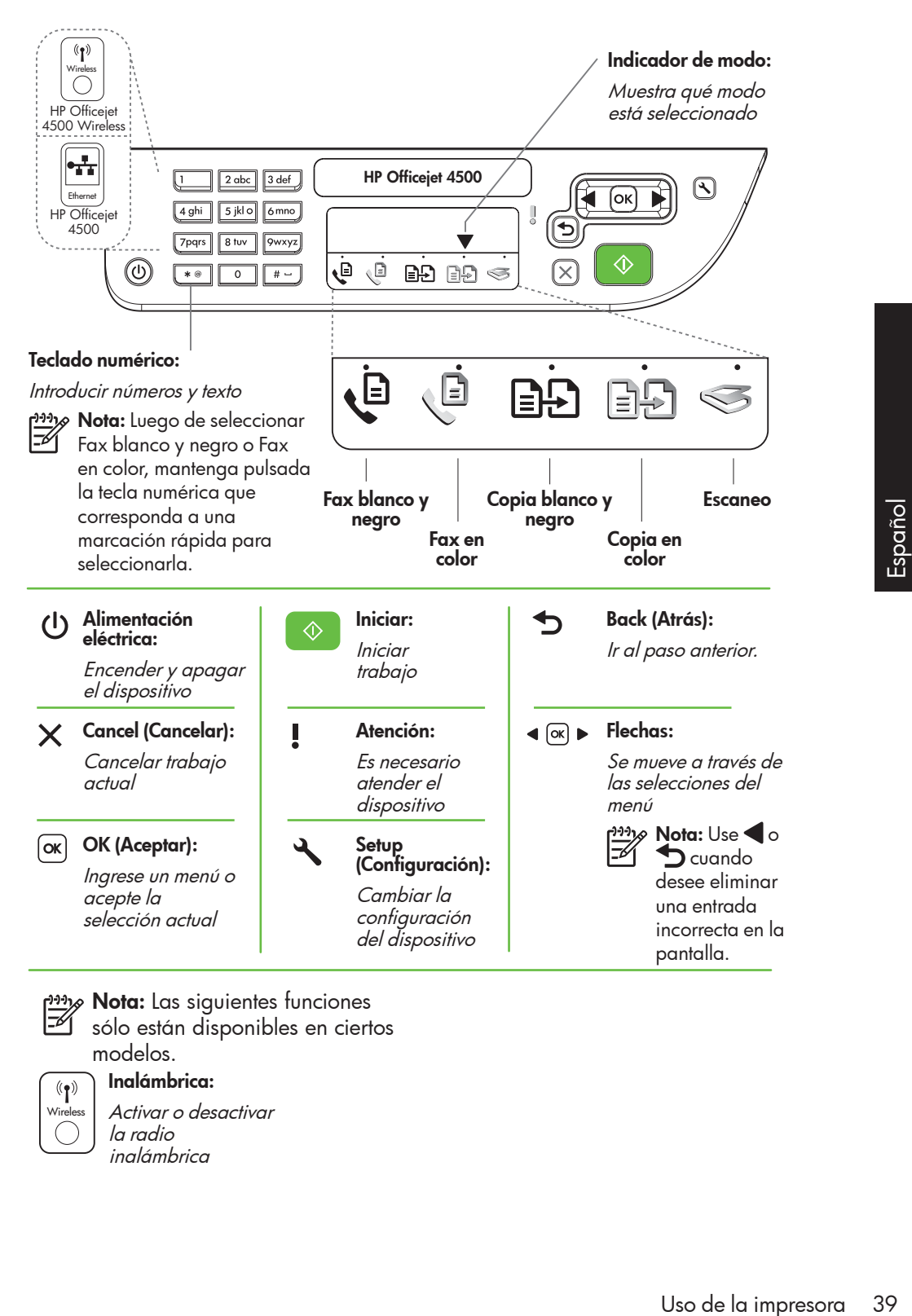

אָ<del>נינ</del> $\epsilon$  **Nota:** Las siguientes funciones

sólo están disponibles en ciertos modelos.

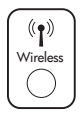

Inalámbrica: Activar o desactivar la radio inalámbrica

## <span id="page-39-0"></span>Uso del panel de control

La flecha de indicador de modo del panel de control muestra el modo seleccionado actualmente en la impresora.

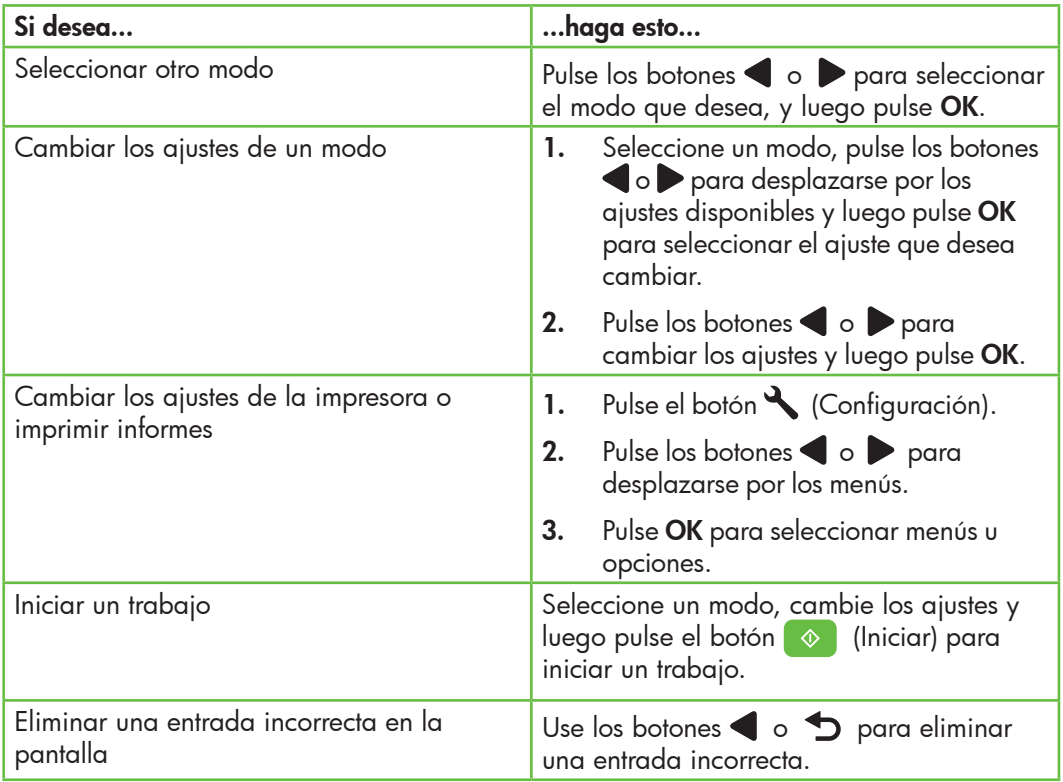

# <span id="page-40-0"></span>2. Fax

### Configurar para fax

Esta impresora permite enviar y recibir faxes en blanco y negro y en color. Antes de usar la función de fax, siga estos pasos para conectar su impresora correctamente.

vare Consejo: puede usar el Asistente de

configuración del fax (Windows) o la HP Utility (Mac OS X) para configurar el fax.

Para obtener más información acerca de las funciones del fax disponibles en la impresora, consulte la Guía del usuario (que está disponible en su equipo después de instalar el software).

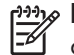

I<sup>999</sup>/8 **IMPORTANTE:** Seleccione la casilla "Buscando información de configuración de fax" para su país o región. Si su país o región está incluido en la lista, visite el sitio Web para obtener información de configuración. Si su país o región no está incluido en la lista, siga las instrucciones proporcionadas en esta guía.

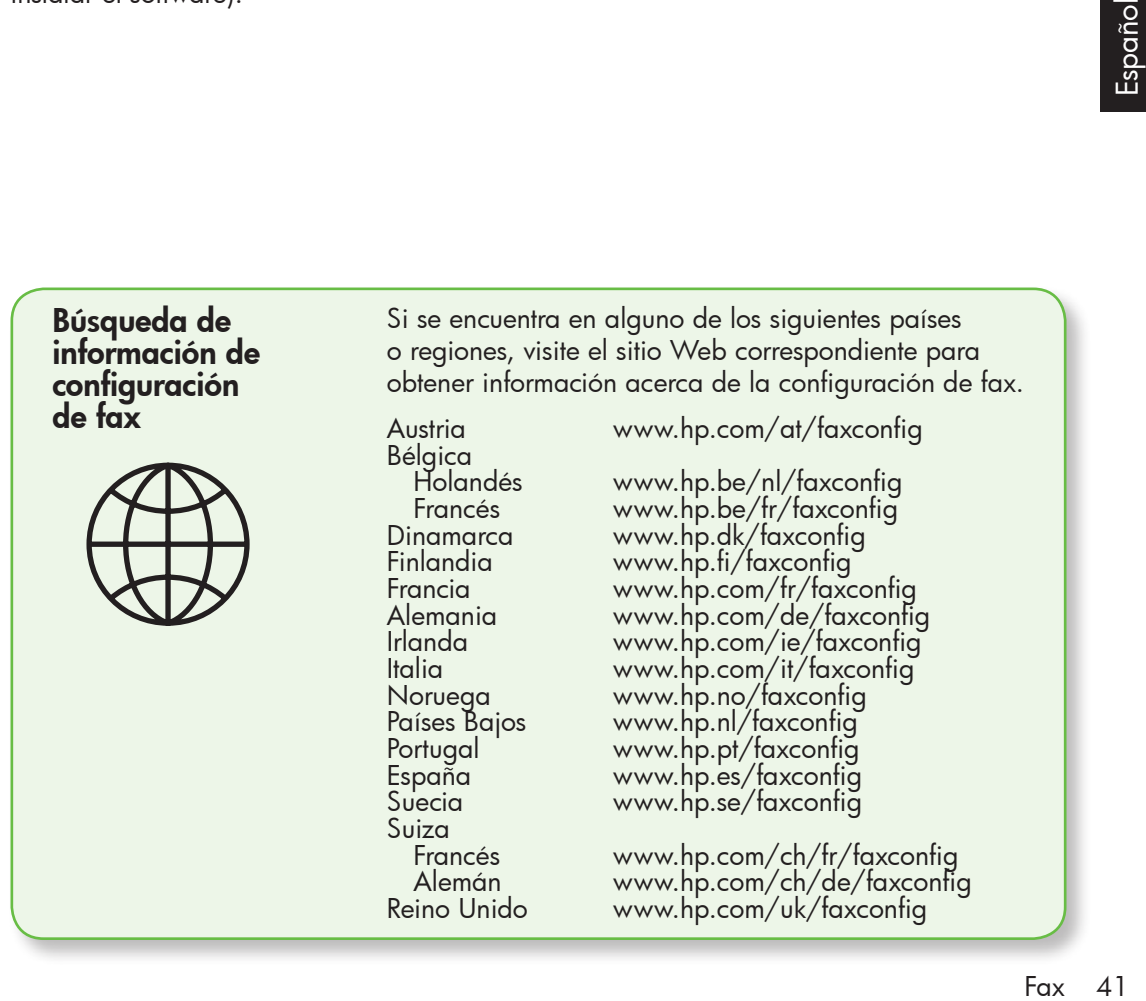

### Paso 1: Conecte la impresora a la línea telefónica

### $\frac{1}{2}\hat{Q}$ . Antes de comenzar...

antes de comenzar, asegúrese de haber hecho lo siguiente:

- Cartuchos de tinta instalados
- Papel tamaño A4 o Carta cargado en la bandeja
- Tener listos el cable telefónico y el adaptador (si se incluían con la impresora).

Para obtener más información, consulte el póster de configuración que viene en la caja con la impresora.

Para conectar la impresora y cualquier otro equipo o dispositivo telefónico, realice los siguientes pasos:

- 1. Conecte un extremo del cable telefónico, suministrado en la caja de la impresora, al conector telefónico de pared, y el otro extremo, al puerto 1-LINE ubicado en la parte posterior de la impresora.
- 

**Nota:** Puede ser necesario conectar el cable telefónico suministrado al adaptador proporcionado para su país/región.

<u>ை</u> Nota: Si el cable telefónico que viene con la impresora no es lo suficientemente largo, puede utilizar un acoplador para ampliar la longitud. Podrá comprar un acoplador en una tienda de electrónica que venda accesorios telefónicos. También necesitará otro cable telefónico, que puede ser uno estándar que ya tenga en su casa u oficina. Para obtener información, consulte la Guía del usuario (que se encuentra disponible en su equipo después de instalar el software).

- PRECAUCIÓN: si no utiliza el cable Δ suministrado para conectar la impresora al conector telefónico de pared, es posible que el fax no funcione correctamente. Este cable telefónico es diferente a los cables telefónicos que quizás ya tenga en su hogar u oficina.
- 2. Conecte cualquier otro equipo telefónico. Para obtener información acerca de la conexión y configuración de dispositivos o servicios adicionales con la impresora, consulte los cuadros de esta sección o consulte la Guía del usuario.

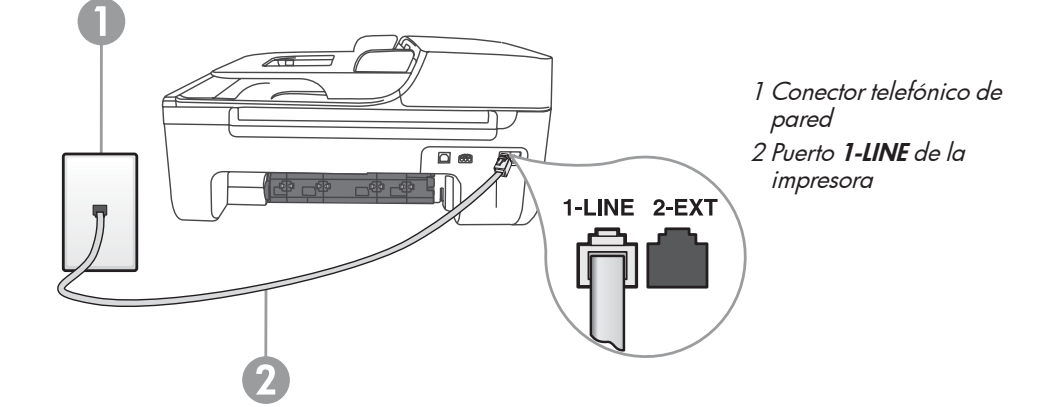

- אַ<del>נייַן</del> **Nota:** Si tiene problemas al configurar la impresora con otros equipos o servicios, póngase en contacto con la empresa que proporcionó el equipo o servicio.
- **Consejo:** si se suscribe al servicio de correo de voz en la misma línea que usará para fax, no podrá recibir faxes automáticamente. Dado que debe responder en persona a llamadas de fax entrantes, asegúrese de desactivar la función Respuesta automática.

Si en lugar de ello prefiere recibir los faxes en forma automática, comuníquese con su compañía telefónica para suscribirse a un servicio de timbre especial o para solicitar una línea telefónica separada para enviar y recibir fax.

3. Después de haber conectado la impresora y cualquier otro equipo telefónico, vaya al ["Paso 2: Prueba de](#page-43-0)  [la configuración de fax" en la](#page-43-0)  [página](#page-43-0) 44.

### $(?)$  ¿Que es un servicio de timbre especial?

Muchas compañías telefónicas ofrecen una función de timbre especial que le permite disponer de varios números de teléfono en la misma línea. Al contratar este servicio, cada número tiene asignado un patrón de timbre distinto. Puede configurar la impresora para que responda las llamadas entrantes que tengan un patrón de timbre específico.

Si conecta la impresora a una línea con timbre especial, solicite a la compañía que asigne un patrón de timbre a las llamadas de voz y otro a las de fax. HP recomienda solicitar que los números de fax tengan dos o tres timbres. Cuando la impresora detecta el patrón de timbre especificado, responde la llamada y recibe el fax.

Para obtener información acerca de la configuración de un timbre especial, consulte ["Paso 3: Configure los ajustes de fax" en la página](#page-44-0) 45.

### Conexión a línea DSL/ADSL

Si se suscribe al servicio DSL/ADSL, siga los siguientes pasos para conectar el fax.

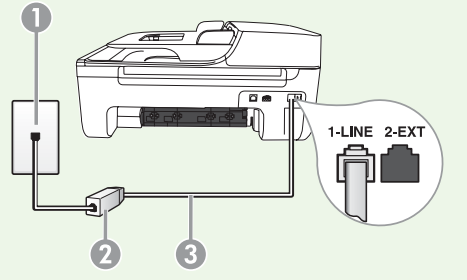

- 1. Conecte el filtro DSL/ADSL y el cable telefónico proporcionado por su proveedor de servicios DSL/ADSL entre el conector telefónico de pared y el filtro DSL/ADSL.
- 2. Conecte el cable telefónico proporcionado con la impresora entre el filtro DSL/ADSL y el puerto 1-Line de la impresora.
- 1 Conector telefónico de pared

2 Filtro DSL/ADSL y cable telefónico (proporcionado por su proveedor de servicios DSL/ADSL)

3 Cable telefónico que se incluye en la caja de la impresora, conectado al puerto "1-LINE" de la impresora

### Conexión de equipo adicional

Retire el enchufe blanco del puerto etiquetado 2-EXT en la parte posterior de la impresora y luego conecte un teléfono a este puerto.

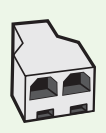

Si va a conectar equipo adicional, como un módem de marcación de equipo o un teléfono, deberá comprar un bifurcador paralelo. Un bifurcador paralelo tiene un puerto RJ-11 en la parte delantera y dos puertos RJ-11 en la parte posterior. No utilice un bifurcador telefónico de 2 líneas, un bifurcador en serie ni un bifurcador paralelo con dos puertos RJ-11 en la parte delantera y un conector en la parte posterior.

א<sub>ו</sub>ניין **Nota:** Si se suscribe a un servicio DSL/ADSL, conecte el filtro DSL/ADSL al bifurcador paralelo, y use el cable telefónico proporcionado por HP para conectar el otro extremo del filtro al puerto 1-Line de la impresora. Retire el enchufe blanco del puerto etiquetado 2-EXT en la parte posterior de la impresora y luego conecte un teléfono o un contestador automático al puerto 2-EXT. A continuación, conecte el segundo puerto del bifurcador paralelo al módem DSL/ ADSL que se conecta con el equipo.

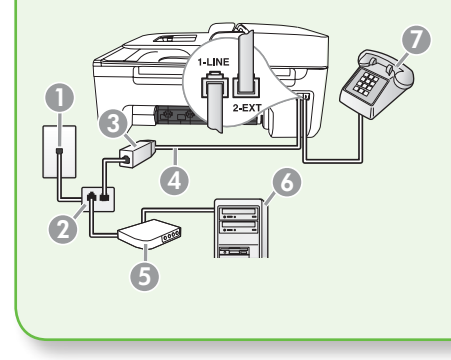

1 Conector telefónico de pared

2 Bifurcador paralelo 3 Filtro DSL/ADSL (disponible con su proveedor de servicio DSL/ADSL)

4 Cable telefónico proporcionado con la impresora 5 Módem DSL/ADSL

6 Equipo 7 Teléfono

### <span id="page-43-0"></span>Paso 2: Prueba de la configuración de fax

Pruebe la configuración de fax para verificar el estado de la impresora y asegúrese de que esté configurado correctamente para el envío y recepción de fax.

- 1. Pulse los botones o para seleccionar **Herramientas** y luego pulse OK.
- 2. Seleccione Ejecutar prueba de fax y luego pulse OK.

La prueba de fax hace lo siguiente:

- Prueba el hardware de fax y comprueba que el tipo correcto de cable telefónico esté conectado a la impresora
- Revisa que el cable telefónico esté conectado en el puerto correcto
- Revisa si hay tono de marcación
- Revisa si hay una línea de teléfono activa
- Prueba el estado de la conexión de la línea telefónica

Después de terminada la prueba, la impresora imprime un informe con el resultado de la prueba. Si la prueba falla, revise el informe para saber cómo arreglar el problema y vuelva a ejecutar la prueba. Para obtener información adicional sobre la solución de problemas, consulte ["Problemas](#page-56-1)  [para configurar la impresora" en la](#page-56-1)  [página](#page-56-1) 57.

3. Una vez que la prueba de fax se ha ejecutado correctamente, vaya al ["Paso](#page-44-0)  [3: Configure los ajustes de fax" en la](#page-44-0)  [página](#page-44-0) 45.

### <span id="page-44-0"></span>Paso 3: Configure los ajustes de fax

Generalmente, la configuración predeterminada del fax de la impresora, una vez que ha conectado la impresora a la línea telefónica, configura los ajustes fax para que satisfagan sus necesidades.

- 1. En el panel de control de la impresora, pulse el botón (Configuración).
- 2. Seleccione el ajuste que desea configurar:

¿Dónde puedo cambiar los ajustes de fax? Puede configurar los ajustes de fax mediante las siguientes herramientas:

### Panel de control de la impresora

Pulse el botón (Configuración) en el panel de control de la impresora, seleccione Configuraciones del fax y seleccione el ajuste que desea configurar.

### Software de HP

Si tiene instalado el software HP en el equipo, puede configurar los ajustes de fax mediante el Centro de soluciones HP (Windows) o HP Utility (Mac OS X).

Para obtener más información acerca del uso de estas herramientas o ajustes, consulte la Guía del usuario.

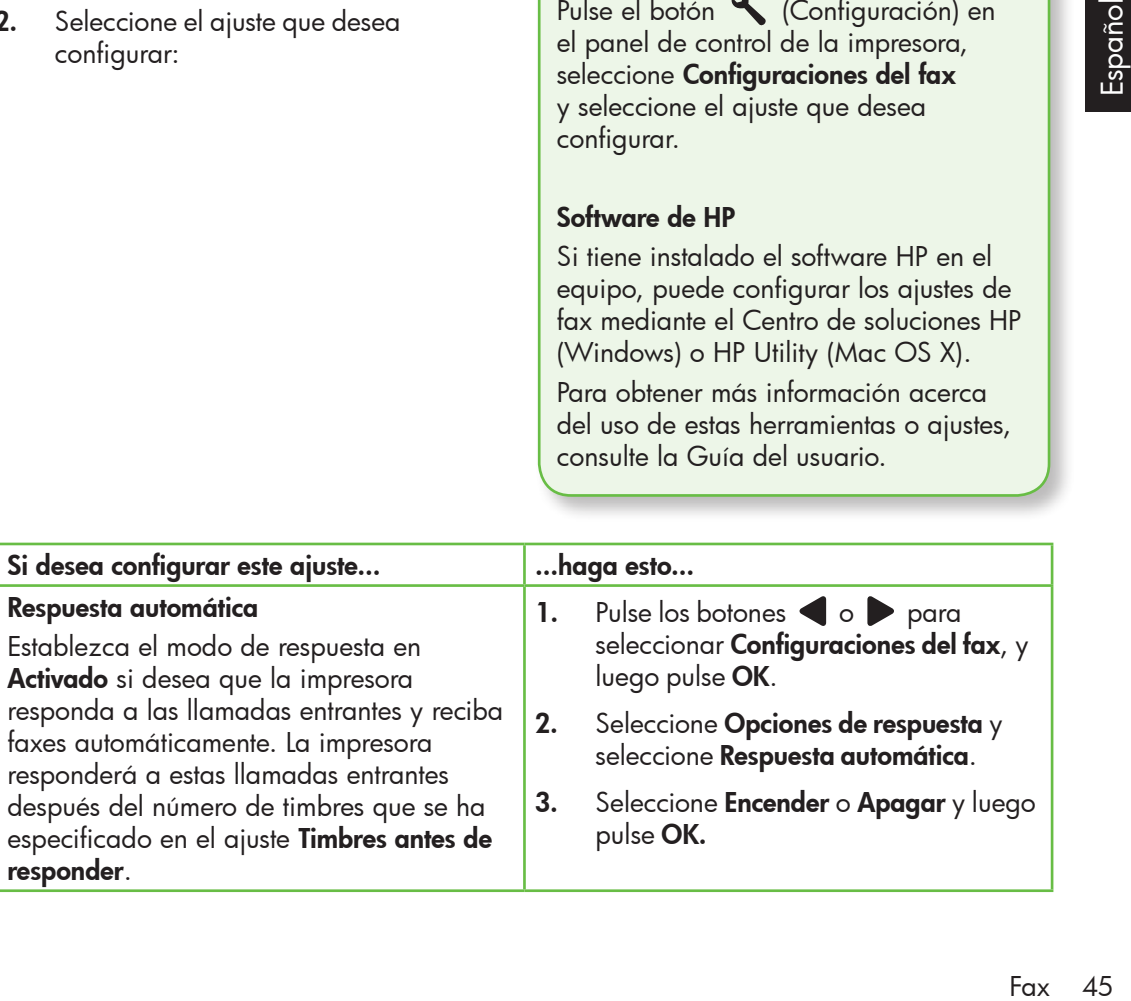

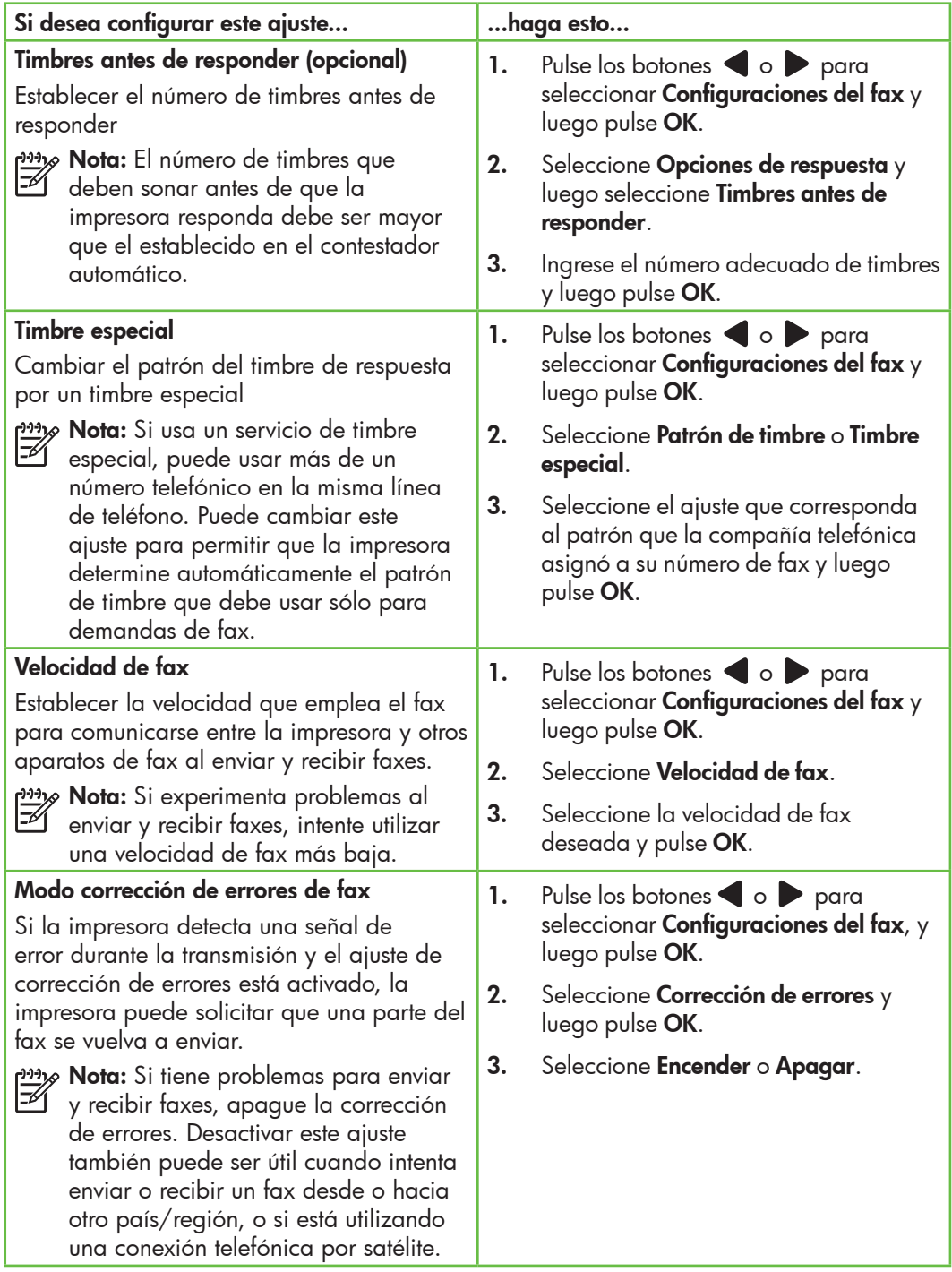

<span id="page-46-0"></span>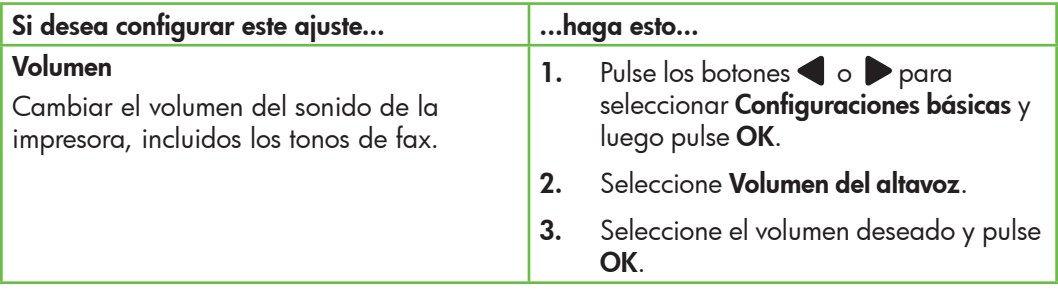

### Usar el fax

En esta sección, aprenderá a enviar y  $\overline{z}$  recibir faxes.

Para obtener más información acerca de las siguientes temas, consulte la Guía del usuario.

- Envío de un fax mediante el control de llamadas
- Envío de un fax desde la memoria
- Programación de un fax para enviarlo más tarde
- Envío de un fax a varios destinatarios
- Envío de un fax en modo de corrección de errores

La Guía del usuario está disponible en su equipo después de que instala el software.

### Enviar un fax

Puede enviar faxes de diversas formas. El panel de control de la impresora le permite enviar un fax en blanco y negro o en color. También puede enviar faxes en forma manual desde un teléfono conectado, lo que le permite hablar con el destinatario antes de enviar el fax.

También puede enviar documentos en su equipo como faxes, sin imprimirlos antes.

### Envío de un fax desde la impresora

1. Cargue el documento que desee enviar por fax en la impresora.

Puede enviar faxes desde el alimentador automático de documentos (ADF) o desde el cristal del escáner.

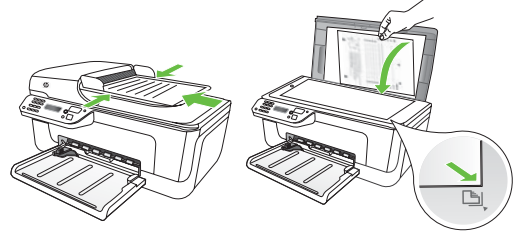

2. Pulse los botones o para seleccionar fax en blanco y negro o en color, y luego pulse OK.

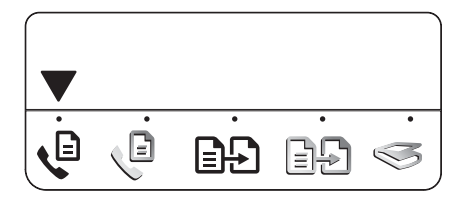

- 3. Siga las instrucciones de la pantalla del panel de control de la impresora.
- 4. Cuando se le solicite, use el teclado numérico para ingresar el número de fax del destinatario.
- **L.^ Consejo:** Para agregar una pausa en
- el conservance i y versea introducir, pulse el botón \* varias veces, hasta que aparezca un guión (-) en la pantalla.
- 5. Pulse el botón ( $\Diamond$ ) (Iniciar)
- **Consejo:** Si el destinatario tiene
- problemas para leer el fax que le envió, intente cambiar la configuración de resolución o contraste y luego volver a enviar el fax.

### Envío de un fax desde un equipo

Puede enviar un documento en su equipo como fax, sin imprimir una copia, y enviarlo por fax desde la impresora.

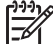

Nota: Los faxes enviados desde su equipo con este método usan la conexión de fax de la impresora, no su conexión a Internet o módem del equipo. Por lo tanto, asegúrese de que la impresora esté conectada a una línea telefónica funcional y de que la función de fax esté instalada y funcione correctamente.

Para usar esta función, debe tener instalado el software mediante el CD que recibió junto con la impresora.

Para usar esta función, debe instalar el software de la impresora mediante el

programa de instalación proporcionado en el CD de software HP proporcionado con impresora.

### **Windows**

- 1. Abra en su equipo el documento que desee enviar por fax.
- 2. En el menú Archivo de la aplicación de software, seleccione Imprimir.
- **3.** En la lista **Nombre**, seleccione la impresora cuyo nombre incluye la palabra "fax".
- 4. Si necesita cambiar la configuración (como elegir enviar el documento como fax en color o en blanco y negro), haga clic en el botón que abre el cuadro de diálogo Propiedades.

Según la aplicación de software, este botón se puede llamar Propiedades, Opciones, Configurar impresora, o Preferencias.

- 5. Después de haber cambiado cualquier configuración, haga clic en OK.
- 6. Haga clic en Imprimir u OK.
- 7. Ingrese el número de fax y otra información del destinatario, cambie cualquier otra configuración de fax y haga clic en **Enviar fax**. La impresora comienza a marcar el número de fax y a enviar el documento por fax.

### Mac OS X

- 1. Abra en su equipo el documento que desee enviar por fax.
- 2. En el menú Archivo de la aplicación de software, seleccione Imprimir.
- 3. Seleccione la impresora cuyo nombre incluye la palabra "fax".

4. En el menú emergente, seleccione Destinatarios de fax. (En Mac OS X v105 y v10.6, este menú emergente se ubica bajo el ajuste **Orientación**.)

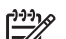

naite **Nota:** Si no puede encontrar el menú<br>A compresado de la contrar el menú emergente, intente lo siguiente para la versión de Mac OS:

- Mac OS X (v10.5 y v10.6): Haga clic en el triángulo azul de revelación junto a la selección de Impresora.
- Mac OS X (v10.4): Si puede ver un botón Avanzadas, haga clic sobre éste.
- 5. Introduzca el número de fax y otra información en los cuadros proporcionados y luego haga clic en Agregar a destinatarios.
- Fax 49 Español 6. Seleccione el Modo fax y cualquier otra opción de fax que desee, y luego haga clic en **Enviar fax ahora** para comenzar a marcar el número de fax y enviar el documento por fax.

### Recepción manual de un fax

Puede enviar faxes manualmente desde un teléfono conectado a la impresora (a través del puerto 2-EXT) o de un teléfono que se encuentre en la misma línea telefónica (pero no conectado directamente a la impresora).

1. Cargue el documento que desee enviar por fax en la impresora.

Puede enviar faxes desde el alimentador automático de documentos (ADF) o desde el cristal del escáner.

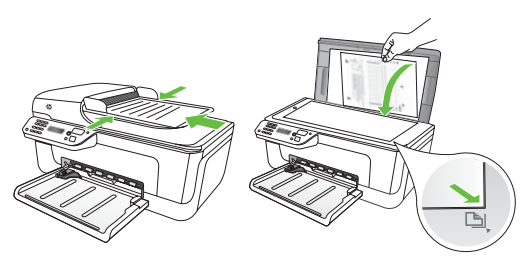

2. Pulse los botones o para seleccionar fax en blanco y negro o en color, y luego pulse **OK**.

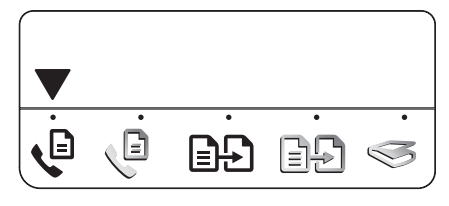

- 3. Marque el número en el teclado numérico del teléfono.
- - <u>י<del>יין N</del>ota: No utilice el teclado numérico</u> del panel de control de la impresora cuando envíe un fax manualmente. Debe utilizar el teclado numérico del teléfono para marcar el número del destinatario.
- **Consejo:** Para cambiar entre el fax en blanco y negro o el color, pulse los botones  $\blacksquare$  o  $\blacksquare$ .
- 4. Si es el destinatario quien responde al teléfono, podrá hablar con él antes de enviar el fax. Cuando éste listo para enviar faxes, diga al destinatario que pulse el botón que se usa para enviar o recibir faxes de su equipo de fax cuando escuche tonos de fax.

<u>י<del>יי</del>א</u> **Nota:** Si una máquina de fax responde a la llamada, oirá los tonos del fax.

5. Una vez que esté preparado para enviar el fax, pulse el botón (Iniciar).

<u>م</u>99 **Nota:** Si se le solicita, seleccione

Enviar en la pantalla del panel de control de la impresora.

La línea de teléfono quedará en silencio mientras el fax se esté enviando. En este momento, puede colgar el teléfono. Si desea continuar hablando con el destinatario, siga en la línea.

### Recibir faxes

Puede recibir faxes de forma automática o manual.

Nota: Si recibe un fax de tamaño legal<br>Va impresora no está configurada y la impresora no está configurada para utilizar papel de dicho tamaño, la impresora reduce el tamaño del fax para que se ajuste al papel que se cargó. Si ha desactivado la función Reducción automática, la impresora imprimirá el fax en dos páginas.

Si copia un documento al llegar un fax, éste se guarda en la memoria de la impresora hasta que finaliza la copia. Como resultado, el número de páginas del fax que se pueden almacenar en la memoria puede disminuir.

### **44** iSepa más!

Para obtener más información acerca de las siguientes temas, consulte la Guía del usuario.

- Reimpresión de faxes recibidos desde la memoria
- Sondeo para recibir un fax
- Reenvío de faxes a otro número
- Selección del tamaño del papel de los faxes que reciba
- Establecimiento de reducción automática para faxes entrantes
- Bloqueo de números de fax no deseados

La Guía del usuario está disponible en su equipo después de que instala el software.

### Recibir un fax automáticamente

Si se activa la opción **Respuesta automática** (el ajuste predeterminado) en el panel de control de impresora, la impresora responde automáticamente a llamadas y recibir faxes después del número de timbres especificado en el ajuste **Timbres antes de responder**. Para obtener información sobre este ajuste, consulte ["Paso 3: Configure los ajustes de](#page-44-0)  [fax" en la página](#page-44-0) 45.

Faxes y servicio de correo de voz

Si se suscribe al servicio de correo de voz en la misma línea telefónica que usará para fax, no podrá recibir faxes automáticamente. En su lugar, debe asegurarse de que el ajuste Respuesta automática esté apagado para que pueda recibir faxes manualmente. Asegúrese de iniciar el fax manual antes de que el correo de voz tome la línea.

Si en lugar de ello prefiere recibir los faxes en forma automática, comuníquese con su compañía telefónica para suscribirse a un servicio de timbre distintivo o para solicitar una línea telefónica separada para enviar y recibir fax.

### Recepción manual de un fax

Cuando habla por teléfono, la persona con quien lo hace puede enviarle un fax mientras está conectado (lo que se conoce como recepción de un fax de forma manual).

Puede recibir faxes manualmente desde un teléfono conectado a la impresora (a través del puerto 2-EXT) o de un teléfono que se encuentre en la misma línea telefónica (pero no conectado directamente a la impresora).

- 1. Asegúrese de que la impresora está encendida y de que ha cargado papel en la bandeja.
- 2. Retire los originales de la bandeja del alimentador automático de documentos (ADF).

3. Establezca el ajuste Timbres antes de responder en un número alto para permitir responder la llamada entrante antes que la impresora.

### O

También puede desactivar el ajuste Respuesta automática para que la impresora no responda automáticamente a las llamadas entrantes.

Para obtener información sobre este ajuste, consulte ["Paso 3: Configure los](#page-44-0)  [ajustes de fax" en la página](#page-44-0) 45.

Property of the surface of the surface of the surface of the surface of the surface of the surface of the surface of the surface of the surface of the surface of the surface of the surface of the surface of the surface of 4. Cuando se encuentre al teléfono con el remitente, dígale que pulse el botón que se usa para enviar o recibir faxes en su equipo de fax.

- 5. Al oír los tonos de fax del equipo que lo envía, siga estos pasos:
	- a. Pulse los botones o para seleccionar fax en blanco y negro o en color.
	- b. Pulse el botón  $\bullet$

Reimpresión de faxes recibidos desde la memoria

Si establece el modo Fax de respaldo, los faxes recibidos se almacenan en la memoria, independientemente de si se ha producido un error.

- - **Nota:** Todos los faxes almacenados en la memoria se eliminan cuando desconecta la alimentación. Para obtener más información acerca del uso de esta función, consulte la Guía del usuario (disponible en su equipo después de instalar el software).
- 1. Asegúrese de que la impresora está encendida y de que ha cargado papel en la bandeja.

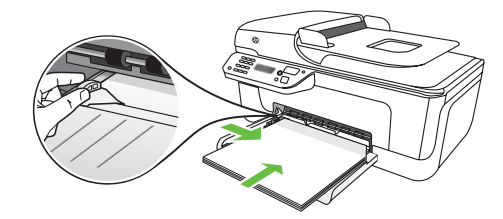

- 2. Pulse el botón (Configuración).
- 3. Pulse los botones o para seleccionar **Imprimir informe** y luego pulse OK.

c. Cuando la impresora haya comenzado a recibir el fax, puede colgar el teléfono o seguir en la línea.

nota: La línea de teléfono quedará en silencio mientras el fax se esté enviando.

**4.** Seleccione **Reimpr. faxes** y luego pulse OK.

> Los faxes se imprimen en orden inverso al que se recibieron, comenzando por la impresión del fax recibido más recientemente y así sucesivamente.

- **5.** Pulse el botón  $\Diamond$  (Iniciar).
- 6. Si desea dejar de volver a imprimir los faxes de la memoria, pulse el botón  $\bm{\times}$ (Cancelar).

### $\frac{1}{2}$  $\dot{Q}$ : Recibir faxes en su computadora

Puede recibir faxes automáticamente y guardar faxes directamente en el equipo con Fax digital HP (Fax a PC y Fax a Mac). Puede almacenar copias digitales de su faxes fácilmente, además de eliminar las complicaciones de manejar grandes archivos de papeles. Además, puede desactivar por completo la impresión de faxes, lo que ahorra dinero en papel y tinta, y ayuda a reducir el consumo y el desperdicio de papel.

Nota: Debe instalar el software

HP proporcionado con la impresora antes de configurar Fax digital HP.

Para obtener más información acerca de la configuración y uso de Fax digital HP, consulte la Guía del usuario.

### Trabajo con informes y registros

Puede imprimir varios tipos diferentes de informes de fax:

- Página de confirmación de fax
- Registro de fax

### Para imprimir un informe

- 1. En el panel de control de la impresora, pulse el botón (Configuración).
- 2. Pulse los botones o para seleccionar **Imprimir informe** y luego pulse OK.

### Para borrar el registro de fax

- 1. En el panel de control de la impresora, pulse el botón (Configuración).
- 2. Pulse los botones o para seleccionar **Herramientas** y luego pulse OK.
- **3.** Seleccione **Eliminar registro faxes** y luego pulse OK.

• Imagen de informe de envío de faxes

• Otros informes

Estos informes incluyen información útil acerca de la impresora.

3. Seleccione el informe de fax que desea imprimir y luego pulse OK

### ?) Fax sobre protocolo de Internet (FoIP)

Puede suscribirse a un servicio telefónico de bajo costo que le permita enviar y recibir faxes con la impresora a través de Internet. Este método se llama Fax sobre protocolo de Internet (FoIP). Probablemente esté utilizando un servicio FoIP (prestado por la compañía telefónica) si:

- Marca un código de acceso especial junto con el número de fax
- tiene un convertidor IP que conecta a Internet y proporciona puertos telefónicos analógicos para la conexión de fax.

Para ver si hay disponible un servicio de FoIP, comuníquese con su compañía telefónica. Para tener más información acerca del uso de FoIP con impresora, consulte la Guía del usuario.

### 54 Configure la comunicación inalámbrica (802.11) (sólo en algunos modelos)

## <span id="page-53-0"></span>3. Configure la comunicación inalámbrica (802.11) (sólo en algunos modelos)

Si la impresora admite comunicación inalámbrica (802.11), puede conectarla en forma inalámbrica o una red inalámbrica.

Para conectar la impresora, realice los siguientes pasos en el orden indicado.

**Nota:** Puede haber disponibles otros métodos de conectar la impresora de manera inalámbrica, como por ejemplo, mediante el panel de control de la impresora. Para obtener información, consulte la Guía del usuario (que se encuentra disponible en su equipo después de instalar el software).

### $( \textbf{?})$  ¿Cuál es mi nombre de red y clave de acceso?

Mientras instala el software, se le puede pedir que ingrese el nombre de red (también llamado "SSID") y una clave de acceso de seguridad:

- El nombre de red es el nombre de su red inalámbrica.
- La clave de acceso de seguridad impide que otras personas se conecten a su red inalámbrica sin su permiso. Según el nivel de seguridad requerido, su red inalámbrica puede usar una clave WPA o una contraseña **WFP**

Si no ha cambiado el nombre de red o la clave de acceso de seguridad desde que instaló su red inalámbrica, en algunos casos puede encontrarlos en la parte posterior del direccionador inalámbrico.

Además, si usa un equipo que ejecute Microsoft Windows, HP ofrece una herramienta basada en la Web llamada Wireless Network Assistant (Asistente de red inalámbrica), que puede ayudar a recuperar esta información en algunos sistemas. Para usar esta herramienta, vaya a www.hp.com/go/networksetup. (Esta herramienta se encuentra disponible actualmente sólo en inglés.)

Si no puede encontrar el nombre de la red o la clave de acceso de seguridad o no recuerda esta información, consulte la documentación disponible con el equipo o el direccionador inalámbrico. Si sigue sin poder encontrar esta información, póngase en contacto con el administrador de red o con la persona que configuró la red inalámbrica.

Para obtener más información acerca de los tipos de conexiones de red, el nombre de la red, la clave WEP o la contraseña WPA, consulte la Guía del usuario.

### Paso 1: Instalar el software de la impresora

Siga las instrucciones de su sistema operativo.

<u>אַניי</u>ן**Nota:** Debe ejecutar el programa de instalación desde el CD del software HP proporcionado con la impresora. El programa de instalación instala el software y crea una conexión inalámbrica.

### **Windows**

IMPORTANTE: No conecte el cable USB hasta que el software lo solicite.

- 1. Guarde todos los documentos abiertos. Cierre cualquier aplicación que esté en ejecución en el equipo.
- 2. Coloque el CD del software HP en el equipo.

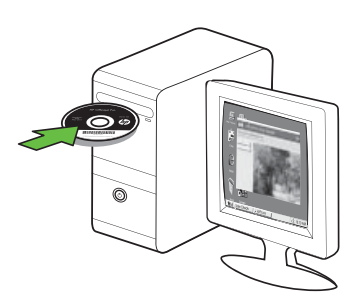

- 3. En el menú del CD, haga clic en Instalar dispositivo de red/inalámbrico y siga las instrucciones en pantalla.
	- **Nota:** Si el software firewall del equipo muestra algún mensaje durante la instalación, seleccione la opción "siempre permitir/autorizar" de los mensajes. Si selecciona esta opción, software se instala correctamente en el equipo.

4. El programa de instalación intenta encontrar la impresora. Una vez que finalice la búsqueda, haga clic en Siguiente.

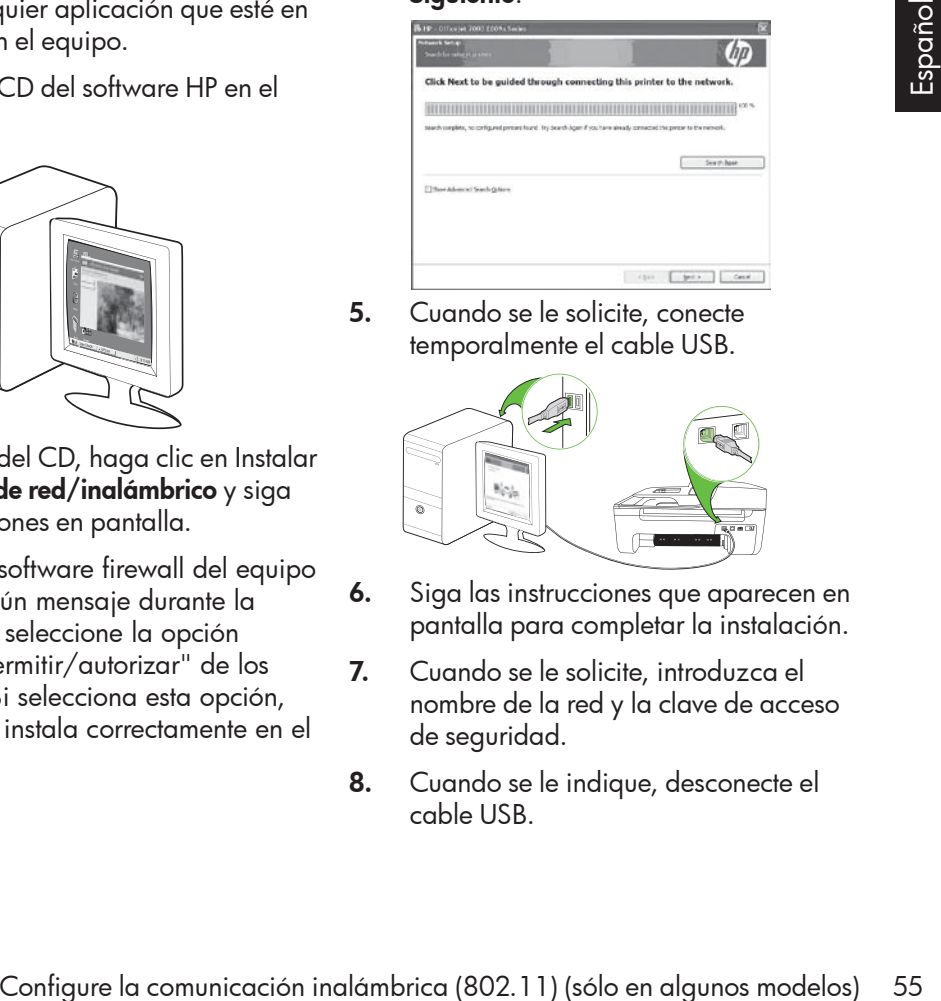

5. Cuando se le solicite, conecte temporalmente el cable USB.

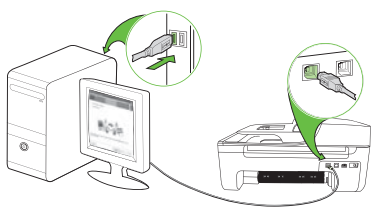

- 6. Siga las instrucciones que aparecen en pantalla para completar la instalación.
- 7. Cuando se le solicite, introduzca el nombre de la red y la clave de acceso de seguridad.
- 8. Cuando se le indique, desconecte el cable USB.

### Mac OS

1. Conecte un cable USB al puerto de la parte posterior de la impresora y luego a cualquier puerto USB del equipo.

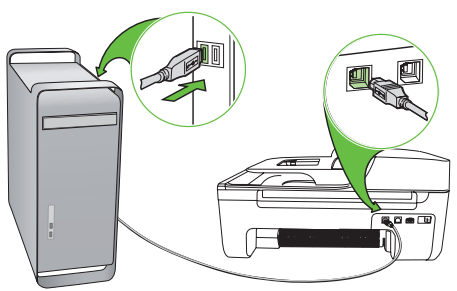

2. Coloque el CD del software HP en el equipo.

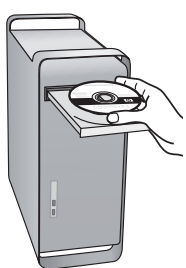

3. Haga doble clic en el icono del Instalador HP del CD de software y siga las instrucciones que aparecen en pantalla.

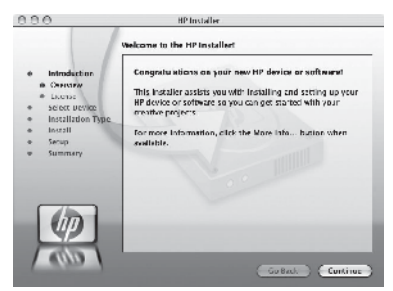

- 4. Cuando se le solicite, introduzca el nombre de la red y la clave de acceso de seguridad.
- 5. Después de instalar el software, desconecte el cable USB.

### Conexión sin direccionador inalámbrico

Si no tiene un direccionador inalámbrico (como un direccionador inalámbrico Linksys o Apple AirPort Base Station), de todas formas puede conectar la impresora al equipo mediante conexión inalámbrica (lo que se conoce como "equipo a equipo" o conexión inalámbrica "ad hoc"). Para obtener más información, consulte la Guía del usuario.

### Paso 2: Compruebe la conexión inalámbrica

Para comprobar la conexión inalámbrica y asegurarse de que funcione correctamente, realice los siguientes pasos:

- 1. Asegúrese de que la impresora está encendida y de que ha cargado papel en la bandeja.
- 2. Pulse el botón (Configuración).
- 3. Pulse los botones o para seleccionar **Imprimir informe** y luego pulse OK.

### 4. Seleccione **Prueba inalámbrica** y luego pulse OK.

Después de terminada la prueba, la impresora imprime un informe con el resultado de la prueba. Si la prueba falla, revise el informe para saber cómo arreglar el problema y vuelva a ejecutar la prueba. Para obtener información adicional sobre la solución de problemas, consulte ["Problemas](#page-60-1)  [de configuración inalámbrica \(802.11\)" en](#page-60-1)  [la página](#page-60-1) 61.

56 Configure la comunicación inalámbrica (802.11) (sólo en algunos modelos)

# <span id="page-56-0"></span>4. Resolver problemas de configuración

Las siguientes secciones proporcionan ayuda para problemas que puede tener mientras configura la impresora.

Si necesita más ayuda, consulte la Guía del usuario (que se encuentra disponible en su equipo después de instalar el software).

## <span id="page-56-1"></span>Problemas para configurar la impresora

- Asegúrese de que se haya retirado toda la cinta y materiales de embalaje del interior y exterior de la impresora.
- Asegúrese de que la impresora tenga papel blanco, normal y sin utilizar, tamaño A4 o Carta (8,5 x 11 pulgadas).
- Asegúrese de que todos los cables en uso (como un cable USB o Ethernet) estén en el orden correcto y funcionen bien.
- Compruebe que la luz  $\bigcup$  (de alimentación) esté encendida y sin pestañear. La primera vez que se enciende la impresora, demora aproximadamente 45 segundos en calentarse.
- Asegúrese de que la impresora esté en estado "preparado" y de que no haya otras luces encendidas ni parpadeando en el panel de control de la impresora. Si las luces están encendidas o parpadeando, verifique el mensaje del panel de control de la impresora.
- Asegúrese de que el cable de alimentación y el adaptador de alimentación estén conectados en forma segura, y de que la fuente de alimentación funcione correctamente.
- Asegúrese de que el papel esté correctamente cargado en la bandeja y que no esté atascado en la impresora.
- Revise que todos los seguros y las cubiertas estén correctamente cerrados.

## Problemas durante la instalación del software

- Antes de instalar el software, asegúrese de que los demás programas estén cerrados.
- Si el equipo no reconoce la ruta hacia la unidad de CD que usted escribió, asegúrese de estar especificando la letra de unidad correcta.
- Si el equipo no reconoce el CD del software HP en la unidad de CD, compruebe que el CD del software HP

no esté dañado. También puede descargar el software HP del sitio Web de HP (www.hp.com/support).

Francia, varmaço en medial en antiguración en la econtrol de la impresora.<br>Egúrese de que el cable de mentación y el adaptador de<br>mentación y el adaptador de<br>mentación stén conectados en ma segura, y de que la fuente de<br>gú • Si usa un equipo que ejecute Windows y va a realizar la conexión mediante un cable USB, asegúrese de que los controladores USB no estén desactivados en el Administrador de dispositivos de Windows.

<span id="page-57-0"></span>Si utiliza un equipo que ejecuta Windows y el equipo no puede detectar la impresora, ejecute la utilidad de desinstalación (util\ccc\uninstall.bat en el CD del software HP) para realizar una desinstalación completa del software. Reinicie el equipo y vuelva a instalar el software.

### Problemas para configurar el fax

Esta sección contiene información acerca de la solución de problemas que puede tener cuando configura el fax de la impresora.

**Nota:** Si la impresora no está configurada correctamente para el envío y recepción de faxes, es posible que tenga problemas para enviar faxes, recibir faxes o ambos.

Si tiene problemas con el envío y recepción de faxes, puede imprimir un informe de

prueba de fax para verificar el estado de la impresora. Esta prueba fallará si la impresora no está configurada correctamente para el envío y recepción de faxes. Realice esta prueba tras configurar la impresora para dichas tareas. Para obtener más información, consulte el ["Paso](#page-43-0)  [2: Prueba de la configuración de fax" en la](#page-43-0)  [página](#page-43-0) 44.

### Paso 1: Ejecute la prueba del fax

**Consejo:** Si recibe un error de comunicación de fax que incluye un código de error, puede buscar la explicación del código de error en el sitio Web de asistencia de HP (www. hp.com/support). si se le solicita, elija a su país o región y escriba "códigos de error de fax" en el cuadro Buscar.

Si no puede resolver los problemas mediante las sugerencias proporcionadas en la prueba de fax, vaya al paso 2.

### Paso 2: Revise la lista de posibles problemas

Si ha ejecutado la prueba de fax, pero sigue teniendo problemas para configurarlo, revise la siguiente lista de posibles problemas y soluciones:

### La impresora tiene dificultades para enviar y recibir faxes

- Compruebe que está utilizando el cable telefónico o adaptador suministrado con la impresora. (Si no usa este cable telefónico o adaptador, la pantalla puede mostrar siempre Teléfono descolgado.)
- Es posible que se esté utilizando otro equipo conectado a la misma línea de teléfono que la impresora. Asegúrese de que ningún teléfono de extensión (teléfono conectado a la misma línea pero no a la impresora) ni otros equipos se están utilizando ni estén descolgados. Por ejemplo, no se puede utilizar la impresora para enviar faxes si un teléfono de extensión está descolgado o si se está usando el módem del equipo para enviar mensajes de correo electrónico o acceder a Internet.
- Si utiliza un bifurcador telefónico, éste podría ser la causa de los problemas en el envío y la recepción de faxes. Intente conectar la impresora directamente al conector telefónico de pared.
- Asegúrese de que un extremo del cable telefónico esté conectado al conector telefónico de pared y que el otro esté conectado al puerto "1-LINE" en la parte posterior de la impresora.
- Intente conectar un teléfono que funcione directamente al conector telefónico de pared y verifique que tenga tono de llamada; si no hay tono, comuníquese con la compañía telefónica para que revisen la línea.
- Asegúrese de conectar la impresora a una línea telefónica analógica o no podrá enviar ni recibir faxes. Para comprobar si su línea telefónica es digital, conecte un teléfono analógico

corriente a la línea y escuche el tono de llamada. Si no se oye un tono de llamada normal, es posible que sea una línea telefónica configurada para teléfonos digitales. Conecte la impresora a una línea de teléfono analógica y envíe o reciba un fax.

- La conexión de la línea telefónica puede tener ruido. Las líneas telefónicas con una calidad de sonido deficiente (ruido) pueden causar problemas con el fax. Verifique la calidad de sonido de la línea telefónica conectando un teléfono a la toma telefónica de pared y comprobando si hay ruido estático o de otro tipo. Si oye ruido, desactive Modo de corrección de errores (ECM) e intente enviar o recibir faxes de nuevo.
- Si utiliza un servicio DSL/ADSL, asegúrese de que cuenta con un filtro DSL/ADSL conectado. Sin este filtro, no podrá enviar ni recibir faxes correctamente.
- omprobando si nay rudo estanto de configuración estante de der dipo. Si oye ruido, desactive intente enviar o recibir faxes de unevo.<br>
i utiliza un servicio DSL/ADSL,<br>
is intente enviar o recibir faxes de unevo.<br>
is intent • Si utiliza un sistema telefónico de intercambio privado de sucursales (PBX) o un adaptador de red digital de servicios integrados (RDSI) de conversor/terminal, asegúrese de que la impresora esté conectada al puerto correcto y que el adaptador de terminal esté configurado en el tipo de conmutación correspondiente al país/región.
- Está utilizando el servicio de fax sobre IP. Intente utilizar una conexión de menor velocidad. Si esto no funciona, comuníquese con el departamento de atención al cliente o de servicio técnico de fax sobre IP.

### La impresora puede enviar faxes pero no recibirlos

- Si no utiliza un servicio de timbre especial, asegúrese de que la función Timbre especial de la impresora esté establecida en Todos los timbres.
- Si Respuesta automática está desactivada, o si se suscribe al servicio de correo de voz en la misma línea que usará para fax, sólo podrá recibir faxes manualmente.
- Si cuenta con un equipo con módem de marcación en la misma línea telefónica que la impresora, compruebe que el software del módem no esté configurado para recibir faxes de forma automática.
- Si tiene un contestador automático en la misma línea telefónica que la impresora:
	- Verifique que el contestador automático funcione correctamente.
	- Asegúrese de que la impresora éste configurada para recibir faxes automáticamente.
- Asegúrese de que el ajuste Timbres antes de responder esté establecido en un número mayor de timbres que el contestador automático.
- Desconecte el contestador automático e intente recibir un fax.
- El mensaje debe durar unos 10 segundos. Hable lento y bajo cuando grabe el mensaje. Cuando termine el mensaje, deje pasar 5 segundos antes de detener la grabación.
- Es posible que otro equipo que utiliza la misma línea telefónica esté provocando el error de la prueba. Puede desconectar los otros dispositivos y volver a realizar la prueba. Si se supera la prueba de detección de tono de llamada, algún otro equipo está causando los problemas. Intente conectar de nuevo una a una las piezas y vuelva a realizar la prueba en cada ocasión hasta que identifique la pieza del equipo que causa el problema.

### La impresora no puede enviar faxes pero sí recibirlos

Es posible que la impresora marque demasiado deprisa o demasiado pronto. Por ejemplo, si necesita acceder a una línea externa con el "9", intente introducir pausas de la siguiente forma: 9-XXX-XXXX (donde XXX-XXXX es el número de fax receptor). Para introducir una pausa, pulse Rellamar/Pausa, o bien pulse el botón Symbols o \*@ varias veces hasta que aparezca un guión (-) en la pantalla. Si tiene problemas para enviar manualmente un fax desde un teléfono conectado directamente de impresora a impresora, y se encuentra en los siguientes países o regiones, debe usar el teclado numérico del teléfono para enviar el fax:

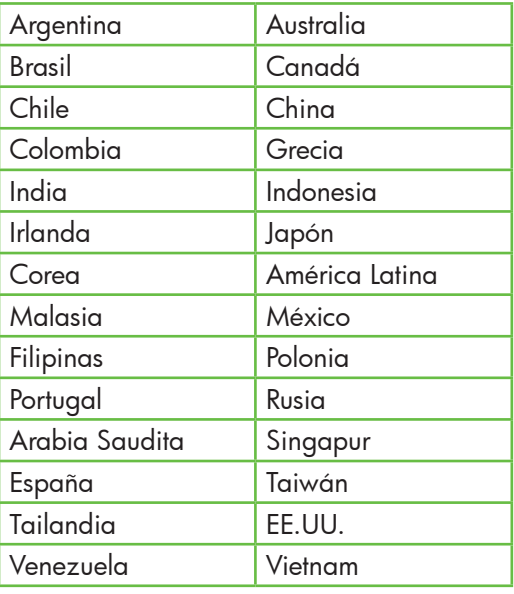

## <span id="page-60-1"></span><span id="page-60-0"></span>Problemas de configuración inalámbrica (802.11)

Esta sección entrega información acerca de la solución de problemas que puede encontrar al conectar la impresora a la red inalámbrica.

Siga las siguientes sugerencias en el orden indicado:

אַ<del>ניין</del> **Nota:** Si sigue teniendo problemas,

consulte la información de solución de problemas en la Guía del usuario (disponible en su equipo después de instalar el software).

 $\frac{1}{2}\hat{Q}$ . Después de resolver

los problemas...

Después de resolver todos los problemas y de conectar la impresora a la red inalámbrica, siga estos pasos para su sistema operativo:

### **Windows**

Coloque el CD del software HP en el equipo y vuelva a ejecutar el programa de instalación del software. Seleccione **Instalar dispositivo de red/** inalámbrico o Agregar un dispositivo cuando se le solicite.

### Mac OS

cione Instalar dispositivo de red/<br>
mbrico o Agregar un dispositivo<br>
do se le solicite.<br>
CS<br>
HP Utility, ubicada en el dock.<br>
tility también se ubica en la<br>
ta Hewlett-Packard dentro de<br>
peta Aplicaciones del equipo.)<br>
cli Abra HP Utility, ubicada en el dock. (HP Utility también se ubica en la carpeta Hewlett-Packard dentro de la carpeta Aplicaciones del equipo.) Haga clic en el icono Aplicación en la barra de herramientas, haga doble clic en Asistente de configuración de HP y luego siga las instrucciones en pantalla.

### Paso 1: Compruebe que la luz inalámbrica (802.11) esté encendida

Si la luz azul del panel de control de la impresora no se enciende, no se han activado las capacidades inalámbricas.

Para activar las capacidades inalámbricas, pulse el botón  $\overline{\circ}$  (Inalámbrico) una vez. También puede pulsar el botón

(Configuración) del panel de control de la impresora, seleccionar Menú inalámbrico, seleccionar ENCENDIDO/APAGADO del sistema inalámbrico y Encender.

### Paso 2. Compruebe la intensidad de la señal inalámbrica

Si la intensidad de la señal de la red inalámbrica o de la computadora es débil o si hay interferencia en la red inalámbrica, puede que la impresora no sea capaz de detectar la señal.

Para determinar la intensidad de señal inalámbrica, ejecute la prueba de red inalámbrica en el panel de control de la impresora. (Para obtener más información, consulte ["Paso 4: Ejecute la prueba de red](#page-62-0)  [inalámbrica" en la página](#page-62-0) 63).

Si la prueba de red inalámbrica indica que la señal es débil, intente acercar la impresora al direccionador inalámbrico.

### Reducción de la interferencia

Los siguientes consejos podrían ayudarle a reducir la interferencia en una red inalámbrica:

- Mantenga los dispositivos inalámbricos alejados de objetos metálicos grandes, como gabinetes de archivadores y otros dispositivos electromagnéticos, como microondas y teléfonos inalámbricos, ya que estos objetos pueden interrumpir las señales de radio.
- Mantenga los dispositivos inalámbricos alejados de grandes estructuras de concreto y otras edificaciones, ya que estos objetos absorben las ondas de radio y disminuyen la intensidad de la señal.

### Paso 3: Reinicie los componentes

### de la red inalámbrica

Apague el direccionador y la impresora, y vuelva a encenderlos en este orden: primero el direccionador y luego la impresora.

Si aún no puede conectarse, apague el direccionador, la impresora y el equipo, y vuelva a encenderlos en este orden: primero el direccionador, luego la impresora y, finalmente, el equipo.

A veces, apagar y volver a encender la alimentación eléctrica soluciona el problema de comunicación de red.

### <span id="page-62-0"></span>Paso 4: Ejecute la prueba de red inalámbrica

Para solucionar problemas de conexión en red inalámbrica, ejecute la prueba de red inalámbrica en el panel de control de la impresora:

- 1. Asegúrese de que la impresora está encendida y de que ha cargado papel en la bandeja.
- 2. Pulse el botón (Configuración).
- 3. Pulse los botones o para seleccionar **Imprimir informe** y luego pulse OK.
- 4. Seleccione Prueba inalámbrica y luego pulse OK.

Si detecta un problema, el informe de prueba impreso incluye las recomendaciones que pueden ayudar a resolverlo.

### Pasado 5. Ejecute la herramienta de diagnóstico de red (Windows)

Si los pasos anteriores no solucionan el problema y ha instalado correctamente el software de Centro de soluciones HP en el equipo, ejecute la herramienta de diagnóstico de red.

<u>אַניי</u>ן **Nota:** La prueba de diagnóstico podría solicitarle que conecte un cable USB entre la impresora y el equipo. Ubique la impresora y el equipo cerca uno del otro y tenga a mano un cable USB.

Para ejecutar la herramienta de diagnóstico de red, siga estos pasos:

- 1. Abra el software Centro de soluciones HP en el equipo.
- ra el software Centro de soluciones<br>en el equipo.<br>ga clic en **Ajustes**, haga clic en<br>**as configuraciones** y luego en **Caja<br>herramientas de red**.<br>la pestaña **Utilidades**, haga clic en<br>cutar diagnóstico de red.<br>a las instruc **2.** Haga clic en **Ajustes**, haga clic en Otras configuraciones y luego en Caja de herramientas de red.
- **3.** En la pestaña **Utilidades**, haga clic en Ejecutar diagnóstico de red.
- 4. Siga las instrucciones que aparecen en pantalla.

# <span id="page-63-0"></span>5. Servidor Web incorporado

Cuando la impresora esté conectada a una red, puede usar la página inicial de la impresora (llamada "Servidor Web incorporado" o "EWS") para ver información de estado y configurar ajustes de la red desde el equipo o explorador

Web. No es necesario instalar ni configurar ningún software especial en el equipo.

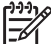

**Nota:** Puede abrir y usar el EWS<br>A sin estar conectado a Interneticia sin estar conectado a Internet; sin embargo, algunas funciones no estarán disponibles.

### Para abrir el EWS

- 1. Obtener la dirección IP de la impresora:
	- a. En el panel de control de la impresora, pulse el botón (Configuración).
	- b. Pulse los botones o para seleccionar Imprimir informe y luego pulse OK.
	- c. Seleccione Config. red. y luego pulse OK.

La dirección IP aparece en la página de configuración de la red.

2. En un explorador Web compatible con su equipo, escriba la dirección IP o nombre de host que ha sido asignado al dispositivo.

Por ejemplo, si la dirección IP es 123.123.123.123, escriba la siguiente dirección en el explorador Web:

http://123.123.123.123

**Consejo:** También puede abrir el EWS

desde el software HP instalado en el equipo. Para obtener más información acerca de estas herramientas, consulte la Guía del usuario (que está disponible en su equipo después de instalar el software).

### <span id="page-64-0"></span>Declaración de garantía limitada de Hewlett-Packard

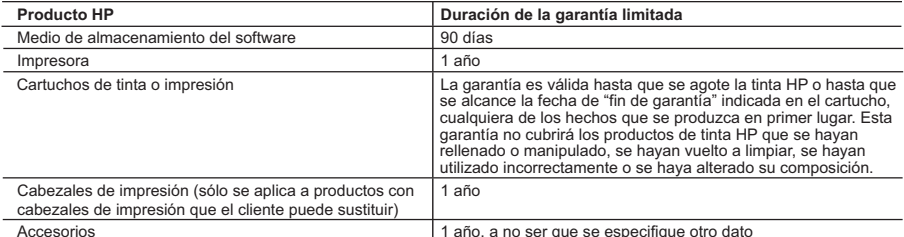

#### A. Alcance de la garantía limitada

- 1. Hewlett-Packard (HP) garantiza al usuario final que el producto de HP especificado no tendrá defectos de materiales ni mano de obra por<br>el periodo anteriormente indicado, cuya duración empieza el día de la compra por pa
- 2. Para los productos de software, la garantía limitada de HP se aplica únicamente a la incapacidad del programa para ejecutar las<br>instrucciones. HP no garantiza que el funcionamiento de los productos se interrumpa o no c
	- 3. La garantía limitada de HP abarca sólo los defectos que se originen como consecuencia del uso normal del producto, y no cubre otros problemas, incluyendo los originados como consecuencia de:
		- a. Mantenimiento o modificación indebidos;
		- b. Software, soportes de impresión, piezas o consumibles que HP no proporcione o no admita;<br>c. Uso que no se aiuste a las especificaciones del producto;
		- Uso que no se ajuste a las especificaciones del producto;
		- d. Modificación o uso incorrecto no autorizados.

 4. Para los productos de impresoras de HP, el uso de un cartucho que no sea de HP o de un cartucho recargado no afecta ni a la garantía del cliente ni a cualquier otro contrato de asistencia de HP con el cliente. No obstante, si el error o el desperfecto en la impresora se atribuye al uso de un cartucho que no sea de HP, un cartucho recargado o un cartucho de tinta caducado, HP cobrará aparte el tiempo y

- los materiales de servicio para dicho error o desperfecto.<br>5. Si durante la vigencia de la garantía aplicable, HP recibe un aviso de que cualquier producto presenta un defecto cubierto por la garantía, HP reparará o sustituirá el producto defectuoso como considere conveniente.
- 6. Si HP no logra reparar o sustituir, según corresponda, un producto defectuoso que esté cubierto por la garantía, HP reembolsará al cliente<br>el precio de compra del producto, dentro de un plazo razonable tras recibir la
- 7. HP no tendrá obligación alguna de reparar, sustituir o reembolsar el precio del producto defectuoso hasta que el cliente lo haya devuelto a HP.<br>8. Los productos de sustitución pueden ser nuevos o seminuevos, siempre que producto sustituido.
	- 9. Los productos HP podrían incluir piezas, componentes o materiales refabricados equivalentes a los nuevos en cuanto al rendimiento. 10. La Declaración de garantía limitada de HP es válida en cualquier país en que los productos HP cubiertos sean distribuidos por HP. Es posible que existan contratos disponibles para servicios de garantía adicionales, como el servicio in situ, en cualquier suministrador de servicios autorizado por HP, en aquellos países donde HP o un importador autorizado distribuyan el producto.
- B. Limitaciones de la garantía
	- HASTA DONDE LO PERMITAN LAS LEYES LOCALES, NI HP NI SUS TERCEROS PROVEEDORES OTORGAN NINGUNA OTRA GARANTÍA O CONDICIÓN DE NINGÚN TIPO, YA SEAN GARANTÍAS O CONDICIONES DE COMERCIABILIDAD EXPRESAS O IMPLÍCITAS, CALIDAD SATISFACTORIA E IDONEIDAD PARA UN FIN DETERMINADO.
- C. Limitaciones de responsabilidad
- 1. Hasta donde lo permitan las leyes locales, los recursos indicados en esta Declaración de garantía son los únicos y exclusivos recursos de los que dispone el cliente. 2. HASTA EL PUNTO PERMITIDO POR LA LEY LOCAL, EXCEPTO PARA LAS OBLIGACIONES EXPUESTAS ESPECÍFICAMENTE EN
- preciso de preduntes de fendatos de la mateixa de dialenta basea de la constitución de Hewlett-Packard Constitución de la mateixa de la mateixa de la mateixa de garantía a la mateixa de garantía de la mateixa de la mateixa ESTA DECLARACIÓN DE GARANTÍA, EN NINGÚN CASO HP O SUS PROVEEDORES SERÁN RESPONSABLES DE LOS DAÑOS DIRECTOS, INDIRECTOS, ESPECIALES, INCIDENTALES O CONSECUENCIALES, YA ESTÉ BASADO EN CONTRATO,<br>RESPONSABILIDAD EXTRACONTRACTUAL O CUALQUIER OTRA TEORÍA LEGAL, Y AUNQUE SE HAYA AVISADO DE LA POSIBILIDAD DE TALES DAÑOS.
- D. Legislación local
	- 1. Esta Declaración de garantía confiere derechos legales específicos al cliente. El cliente podría también gozar de otros derechos que varían según el estado (en Estados Unidos), la provincia (en Canadá), o la entidad gubernamental en cualquier otro país del mundo.
- 2. Hasta donde se establezca que esta Declaración de garantía contraviene las leyes locales, dicha Declaración de garantía se considerará<br>modificada para acatar tales leyes locales. Bajo dichas leyes locales, puede que alg limitaciones estipuladas en esta Declaración de garantía no se apliquen al cliente. Por ejemplo, algunos estados en Estados Unidos, así
	- como ciertas entidades gubernamentales en el exterior de Estados Unidos (incluidas las provincias de Canadá) pueden: a. Evitar que las renuncias y limitaciones de esta Declaración de garantía limiten los derechos estatutarios del cliente (por ejemplo, en el Reino Unido);
	- b. Restringir de otro modo la capacidad de un fabricante de aumentar dichas renuncias o limitaciones; u
- c. Ofrecer al usuario derechos adicionales de garantía, especificar la duración de las garantías implícitas a las que no puede renunciar el fabricante o permitir limitaciones en la duración de las garantías implícitas.
	- LOS TÉRMINOS ENUNCIADOS EN ESTA DECLARACIÓN DE GARANTÍA, SALVO HASTA DONDE LO PERMITA
	- LA LEY, NO EXCLUYEN, RESTRINGEN NI MODIFICAN LOS DERECHOS ESTATUTARIOS OBLIGATORIOS PERTINENTES A LA VENTA DE PRODUCTOS HP A DICHOS CLIENTES, SINO QUE SON ADICIONALES A LOS MISMOS.

#### **Para clientes en México aplican las siguientes cláusulas:**

1) La sección 4 de la garantía de producto queda reemplazada por la siguiente:

- La garantía limitada de HP cubrirá sólo los defectos que surjan debido a un uso normal del producto y no cubrirá ningún otro problema, incluidos los derivados de los casos siguientes:
- Cuando el producto se hubiese utilizado en condiciones distintas a las normales
- 
- Cuando el producto no hubiese sido operado de acuerdo con el instructivo de uso que se le acompaña<br>- Cuando el producto hubiese sido alterado o reparado por personas no autorizadas por el fabricante nacional, importado
- responsable respectivo. 2) Para mayor información comunicarse a:
	- Hewlett-Packard México, S. de R.L. de C.V.
	- Prolongación Reforma No. 700, Col. Lomas de Sta. Fé
	-
	- Delegación Alvaro Obregón CP 91210 México, D.F. Consulte nuestra página Web: www.hp.com/support Centro de Asistencia Telefónica de HP:
	-
	- Ciudad de México: (55) 5258 9922 Para el resto del país: 01 800-474-68368
	- Para hacer válida su garantía, solo se deberá comunicar al Centro de Asistencia Telefónica de HP y seguir las instrucciones de un representante, quien le indicará el procedimiento a seguir.
- 3) Los gastos de transportación generados en lugares dentro de la red de servicios de HP en la República Mexicana, para dar cumplimiento a esta garantía, serán cubiertos por Hewlett-Packard.

#### **Información sobre la Garantía Limitada del Fabricante HP**

#### Estimado Cliente:

Adjunto puede encontrar el nombre y dirección de las entidades HP que proporcionan la Garantía Limitada de HP (garantía comercial adicional del fabricante) en su país.

Usted también tiene los derechos que la normativa vigente le concede al consumidor frente al vendedor en caso de falta de conformidad de los productos con el contrato de<br>compraventa, que son independientes y compatibles co

**España:** Hewlett-Packard Española S.L., C/ Vicente Aleixandre 1, Parque Empresarial Madrid - Las Rozas, 28230 Las Rozas, Madrid

### Sumário

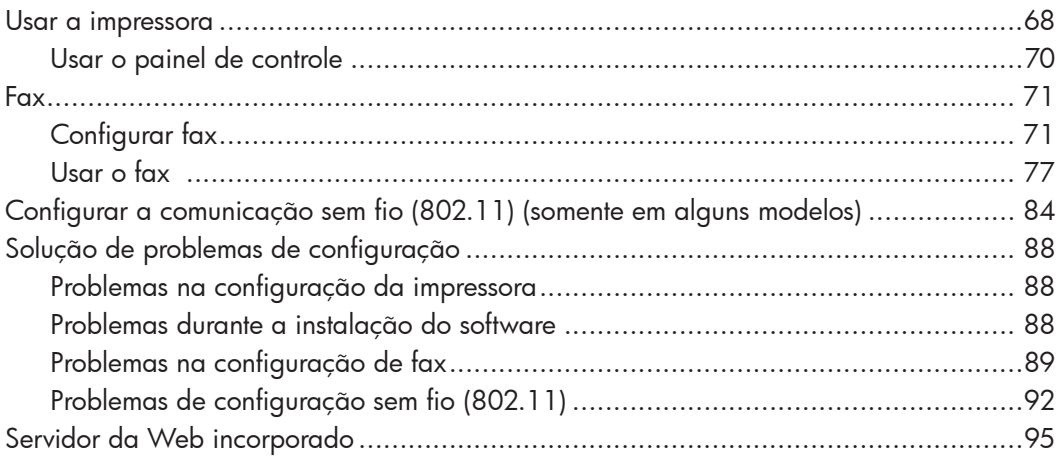

#### Informações sobre segurança

Ao usar esta impressora, sempre devem ser tomadas medidas básicas de segurança, para reduzir o risco de lesões físicas que possam decorrer de incêndio ou choque elétrico.

- 1. Leia e tenha certeza de entender todas as instruções contidas nos materiais de referência fornecidos com a impressora.
- 2. Observe todas as advertências e instruções indicadas na impressora.
- 3. Desligue a impressora da tomada elétrica antes de limpá-la.
- 4. Não instale nem use esta impressora perto da água ou quando você estiver molhado.
- 5. Instale a impressora de forma segura, em superfície estável.
- 6. Instale a impressora em local protegido onde ninguém possa pisar ou tropeçar no fio de alimentação e onde o fio possa ser danificado.
- 7. Se a impressora não funcionar normalmente, consulte o Guia eletrônico do usuário (disponível no computador após a instalação do software).
- 8. Não há nenhuma peça interna que possa ser reposta ou consertada pelo próprio usuário. Os consertos devem ser feitos por técnicos qualificados.
- 9. Use apenas o adaptador de energia/ bateria fornecido com a impressora.

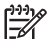

<sup>ia</sup>,<br>
é usada<br>
s<br>
ssora e os<br>
iço de<br>
ssão,<br>
limpos e<br>
disso,<br>
artucho<br>mações,<br>**ge.**<br>Sumário 67 Observação: a tinta dos cartuchos é usada no processo de impressão de várias maneiras, incluindo o processo de inicialização que prepara a impressora e os cartuchos para impressão, e o serviço de manutenção do cabeçote de impressão, que mantém os bicos de impressão limpos e a tinta fluindo normalmente. Além disso, sempre fica um pouco de tinta no cartucho após seu uso. Para obter mais informações, consulte [www.hp.com/go/inkusag](http://www.hp.com/go/inkusage)e.

# <span id="page-67-0"></span>1. Usar a impressora

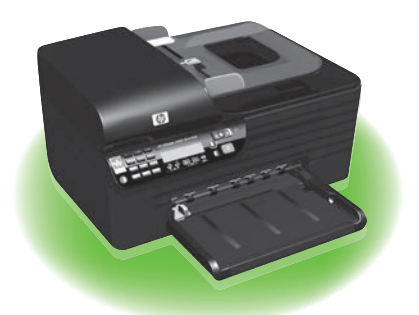

Agradecemos por ter adquirido esta HP Officejet All-in-One. Com essa impressora, é possível imprimir documentos e fotos, digitalizar documentos para um computador conectado, fazer cópias e enviar e receber faxes em preto e branco e colorido.

Para digitalizar, copiar e enviar fax, você pode utilizar o painel de controle da impressora. Também é possível usar o painel de controle para alterar as configurações, imprimir relatórios ou obter ajuda sobre a impressora.

**Dica:** se a impressora estiver conectada

a um computador, também será possível alterar as configurações da impressora usando as ferramentas de software disponíveis no computador, como a Caixa de ferramentas (Windows), o Utilitário da HP (Mac OS X) ou o servidor da Web incorporado (EWS). Para obter mais informações sobre essas ferramentas, consulte o guia do usuário (disponível no computador após a instalação do software).

### $\Box$  Onde está o manual do usuário?

O guia do usuário dessa impressora (também chamado de "Ajuda") não é fornecido em formato impresso. Ele é armazenado no seu computador quando o programa de instalação instala o software da HP.

Esse guia fornece informações sobre os seguintes tópicos:

- Informações sobre resolução de problemas
- Avisos importantes sobre segurança e informações regulamentares
- Para obter informações sobre acessórios de impressão permitidos:
- Instruções detalhadas para o usuário

Você pode abrir esse guia a partir do software Central de Soluções HP (Windows) ou do menu de Ajuda (Mac OS X). Além disso, uma versão em Adobe Acrobat desse guia pode ser encontrada no site de suporte da HP [\(www.hp.com/suppor](http://www.hp.com/support)t).

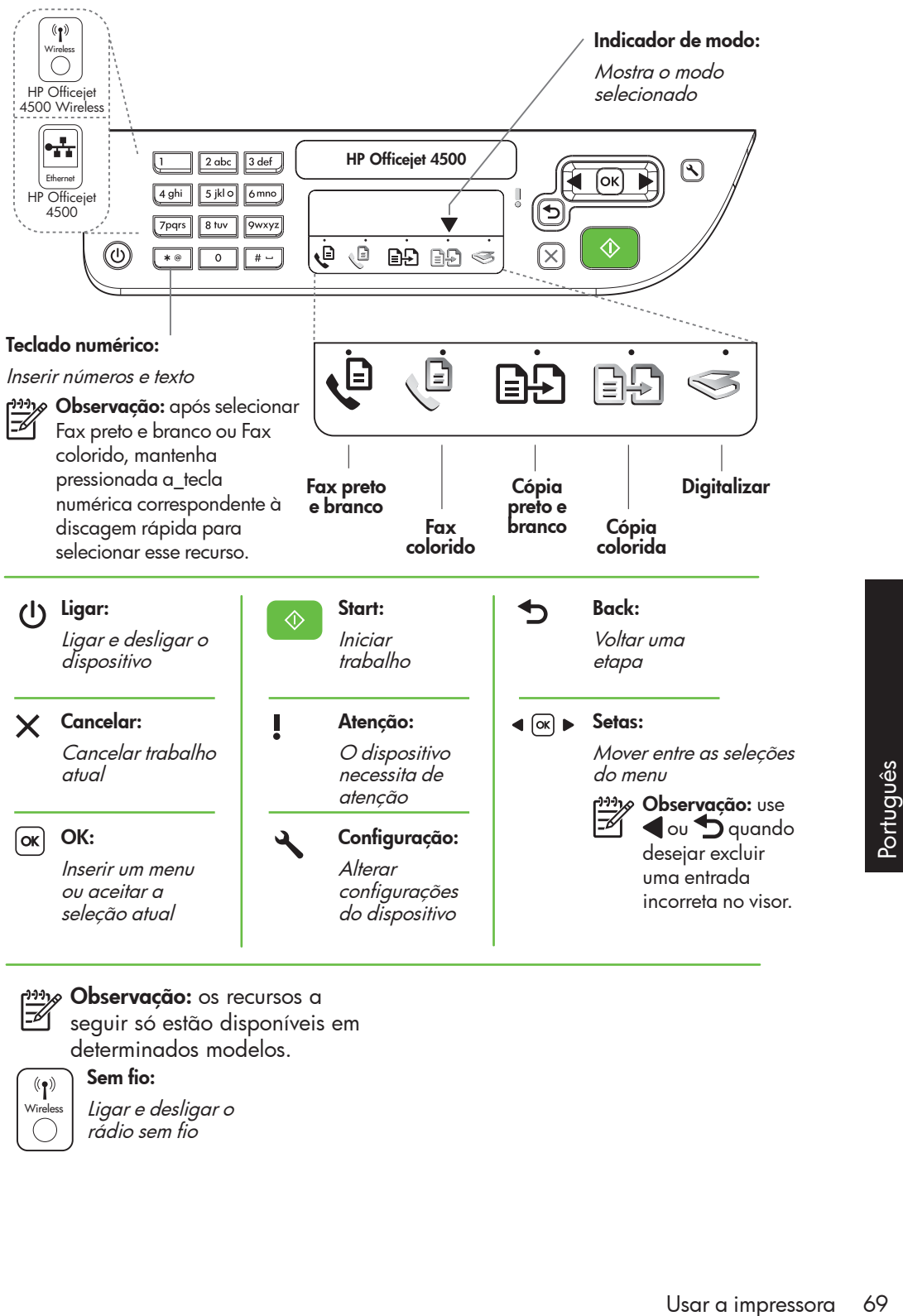

### و<del>ייין)</del> **Observação:** os recursos a

seguir só estão disponíveis em determinados modelos.

 $(\P)$ Wireless Sem fio: Ligar e desligar o

rádio sem fio

### <span id="page-69-0"></span>Usar o painel de controle

A seta do indicador de modo no painel de controle exibe o modo atualmente selecionado na impressora.

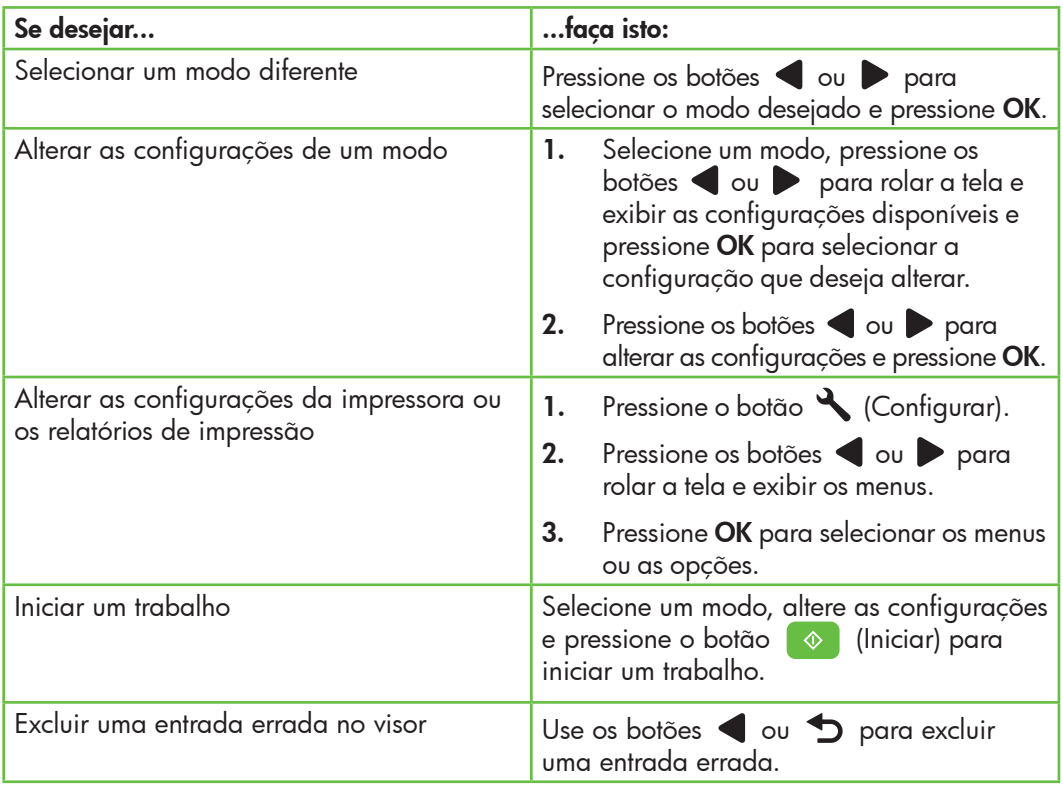

# <span id="page-70-0"></span>2. Fax

### Configurar fax

Com essa impressora, possível enviar e receber mensagens de fax em preto e branco ou coloridas. Antes de utilizar o recurso de fax, siga estas etapas para conectar a impressora com êxito.

**Dica:** você pode usar o Assistente de

configuração do Fax (Windows) ou o Utilitário da HP (Mac OS X) para configurar o fax.

Para obter mais informações sobre quais recursos de fax estão disponíveis com a impressora , consulte o guia eletrônico do usuário (disponível no computador após a instalação do software).

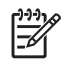

I<sub>MP</sub><br>|- IMPORTANTE: Marque a caixa "Encontrar informações de configuração de fax" correspondente ao seu país/região. Se o seu país/ região não estiver na lista, visite o site da Web para obter informações de configuração. Se o seu país/região não estiver listado, siga as instruções fornecidas neste guia.

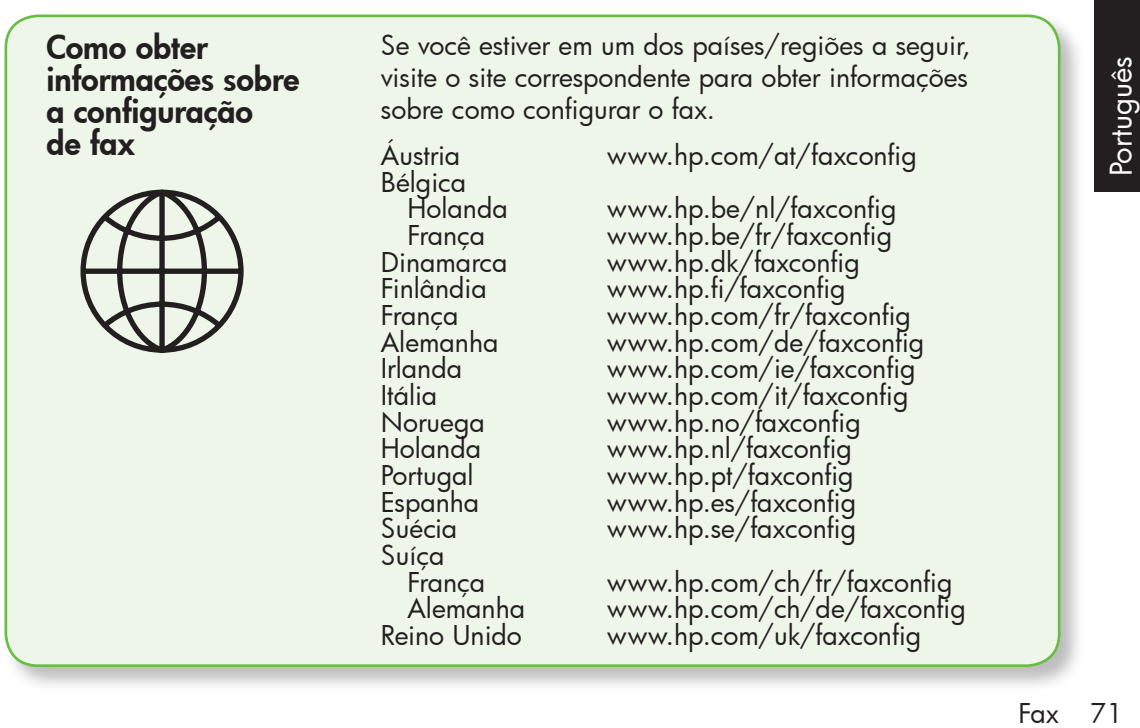

### Etapa 1: Conecte a impressora à linha telefônica

### $\overrightarrow{Q}$ . Antes de começar...

Antes de começar, verifique se você executou os seguintes procedimentos:

- Instalou os cartuchos de tinta
- Carregou papel tamanho carta ou A4 na bandeja
- Está com o cabo telefônico e o adaptador (se fornecido com a impressora) prontos.

Para obter mais informações, consulte o cartão de configuração que acompanha a impressora.

Para conectar a impressora e qualquer outro equipamento ou dispositivo, siga as etapas abaixo:

- 1. Utilizando o cabo telefônico que acompanha a impressora, conecte uma extremidade à tomada de telefone e a outra à porta identificada como 1-LINE na parte de trás da impressora.
- 

**» Observação:** você pode precisar conectar o fio de telefone fornecido com o adaptador para seu país/ região.

1<del>11</del>y **Observação:** se o cabo telefônico que acompanha o a impressora não for comprido o suficiente, você pode

utilizar um acoplador para estender o comprimento. Você pode adquirir um acoplador em uma loja de eletrônicos que cuida de acessórios de telefone. Você precisa também de outro cabo telefônico, que pode ser um cabo padrão que já tenha em sua casa ou no escritório. Para obter mais informações, consulte o guia do usuário (disponível no computador após a instalação do software).

- CUIDADO: Se você não utilizar o cabo 尐 fornecido para conectar a impressora à tomada do telefone na parede, talvez você não consiga enviar fax corretamente. Esse cabo telefônico é diferente dos cabos que você pode já possuir em sua casa ou escritório.
- 2. Conecte todos os outros equipamento telefônicos. Para obter mais informações sobre como conectar e configurar dispositivos ou serviços adicionais na impressora, consulte as caixas desta seção ou o guia do usuário.
- <u>مەن</u>دا $\omega$  **Observação:** se você encontrar problemas na configuração da impressora com outros equipamentos ou serviços opcionais, entre em contato com a empresa que forneceu o equipamento ou o serviço.

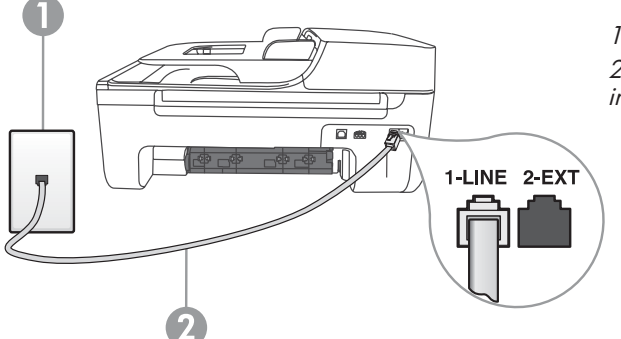

1 Tomada de telefone 2 Porta 1-LINE da impressora
- Dica: se você assinar um serviço
- de correio de voz na mesma linha telefônica em que você usará o fax, não poderá receber mensagens de fax automaticamente. Como você terá que estar disponível para atender as chamadas de fax recebidas, desligue o recurso Resposta automática.

Se você deseja receber fax automaticamente, entre em contato com a empresa telefônica para assinar um serviço

de toque distintivo, ou para obter uma linha telefônica separada para fax.

3. Após ter conectado a impressora e qualquer outro equipamento ou dispositivo, vá para a ["Etapa 2: Teste](#page-73-0)  [configuração do fax" na página](#page-73-0) 74.

#### $\left( ? \right)$  O que é o serviço de toque diferenciado?

Muitas companhias telefônicas oferecem um recurso de toque distintivo que permite ter vários números de telefone em uma linha telefônica. Quando você assina esse serviço, cada número recebe um padrão diferente de toque. Você pode configurar a impressora para atender as chamadas que têm um padrão específico de toque.

Se você conectar a impressora a uma linha com toque diferenciador, peça à companhia telefônica que associe um padrão de toque para chamadas de voz e outro para chamadas de fax. A HP recomenda que você solicite toques duplos ou triplos para um número de fax. Quando a impressora detectar o padrão de toque especificado, ela atenderá a chamada e receberá o fax.

Para obter informações sobre como definir o toque diferenciado, consulte a ["Etapa 3:](#page-74-0)  [Defina configurações de fax" na página](#page-74-0) 75.

Conectar a uma linha DSL/ADSL

Se você assinar um serviço DSL/ADSL, siga estas etapas para conectar o fax.

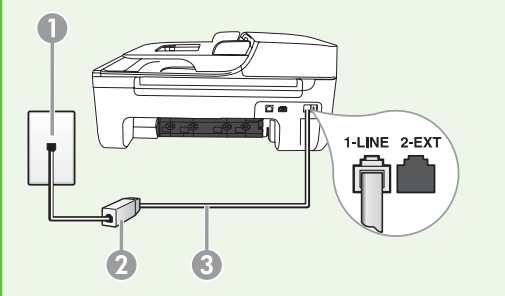

- 1. Conecte o filtro DSL/ADSL e o cabo telefônico fornecido pelo provedor do serviço DSL/ADSL entre a tomada de telefone e o filtro DSL/ADSL.
- 2. Conecte o cabo telefônico que acompanha a impressora entre o filtro DSL/ADSL e a porta 1-Line da impressora.

1 Tomada de telefone

2 Filtro DSL/ADSL e cabo telefônico (fornecidos pelo provedor de DSL/ASDL)

3 Cabo telefônico fornecido com a impressora, conectado à porta 1-LINE da impressora

Como conectar equipamentos adicionais

Remova o plugue branco da porta etiquetada 2-EXT na parte traseira da impressora e conecte um telefone nessa porta.

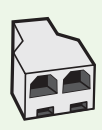

Se você estiver conectando outros equipamentos, como um modem dialup do computador ou um telefone, você precisará comprar um divisor paralelo. Um divisor paralelo tem uma porta RJ-11 na parte frontal e duas na parte traseira. Não utilize um divisor telefônico de duas linhas, um divisor serial ou um divisor paralelo que tenha duas portas RJ-11 na parte da frente e um plugue na parte de trás.

**p<sup>33</sup>}& Observação:** Se você assinar um serviço DSL/ADSL, conecte o divisor paralelo no filtro DSL/ADSL e use o cabo telefônico fornecido pela HP para conectar a outra extremidade do filtro à porta 1-Line da impressora. Remova o plugue branco da porta etiquetada 2-EXT na parte traseira da impressora e conecte um telefone ou uma secretária eletrônica na porta 2-EXT. Em seguida, conecte a segunda porta do divisor paralelo ao modem DSL/ADSL que está se conectando ao computador.

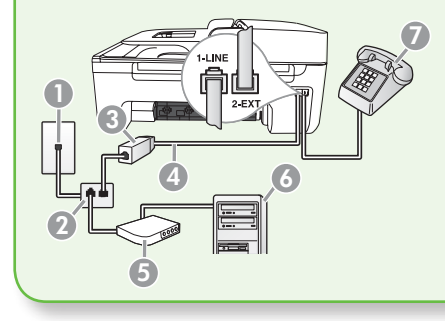

1 Tomada de telefone 2 Divisor paralelo 3 Filtro DSL/ADSL (fornecido pelo provedor do serviço DSL/ADSL) 4 Cabo de telefone fornecido com a impressora 5 Modem DSL/ADSL 6 Computador 7 Telefone

#### <span id="page-73-0"></span>Etapa 2: Teste configuração do fax

Teste a configuração do fax para verificar o status da impressora e certificar-se de que está configurada adequadamente para fax.

- 1. Pressione os botões ou para selecionar **Ferramentas** e pressione OK.
- 2. Selecione Executar teste de fax e pressione OK.

O teste de fax faz o seguinte:

- Testa o hardware do fax e verifica se o cabo telefônico correto está conectado à impressora.
- Verifica se o cabo telefônico está conectado à porta correta
- Verifica o tom de discagem
- Verifica se a linha telefônica está ativa
- Testa o status da conexão da linha telefônica

Após a conclusão do teste, a impressora imprime um relatório com os resultados do teste. Se o teste falhar, verifique o relatório para saber como corrigir o problema, e reexecute o teste. Para obter informações adicionais sobre solução de problemas, consulte ["Problemas na configuração da](#page-87-0)  [impressora" na página](#page-87-0) 88.

3. Após o teste de fax ser executado com êxito, vá para a ["Etapa 3: Defina](#page-74-0)  [configurações de fax" na página](#page-74-0) 75.

Português

### <span id="page-74-0"></span>Etapa 3: Defina configurações de fax

Normalmente, a impressora assume as configurações padrão após ser conectada a uma linha telefônica, defina as configurações de fax que atendam às suas necessidades.

- 1. No painel de controle da impressora, pressione o botão (Configurar).
- 2. Selecione a configuração que você deseja definir:

Onde posso alterar as configurações de fax?

É possível definir as configurações de fax usando as seguintes ferramentas:

#### Painel de controle da impressora

Pressione o botão (Configurar) no painel de controle da impressora, selecione Configurações de fax e selecione a configuração que deseja definir.

#### Software HP

Se você instalou o software HP no seu computador, é possível definir as configurações de fax usando o software Central de Soluções HP (Windows) ou o Utilitário HP (Mac OS X).

Para obter mais informações sobre como usar essas ferramentas ou configurações, consulte o guia do usuário.

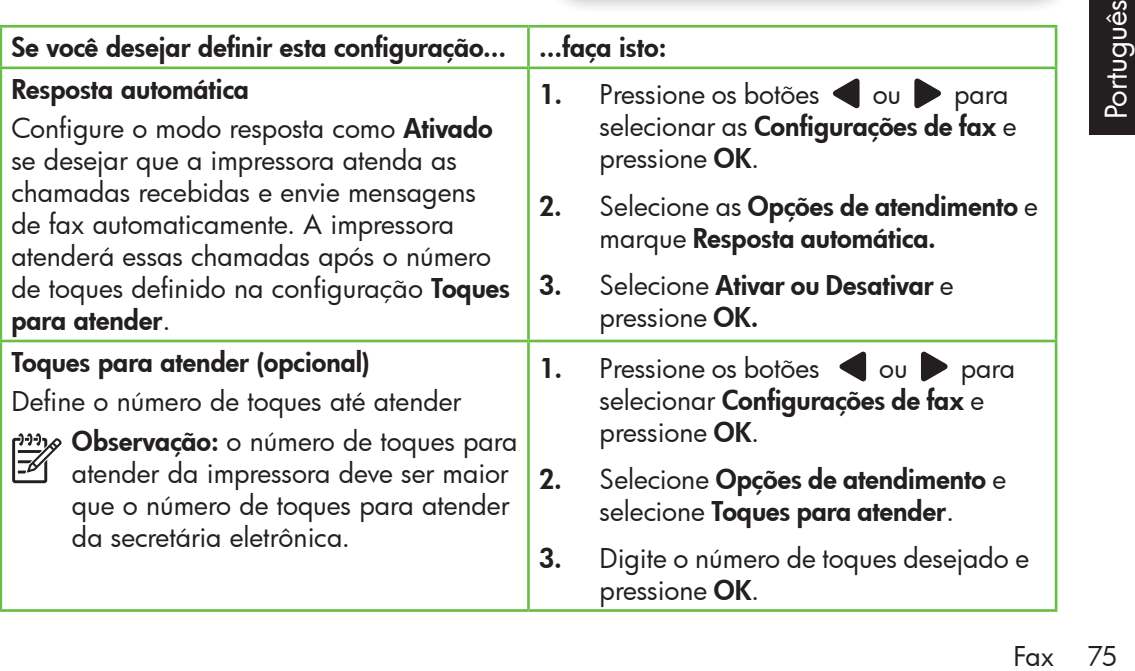

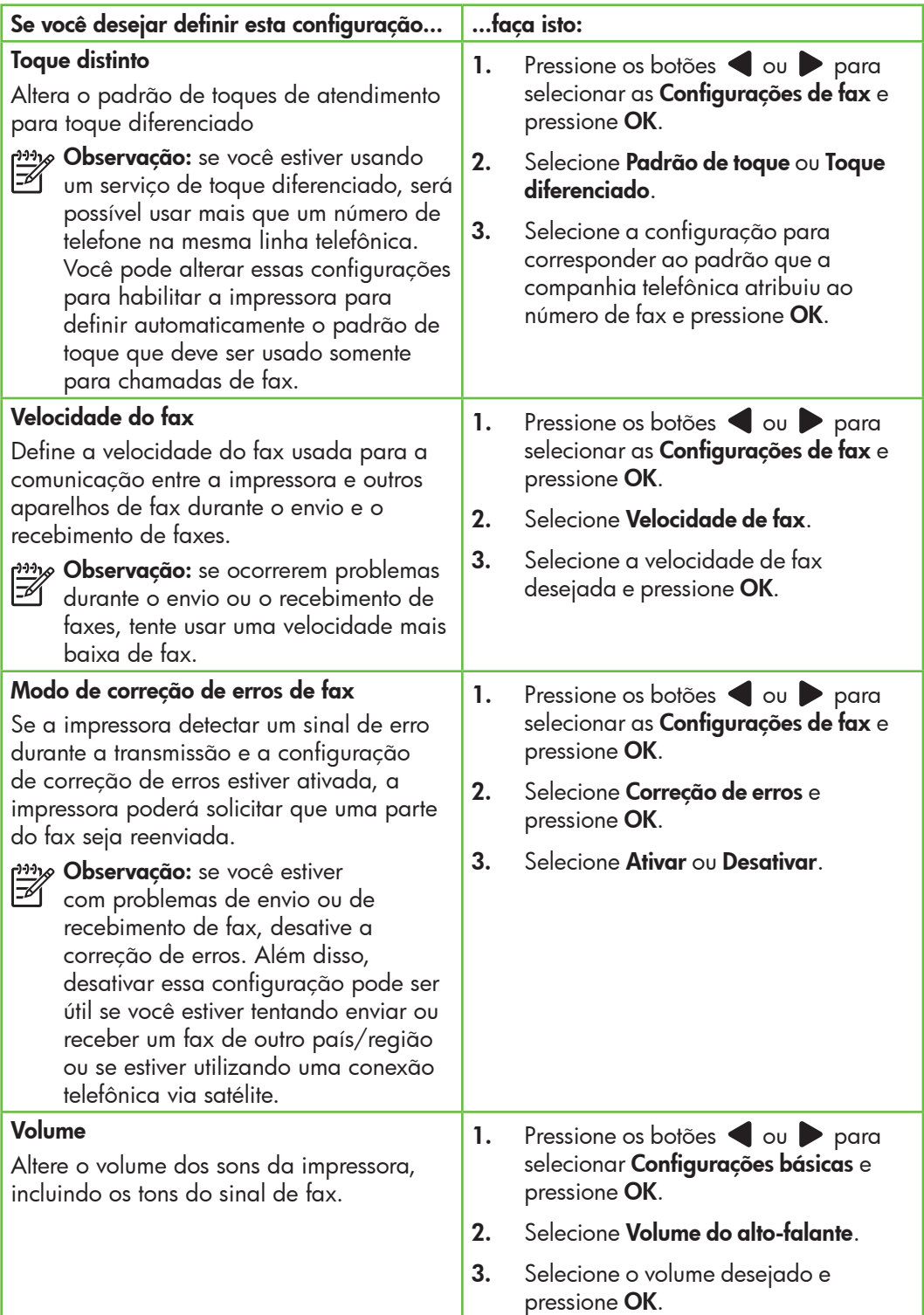

### Usar o fax

Nesta seção, você aprenderá como enviar e receber mensagens de fax.  $\Box$  Para aprender mais

Consulte o guia do usuário para obter mais informações sobre os seguintes tópicos:

- Como enviar um fax usando a discagem monitorada
- Enviar um fax a partir da memória
- Programar o envio de um fax
- Enviar um fax a vários destinatários
- Enviar um fax em Modo de correção de erros

O guia do usuário estará disponível no computador após a instalação do software.

#### Enviar um fax

É possível enviar um fax de várias maneiras. Utilizando o painel de controle da impressora, você pode enviar um fax em preto-e-branco ou colorido. Também é possível enviar mensagens de fax manualmente de um telefone acoplado, isso permite falar com o destinatário antes de enviar o fax.

Também é possível enviar documentos do seu computador como mensagens de fax, sem imprimi-los antes.

#### Enviar um fax da impressora

1. Carregue o documento que quer enviar na impressora.

É possível enviar mensagens de fax a partir do alimentador automático (ADF) ou a partir do vidro do scanner.

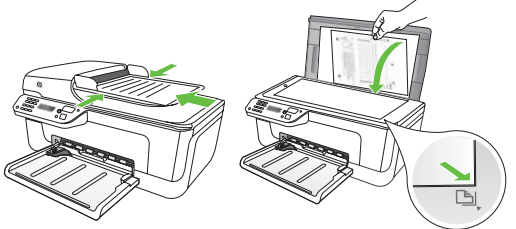

2. Pressione os botões ou para selecionar Fax Preto e Branco ou Colorido e pressione OK.

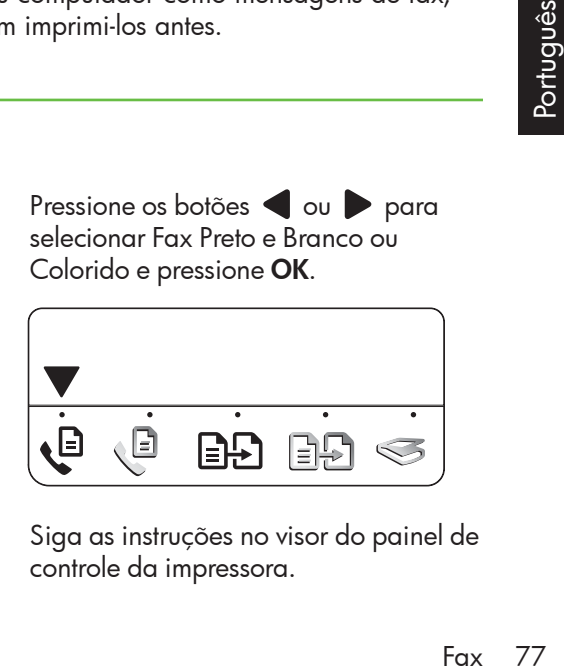

3. Siga as instruções no visor do painel de controle da impressora.

4. Quando solicitado, utilize o teclado para inserir o número de fax do destinatário.

**Dica:** para adicionar uma pausa ao

número de fax que você está inserindo, pressione várias vezes o botão \* até que um traço (-) apareça no visor.

#### Enviar um fax de um computador

É possível enviar um documento do seu computador como um fax, sem imprimir uma cópia e enviar o fax da impressora.

Observação: os faxes enviados do seu computador por esse método usam a conexão de fax da impressora, e não a sua conexão de Internet ou o modem do seu computador. Portanto, verifique se a impressora está conectada a uma linha telefônica que esteja funcionando e que a função de fax esteja configurada e funcionando corretamente.

> Para usar esse recurso, você deverá ter instalado o software usando o CD que acompanha a impressora.

Para usar esse recurso, você deverá instalar o software da impressora usando o programa de instalação fornecido com o CD do software HP que acompanha a impressora.

#### **Windows**

- 1. No seu computador, abra o documento que deseja enviar como fax.
- 2. No menu **Arquivo** do seu aplicativo de software, clique em Imprimir.
- **3.** Na lista **Nome**, selecione a impressora que tenha "fax" no nome.
- 4. Se você precisar alterar as configurações (como escolher enviar o documento como fax preto e branco ou colorido), clique no botão que abre a caixa de diálogo **Propriedades**.
- **5.** Pressione o botão  $\Diamond$  (Iniciar)
- **Dica:** se o destinatário tiver problemas
- para ler o fax que você enviou, você poderá tentar alterar as definições de resolução ou de contraste e reenviar o fax.

Dependendo do seu aplicativo de software, esse botão poderá se chamar **Propriedades**, Opções, Configuração de Impressora, Impressora ou Preferências.

- 5. Após ter alterado qualquer configuração, clique em OK.
- 6. Clique em **Imprimir** ou em OK.
- 7. Insira o número do fax e outras informações sobre o destinatário, altere qualquer outra configuração do fax e clique em **Enviar Fax**. A impressora começará a discar o número do fax e a enviar o documento.

#### Mac OS X

- 1. No seu computador, abra o documento que deseja enviar como fax.
- 2. No menu **Arquivo** de seu aplicativo de software, escolha Imprimir.
- 3. Escolha a impressora que tenha "(Fax)" no nome.
- 4. Escolha **Destinatários do fax** no menu pop-up. (No Mac OS X v105 e v10.6, esse menu pop-up fica abaixo da configuração Orientação.)

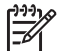

1111<sub>%</sub> **Observação:** se você não conseguir encontrar o menu pop-up, tente o seguinte para a sua versão do Mac OS:

• Mac OS X (v10.5 e v10.6): Clique no triângulo azul ao lado da seleção Impressora.

- Mac OS X (v10.4): Se você vir um botão Avançado, clique nesse botão.
- 5. Insira o número do fax e outras informações nas caixas fornecidas e clique em Incluir nos destinatários.
- Enviar um fax manualmente

É possível enviar mensagens de fax manualmente de um telefone que esteja conectado diretamente à impressora (por meio da porta 2-EXT) ou de um telefone que esteja na mesma linha telefônica (mas que não esteja diretamente conectado à impressora).

1. Carregue o documento que quer enviar na impressora.

É possível enviar mensagens de fax a partir do alimentador automático (ADF) ou a partir do vidro do scanner.

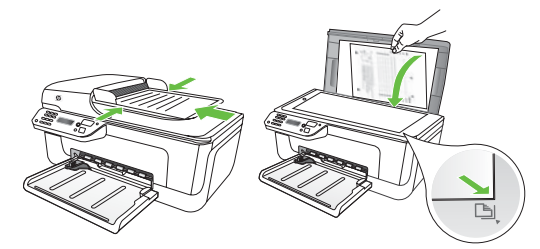

2. Pressione os botões ou para selecionar Fax Preto e Branco ou Colorido e pressione OK.

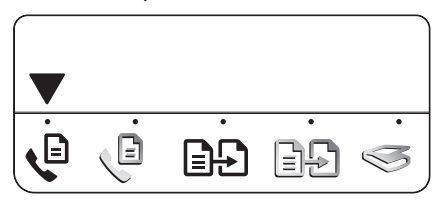

3. Disque o número usando o teclado do telefone.

- 6. Selecione a opção Modo de fax e qualquer outra opção desejada e clique em Enviar fax agora para começar a discar o número do fax e a enviar o documento.
- 111<sub>1⁄2</sub> **Observação:** não utilize o teclado no painel de controle da impressora ao enviar um fax manualmente. Utilize o teclado do telefone para discar o número do destinatário.
- $\cdot$ ,  $\cdot$  **Dica:** para alternar entre Fax Fax Preto
- e Branco ou Colorido, pressione os  $b$ otões  $\bullet$  ou  $\bullet$ .
- 4. Se o destinatário atender ao telefone, você poderá falar com ele antes de enviar o fax. Quando você estiver pronto para enviar o fax, peça ao destinatário que pressione o botão usado para enviar ou receber faxes da máquina de fax quando ele ouvir o sinal.
- Observação: se o aparelho de fax atender a chamada, você ouvirá o sinal de fax do aparelho receptor.
- 5. Quando você estiver pronto enviar o fax, pressione o botão  $\Diamond$  (Iniciar).
- Observação: se solicitado, selecione Enviar no visor do painel de controle da impressora.

, seedless of the control<br>Fr). Extra Português<br>Fax 79 A linha telefônica fica muda enquanto o fax está sendo enviado. Nesse momento, você pode colocar o telefone no gancho. Se você quiser continuar conversando com o destinatário, permaneça na linha.

#### Recebimento de faxes

Você pode receber fax automática ou manualmente.

**Dive Observação:** se você receber um fax em tamanho Ofício e a impressora não estiver configurada para utilizar esse tamanho de papel, ela reduzirá o fax para ajustá-lo ao papel carregado. Se o recurso Redução automática estiver desativado, a impressora imprimirá o fax em duas páginas.

Se você estiver copiando um documento quando chegar um fax, o fax será armazenado na memória da impressora, até que a cópia termine. Como resultado, isso pode reduzir o número de páginas de fax que podem ser armazenadas na memória.

#### **40 Para aprender mais**

Consulte o guia do usuário para obter mais informações sobre os seguintes tópicos:

- Imprimir novamente os faxes recebidos usando a memória
- Poll para receber um fax
- Encaminhar faxes para outro número
- Definir o tamanho de papel para os faxes recebidos.
- Como definir a redução automática para faxes recebidos
- Como bloquear números de fax indesejados

O guia do usuário estará disponível no computador após a instalação do software.

#### Receber um fax automaticamente

#### Se você ativar a opção **Resposta**

automática (configuração padrão) no painel de controle da impressora, a impressora atenderá automaticamente as chamadas recebidas e receberá o fax após o número de toques especificado na configuração de Toques para atender. Para obter informações sobre como definir essas configurações, consulte a ["Etapa 3: Defina](#page-74-0)  [configurações de fax" na página](#page-74-0) 75.

#### $\frac{1}{2}$ Ω fax e o seu serviço de correio de voz

Se você assinar um serviço de correio de voz na mesma linha telefônica em que você usará o fax, não poderá receber mensagens de fax automaticamente. Em vez disso, você deverá desativar a configuração de Resposta automática para poder receber mensagens de fax manualmente. Você deve iniciar o fax manualmente antes que o correio de voz seja ativado.

Se você deseja receber fax automaticamente, entre em contato com a empresa telefônica para assinar um serviço de toque distintivo, ou para obter uma linha telefônica separada para fax.

#### Receber um fax manualmente

Também é possível que a pessoa com quem você estiver falando ao telefone lhe envie um fax, enquanto ainda estiverem conectados (conhecido como "receber um fax manualmente").

É possível receber mensagens de fax manualmente de um telefone que esteja conectado diretamente à impressora (por meio da porta 2-EXT) ou de um telefone que esteja na mesma linha telefônica (mas que não esteja diretamente conectado à impressora).

- 1. Certifique-se de que a impressora esteja ligada e que tenha papel carregado na bandeja.
- 2. Remova os originais da bandeja do alimentador automático de documentos (AAD).
- **3.** Ajuste os **Toques para atender** com um número alto para que você possa atender a chamada recebida antes que a impressora responda.

-Ou-

Desligue o ajuste de Resposta Automática, de modo que a impressora não responda automaticamente chamadas recebidas.

Para obter informações sobre como definir essas configurações, consulte a ["Etapa 3: Defina configurações de fax"](#page-74-0)  [na página](#page-74-0) 75.

- 4. Quando você estiver no telefone com o destinatário, peça a ele que pressione o botão usado para enviar ou receber faxes da máquina de fax quando ouvir o sinal.
- 5. Quando ouvir os tons de fax do aparelho de fax do remetente, proceda da seguinte forma:
	- a. Pressione os botões ou para selecionar Fax Preto e Branco ou Colorido.
	- b. Pressione o botão  $\Box$
	- c. Depois que a impressora começar a receber o fax, você poderá desligar o telefone ou permanecer na linha.

Observação: a linha telefônica fica muda durante a transmissão do fax.

#### Imprimir novamente os faxes recebidos usando a memória

Se você ativar o modo Fax de backup, os faxes recebidos serão armazenados na memória, com a impressora estando ou não em condição de erro.

1111<sub>18</sub> **Observação:** todos os faxes armazenados serão excluídos da memória quando você desligar o dispositivo. Para obter mais informações sobre como usar esse recurso, consulte o guia do usuário (disponível no computador após a instalação do software).

1. Certifique-se de que a impressora esteja ligada e que tenha papel carregado na bandeja.

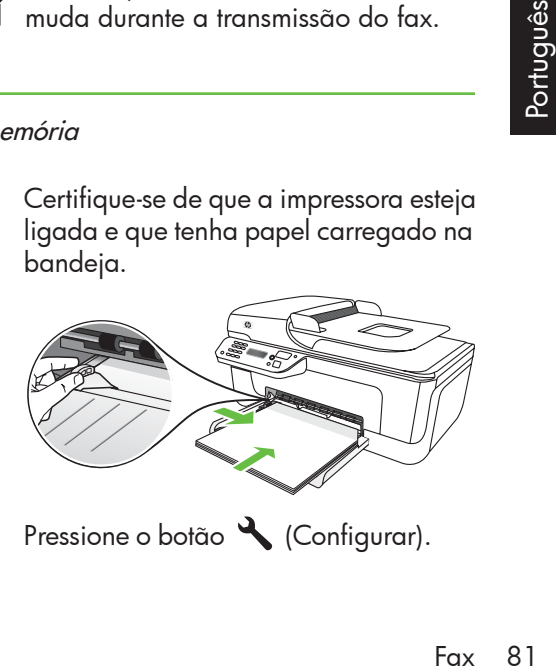

2. Pressione o botão (Configurar).

- 3. Pressione os botões ou para selecionar Imprimir relatório e pressione OK.
- 4. Selecione Reimprimir faxes e pressione OK.

Os faxes são impressos na ordem inversa daquela em que foram recebidos, começando pelos mais recentes até os mais antigos.

- 5. Pressione o botão  $\Diamond$  (Iniciar).
- 6. Se você desejar interromper a reimpressão dos faxes da memória, pressione o botão  $\times$  (Cancelar).

#### $\therefore \Diamond$ : Recepção de faxes no computador

É possível receber e salvar automaticamente mensagens de fax diretamente no computador com o Fax Digital da HP (Fax para PC ou Fax para Mac). É possível armazenar cópias digitais de seus fazes facilmente e também eliminar os problemas de lidar com arquivos enormes de papel. Além disso, você pode desligar a impressora de fax como um todo economizando dinheiro em papel e tinta, bem como ajudando a reduzir o consumo e desperdício de papel.

Observação: Instale o software da HP que acompanha a impressora antes de configurar o Fax Digital da HP.

• Imagem com relatório de envio de fax

esses relatórios fornecem informações úteis

Para obter mais informações sobre como configurar e usar o Fax Digital da HP, consulte o guia do usuário.

#### Como trabalhar com relatórios e registros

É possível imprimir diversos tipos de relatórios de fax:

- Página de Confirmação de fax
- Registro de fax

do sistema sobre a impressora.

• Outros relatórios

#### Para imprimir um relatório

- 1. No painel de controle da impressora, pressione o botão (Configurar).
- 2. Pressione os botões ou para selecionar Imprimir relatórios e pressione **OK**.
- 3. Selecione o relatório de fax que deseja imprimir e pressione OK

#### Para limpar o registro de fax

- 1. No painel de controle da impressora, pressione o botão (Configurar).
- 2. Pressione os botões ou para selecionar **Ferramentas** e pressione OK.
- 3. Selecione Limpar registro de fax e pressione OK.

Protocolo FoIP (Fax over Internet Protocol)

Você pode assinar um serviço telefônico de baixo custo que permite enviar e receber faxes com a impressora utilizando a Internet. Esse método é chamado Protocolo FoIP (Fax over Internet Protocol). Provavelmente, você utiliza um serviço FoIP (fornecido pela companhia telefônica) se:

- Disca um código especial de acesso junto com o número de fax
- Tem uma caixa conversora de IP conectada à Internet e que fornece portas de telefone analógico para a conexão de fax.

Para verificar se há um serviço de FoIP disponível, consulte a companhia telefônica. Para obter mais informações sobre como usar o FoIP com a impressora, consulte o guia do usuário.

### 3. Configurar a comunicação sem fio (802.11) (somente em alguns modelos)

Se a impressora suportar a comunicação sem fio (802.11), será possível conectá-la a uma rede existente sem o uso de cabos.

Para conectar a impressora, siga as etapas a seguir <u>na ordem listada</u>.

Observação: talvez haja outros métodos para estabelecer uma conexão sem fio na sua impressora, como usar o painel de controle da impressora. Para obter mais informações, consulte o guia do usuário (disponível no computador após a instalação do software).

#### $\left( \textbf{?}\right)$  Qual é o nome e a senha da minha rede?

Quando você estiver instalando o software, será solicitado a digitar o nome da rede (também chamada de "SSID") e uma senha de segurança:

- O nome da rede é o nome da sua rede sem fio.
- A senha de segurança evita que outras pessoas se conectem à sua rede sem fio sem a sua permissão. Dependendo do nível de segurança necessária, a sua rede sem fio poderá usar uma chave WPA ou uma passphrase WEP.

Se você não tiver alterado o nome da rede ou a senha de segurança desde a configuração da rede sem fio, às vezes poderá encontrá-las atrás ou na lateral do roteador sem fio.

Além disso, se você estiver usando um computador que execute o Microsoft

Windows, a HP oferece uma ferramenta baseada na Web chamada Assistente de Rede Sem Fio capaz de recuperar essas informações em alguns sistemas. Para usar essa ferramenta, acesse www.hp.com/go/networksetup. (Essa ferramenta atualmente está disponível somente em inglês).

Se você não conseguir encontrar o nome da rede ou a senha de segurança, ou não conseguir lembrar essas informações, consulte a documentação do seu computador ou do roteador sem fio. Se você ainda assim não conseguir encontrar essas informações, entre em contato com o administrador da rede ou com a pessoa que configurou a rede sem fio.

Para obter mais informações sobre os tipos de conexões de rede, o nome da rede e a chave WEP/Passphrase WPA, consulte o guia do usuário.

#### Etapa 1: Instale o software para a impressora

Siga as instruções referentes ao seu sistema operacional.

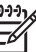

**» Observação:** você deverá executar o programa de instalação da impressora usando o CD do software HP que acompanha a impressora. O programa de instalação instala o software e cria uma conexão sem fio.

#### **Windows**

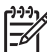

IMPORTANTE: Não conecte o cabo USB até que o software solicite.

- 1. Salve quaisquer documentos abertos. Feche todos os aplicativos que estejam sendo executados no computador.
- 2. Introduza o CD do software HP no computador.

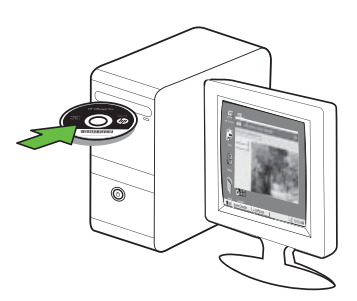

- 3. No menu do CD, clique em Instalar rede/dispositivo sem fio e siga as instruções exibidas na tela.
- CD, clique em Instalar<br>
ivo sem fio e siga as<br>
bidas na tela.<br>
se o firewall do seu **6.** Siga as instruções exibidas na tela para<br>
xibir alguna mensagem concluir a instalação.<br>
semit/allow" (sempre rede e a senha de segura **» Observação:** se o firewall do seu computador exibir alguma mensagem durante a instalação, selecione a opção "always permit/allow" (sempre permitir). Selecionar essa opção permite que o software seja instalado com êxito no computador.

4. O programa de instalação tentará encontrar a impressora. Após o término da pesquisa, clique em Avançar.

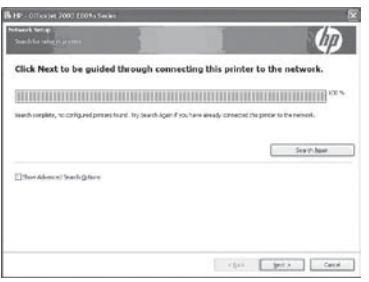

5. Quando for solicitado, conecte o cabo USB temporariamente.

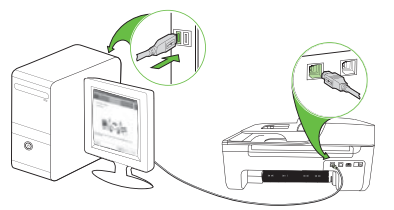

- 6. Siga as instruções exibidas na tela para concluir a instalação.
- 7. Quando solicitado, digite o nome da rede e a senha de segurança.
- 8. Quando for solicitado, desconecte o cabo USB.

#### Mac OS

1. Conecte o cabo na porta USB da parte traseira da impressora e em qualquer porta USB do computador

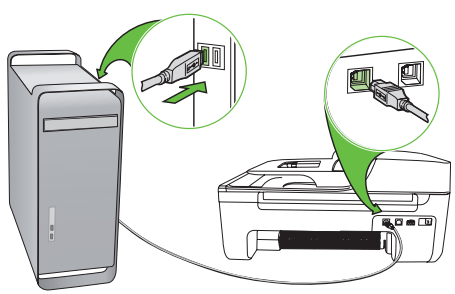

2. Introduza o CD do software HP no computador.

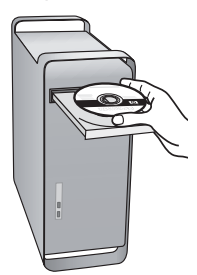

3. Clique duas vezes no ícone do CD do software e siga as instruções exibidas na tela.

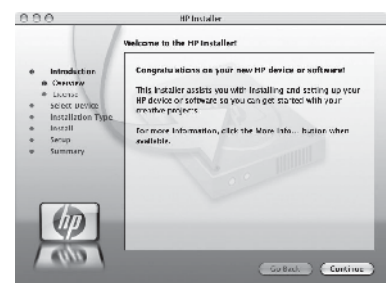

- 4. Quando solicitado, digite o nome da rede e a senha de segurança.
- 5. Após a instalação do software, desconecte o cabo USB.

Conectar sem um roteador sem fio

Se você não tiver um roteador sem fio (como o roteador sem fio Linksys ou a Estação Base Apple AirPort), você ainda assim poderá conectar a impressora ao computador usando uma conexão sem fio (conhecida como um conexão sem fio "computador a computador" ou uma "ad hoc").

Para obter mais informações, consulte o guia do usuário.

#### Etapa 2: Teste a conexão da comunicação sem fio

Para testar a conexão sem fio e verificar se ela está funcionando corretamente, siga as seguintes etapas:

- 1. Certifique-se de que a impressora esteja ligada e que tenha papel carregado na bandeja.
- 2. Pressione o botão (Configurar).
- 3. Pressione os botões ou para selecionar Imprimir relatório e pressione OK.

#### 4. Selecione Teste sem fio e pressione OK.

Após a conclusão do teste, a impressora imprime um relatório com os resultados do teste. Se o teste falhar, verifique o relatório para saber como corrigir o problema, e reexecute o teste. Para obter informações adicionais sobre solução de problemas, consulte ["Problemas de configuração sem](#page-91-0)  [fio \(802.11\)" na página](#page-91-0) 92.

## 4. Solução de problemas de configuração

As seções a seguir oferecem ajuda para solucionar problemas que você pode encontrar ao configurar a impressora.

Se você precisar de mais ajuda, consulte o guia do usuário (disponível no computador após a instalação do software).

### <span id="page-87-0"></span>Problemas na configuração da impressora

- Verifique se toda a fita adesiva e o material de embalagem foram removidos de dentro e fora da impressora.
- Verifique se a impressora foi carregada com papel branco comum não usado tamanho A4 ou carta (8,5x11 pol.).
- Verifique se os fios e cabos que você está utilizando (como os cabos Ethernet ou USB) estão em bom estado.
- Verifique se a luz  $\bigcup$  (Power) está ligada e não está piscando. Quando a impressora é ligada pela primeira vez, ela leva aproximadamente 45 segundos para aquecer.
- Verifique se a impressora está no estado "pronto" e se nenhuma outra luz do painel de controle da impressora está acesa ou piscando. Se alguma luz estiver acesa ou piscando, veja a mensagem no painel de controle da impressora.
- Verifique se o cabo e o adaptador de alimentação estão bem conectados e se a tomada está funcionando corretamente.
- Verifique se o papel foi colocado corretamente na bandeja, e se não está causando congestionamento dentro da impressora.
- Verifique se todas as travas e tampas estão corretamente fechadas.

### Problemas durante a instalação do software

- Antes de instalar o software, verifique se todos os demais programas estão fechados.
- Se o computador não reconhecer o caminho digitado para a unidade de CD-ROM, certifique-se de especificar a letra de unidade correta.
- Se o computador não reconhecer o CD do software HP na unidade de CD, verifique se o CD do software HP está

danificado. Também é possível baixar o CD do software HP do site da Web da HP (www.hp.com/support).

• Se você estiver usando um computador executando o Windows e estiver conectado usando um cabo USB, verifique se drivers USB não foram desabilitados no Gerenciador de dispositivos do Windows.

• Se você estiver utilizando o Windows e o computador não detectar a impressora, execute o utilitário de desinstalação (util\ccc\uninstall.bat no

CD do software HP) para executar a desinstalação do driver do software. Reinicie seu computador e reinstale o software.

### Problemas na configuração de fax

Esta seção contém informações sobre como solucionar problemas que você pode encontrar ao configurar o fax para a impressora.

**Observação:** Se a impressora não estiver configurada adequadamente para executar serviços de fax, poderá apresentar problemas de envio ou recebimento de fax, ou ambos.

Se você estiver tendo problemas de fax, poderá imprimir um relatório de teste de fax para verificar o status da impressora. O teste falhará se a impressora não estiver configurada adequadamente para envio e recebimento de fax. Faça o teste após concluir a configuração da impressora para executar serviços de fax. Para obter mais informações, consulte a ["Etapa 2: Teste](#page-73-0)  [configuração do fax" na página](#page-73-0) 74.

#### Etapa 1: Execute o teste de fax

v¦ **Dica:** Se você receber um erro de

comunicação de fax que inclua um código de erro, poderá encontrar uma explicação para o código de erro no site de suporte da HP (www.hp.com/ support). Se solicitado, escolha o

país/região e digite "códigos de erro de fax" na caixa Pesquisar.

Caso não consiga resolver o problema por meio das sugestões oferecidas no teste de fax, vá para a Etapa 2.

#### Etapa 2: Verifique a lista de possíveis problemas

Se você tiver executado o teste de fax e ainda estiver encontrando problemas para configurá-lo, verifique a seguinte lista de possíveis problemas e soluções:

#### A impressora está tendo problemas para enviar e receber fax

- Verifique se você está usando o cabo telefônico ou adaptador que acompanha a impressora. (Se você não usar esse cabo telefônico ou adaptador, o visor poderá exibir sempre a mensagem Telefone fora do gancho.)
- Formas de problemas de problemas de problemas de configuração de problemas de problemas de contigues de que os telefones de extensão (telefones na mesma linha telefônica, mas não conectados à impressora) ou outros equipame • Talvez outros equipamentos que utilizam a mesma linha telefônica estejam sendo usados. Certifique-se de que os telefones de extensão (telefones na mesma linha telefônica, mas não conectados à impressora) ou outros equipamentos não estejam em

uso ou fora do gancho. Por exemplo, você não pode usar a impressora para enviar e receber fax se um telefone de extensão estiver fora do gancho ou se você estiver usando o modem dial-up do computador para enviar e-mails ou para acessar a Internet.

- Se estiver utilizando um divisor de linha telefônica, poderão ocorrer problemas no fax. Tente conectar a impressora diretamente à tomada de telefone.
- Verifique se uma extremidade do cabo de telefone está conectado à tomada de telefone e a outra à porta rotulada como "1-LINE" na parte traseira da impressora.
- Tente conectar um telefone diretamente a uma tomada de telefone e verifique se há sinal de discagem — se não ouvir um sinal de discagem, entre em contato com sua companhia de telefone para verificar a linha.
- Verifique se conectou a impressora a uma linha telefônica analógica; caso contrário, não será possível enviar ou receber fax. Para verificar se a linha telefônica é digital, conecte um telefone analógico comum à linha e observe se há tom de discagem. Caso não haja um tom de discagem normal, a linha pode estar

configurada para telefones digitais. Conecte a impressora a uma linha de telefone analógica e tente enviar ou receber um fax.

- A conexão da linha telefônica pode estar com ruído. As linhas telefônicas com baixa qualidade de som (ruído) podem causar problemas de envio e recebimento de fax. Verifique a qualidade do som da linha telefônica conectando um telefone à tomada telefônica e ouvindo se há estática ou outro ruído. Se você ouvir um ruído, desligue o Error Correction Mode (Modo de correção de erro) e tente enviar e receber fax novamente.
- Se estiver utilizando um serviço de linha de assinante digital DSL/ASDL, verifique se há um filtro DSL/ASDL conectado. Sem esse filtro, não será possível enviar fax adequadamente.
- Se você estiver utilizando um sistema PBX ou um adaptador de terminal/ conversor ISDN, verifique se a impressora está conectada à porta correta e se o adaptador de terminal está definido como o tipo correto de comutação para seu país/região.
- Você está usando um serviço de Fax sobre IP. Tente usar uma conexão mais lenta. Se isso não resolver, entre em contato com o departamento de suporte do serviço de Fax sobre IP.

#### A impressora consegue enviar fax, mas não pode recebê-los

- Caso não esteja utilizando um serviço de toque diferenciado, verifique se o recurso Distinctive Ring (Toque diferenciado) da impressora está definido como All Rings (Todos os toques).
- Se a opção Resposta automática estiver definida para Off (Desativada)

ou se você assinar um serviço de correio de voz no mesmo número de telefone que utilizará para chamadas de fax, só será possível receber fax manualmente.

• Se você tiver um modem dial-up de computador na mesma linha que a impressora, verifique se o software

que acompanha o modem não está definido para receber fax automaticamente.

- Se houver uma secretária eletrônica na mesma linha telefônica com a impressora:
	- Verifique se a secretária eletrônica está funcionando corretamente.
	- Verifique se a impressora está configurada para receber faxes automaticamente.
	- Verifique se a configuração Toques para atender está configurada para um número de toques maior do que a secretária eletrônica.
	- Desconecte a secretária eletrônica e tente receber um fax.
	- Grave uma mensagem com aproximadamente 10 segundos de

duração Fale devagar e em um volume baixo ao gravar a mensagem. Deixe pelo menos 5 segundos de silêncio no final da mensagem de voz.

• Outros equipamentos que usam a mesma linha telefônica, podendo causar falhas no teste. É possível desconectar todos os demais dispositivos e executar o teste novamente. Se o Teste de detecção de tom de discagem passar, um ou mais equipamentos estão causando os problemas. Tente adicioná-los novamente, um por vez, executando o teste a cada vez, até que identifique o equipamento que está causando o problema.

#### A impressora não consegue enviar fax, mas pode recebê-los

• A impressora pode estar discando muito rápido ou antecipadamente. Por exemplo, se precisar de acesso a uma linha externa discando "9", tente inserir pausas como a seguir: 9-XXX-XXXX (onde XXX-XXXX é o número para o qual está sendo enviado o fax). Para inserir uma pausa, pressione Redial/Pause ou pressione várias vezes os botões Símbolos ou \*@ até que um traço (-) apareça no visor. Se você estiver tendo problemas para enviar um fax manualmente de um telefone que esteja conectado diretamente à impressora —e estiver nos seguintes países/regiões—use o teclado do telefone para enviar o fax:

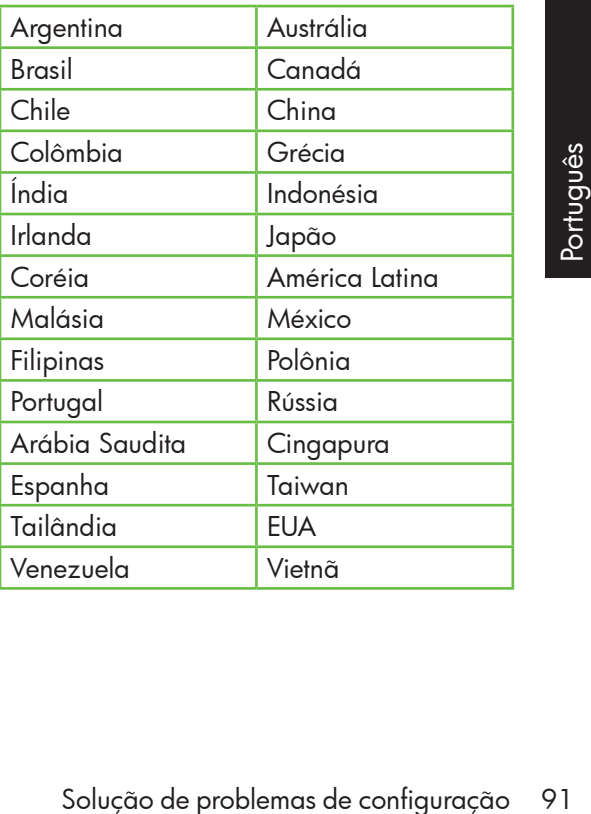

### <span id="page-91-0"></span>Problemas de configuração sem fio (802.11)

Esta seção contém informações sobre como solucionar problemas que você pode encontrar ao conectar a impressora à rede sem fio.

Tente as sugestões a seguir na ordem listada.

**Observação:** Se você estiver<br>Félaecontrando problemas con encontrando problemas, consulte as informações sobre solução de problemas do guia do usuário (disponível no computador após a instalação do software).

#### $\dot{\Omega}$ . Após resolver os problemas...

Após ter resolvido todos os problemas e ter conectado a impressora à sua rede sem fio, execute as seguintes etapas para o seu sistema operacional:

#### **Windows**

Coloque o CD do software HP no computador e execute o programa de instalação novamente. Selecione Instalar rede/dispositivo sem fio ou Adicionar um dispositivo quando solicitado.

#### Mac OS

Abra o Utilitário HP, localizado no Dock. (O Utilitário HP também está localizado na pasta Hewlett-Packard Aplicativos em seu computador.) Clique no ícone **Aplicativo** da barra de ferramentas, clique duas vezes em Assistente de Configuração HP e siga as instruções da tela.

#### Etapa 1: Certifique-se de que a luz sem fio (802.11) esteja ligada

Se a luz azul perto do painel de controle da impressora não estiver acesa, os recursos sem fio podem não ter sido ligados.

Para ligar a rede sem fio, pressione uma vez o botão  $\left(\frac{\mathfrak{w}}{2}\right)$  (Sem fio) ou habilite as

capacidades sem fio. Ou pressione o botão (Configurar) no painel de controle da impressora, selecione Menu sem fio, selecione Sem Fio ATIVADO/DESATIVADO e selecione Ativado.

#### Etapa 2. Verifique a força do sinal da comunicação sem fio

Caso o sinal para a sua rede ou computador sem fio seja fraco, ou se houver uma interferência na rede sem fio, a impressora pode não conseguir detectar o sinal.

Para determinar a força do sinal sem fio, execute o Teste de rede sem fio no painel de controle da impressora. (Para obter mais informações, consulte ["Etapa 4. Execute o](#page-92-0)  [Teste de rede sem fio" na página](#page-92-0) 93).

Se o Teste de rede sem fio indicar que o sinal está fraco, tente colocar a impressora mais perto do roteador sem fio.

#### Como reduzir a interferência

As seguintes dicas podem ajudam a reduzir as chances de interferência em uma rede sem fio:

- Mantenha os dispositivos sem fio longe de objetos metálicos grandes, como armários de arquivos e outros dispositivos eletromagnéticos, como microondas e telefones sem fio, pois esses objetos podem interromper os sinais de rádio.
- Mantenha os dispositivos sem fio longe de grandes estruturas de alvenaria e outras estruturas de construção, pois elas podem absorver as ondas de rádio e a intensidade de sinal mais baixo.

#### Etapa 3. Reinicie os componentes da rede sem fio

Desligue o roteador e a impressora e ligueos novamente nessa ordem: primeiro o roteador e, em seguida, a impressora.

Se ainda não conseguir se conectar, desligue o roteador, a impressora e o computador e ligue-os novamente nessa ordem: primeiro o roteador, em seguida a impressora e, por último, o computador.

Às vezes, basta ligar e desligar o dispositivo para solucionar um problema de comunicação da rede.

#### <span id="page-92-0"></span>Etapa 4. Execute o Teste de rede sem fio

Em caso de problemas com a rede sem fio, execute o Teste de rede sem fio a partir do painel de controle da impressora:

- 1. Certifique-se de que a impressora esteja ligada e que tenha papel carregado na bandeja.
- 2. Pressione o botão (Configurar).
- 3. Pressione os botões ou para selecionar Imprimir relatório e clique em OK.
- **4.** Selecione **Teste sem fio** e pressione **OK**.

res, basta ligar e desligar o<br>sitivo para solucionar um problema de<br>nicação da rede.<br>Selecionar **Imprimir relatório** e clique<br>em **OK**.<br>Selecione **Teste sem fio** e pressione **OK**.<br>gum problema for detectado,<br>tório de teste Se algum problema for detectado, o relatório de teste impresso incluirá recomendações que poderão ajudar a solucionar o problema.

#### Etapa 5. Execute a Ferramenta de diagnóstico de rede (Windows)

Se as etapas anteriores não resolveram o problema e você tiver instalado com êxito o software Central de Soluções da HP em seu computador, execute a ferramenta Diagnóstico de rede.

**Observação:** o teste de diagnóstico pode solicitar que você conecte um cabo USB entre a impressora e o seu computador. Posicione a impressora e o computador próximos e tenha um cabo USB acessível.

Para executar a ferramenta de Diagnóstico de rede, siga as etapas a seguir:

- 1. No computador, abra o software HP Solution Center.
- 2. Clique em Configurações, em Outras configurações e em Caixa de ferramentas de rede.
- 3. Na guia Utilitários, clique em Executar diagnóstico de rede.
- 4. Siga as instruções na tela.

## 5. Servidor da Web incorporado

 Quando a impressora é conectada a uma rede, você pode usar a página inicial da impressora (chamada servidor da Web incorporado ou EWS) para verificar informações sobre status e definir as configurações de rede em seu computador. Sem a necessidade de instalar ou configurar nenhum software especial no computador.

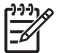

observação: é possível abrir e utilizar<br>Félase de la compact o EWS sem estar conectado à Internet; entretanto, mas alguns recursos não estarão disponíveis.

#### Para abrir o EWS

- 1. Obtenha o endereço IP da impressora:
	- a. No painel de controle da impressora, pressione o botão (Configurar).
	- b. Pressione os botões  $\triangle$  ou para selecionar Imprimir relatório e pressione OK.
	- c. Selecione Configuração de rede e pressione OK.

O endereço IP é exibido na página de configuração da rede.

2. Em um navegador da Web suportado no computador, digite o endereço IP ou o nome de host que foi atribuído ao dispositivo.

Por exemplo, se o endereço IP for 123.123.123.123, digite o seguinte endereço no navegador da Web:

http://123.123.123.123

Ses sobre essas ferramentas,<br>
Siguia do usuário (disponível<br>
Judador após a instalação do<br>
Servidor da Web incorporado 95 **Dica:** Também é possível abrir o EWS and the software da HP instalado no computador. Para obter mais informações sobre essas ferramentas, consulte o guia do usuário (disponível no computador após a instalação do software.

### Περιεχόμενα

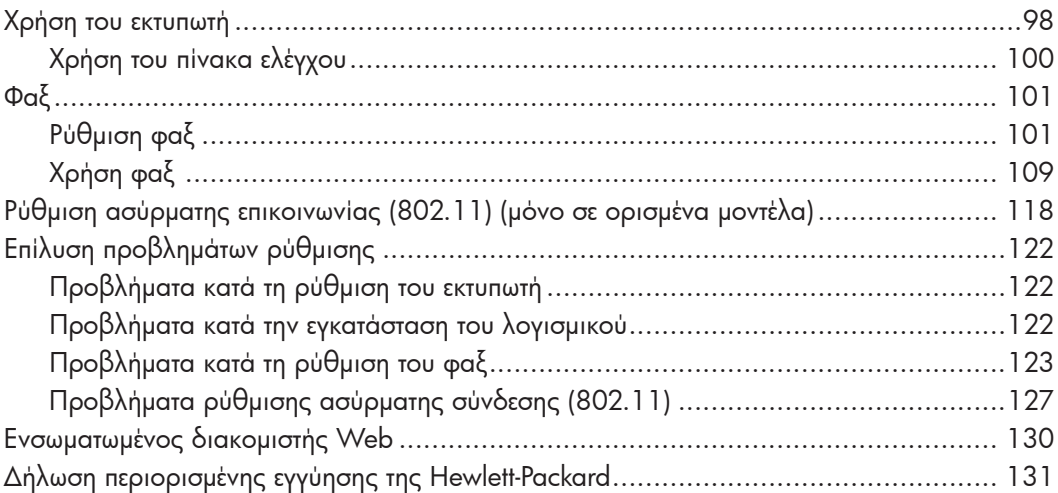

#### Πληροφορίες ασφάλειας

Ακολουθείτε πάντα τις βασικές προφυλάξεις ασφαλείας κατά τη χρήση του εκτυπωτή, έτσι ώστε να μειώνεται ο κίνδυνος σωματικής βλάβης από πυρκαγιά ή ηλεκτροπληξία.

- 1. Διαβάστε και κατανοήστε όλες τις οδηγίες της τεκμηρίωσης που συνοδεύει τον εκτυπωτή.
- 2. Τηρείτε όλες τις προειδοποιήσεις και τις οδηγίες που αναγράφονται στον εκτυπωτή.
- 3. Αποσυνδέετε τον εκτυπωτή από την πρίζα πριν από τον καθαρισμό.
- 4. Μην τοποθετείτε και μη χρησιμοποιείτε τον εκτυπωτή κοντά σε νερό ή όταν είστε βρεγμένοι.
- 5. Τοποθετήστε τον εκτυπωτή σε σταθερή επιφάνεια.
- 6. Τοποθετήστε τον εκτυπωτή σε προστατευόμενη τοποθεσία, όπου κανείς δεν μπορεί να πατήσει το καλώδιο γραμμής ή να μπερδευτεί σε αυτό και να του προκαλέσει βλάβη.
- 7. Σε περίπτωση που ο εκτυπωτής δεν λειτουργεί κανονικά, ανατρέξτε στον οδηγό χρήσης (ο οποίος είναι διαθέσιμος στον υπολογιστή σας μετά την εγκατάσταση του λογισμικού).
- 8. Δεν περιλαμβάνονται εξαρτήματα που μπορούν να επισκευαστούν από το χρήστη. Αναθέσετε τη συντήρηση στο καταρτισμένο προσωπικό τεχνικής υποστήριξης.
- 9. Χρησιμοποιείτε μόνο το εξωτερικό τροφοδοτικό/μπαταρία που παρέχεται με τον εκτυπωτή.
- ₩ Σημείωση: Η μελάνη που περιέχεται στα δοχεία χρησιμοποιείται με διάφορους τρόπους κατά τη διαδικασία της εκτύπωσης, περιλαμβανομένης της διαδικασίας προετοιμασίας, η οποία προετοιμάζει τον εκτυπωτή και τα δοχεία για εκτύπωση, και της διαδικασίας συντήρησης των κεφαλών εφαλών<br>αθαρά τα<br>πραλίζει την<br>έον, μετά τη<br>έον, μετά τη<br>ροφορίες,<br>hp.com/go/<br>hp.com/go/<br>Περιεχόμενα 97 εκτύπωσης, η οποία διατηρεί καθαρά τα ακροφύσια εκτύπωσης και διασφαλίζει την ομαλή ροή της μελάνης. Επιπλέον, μετά τη χρήση, στο δοχείο παραμένουν υπολείμματα μελάνης. Για περισσότερες πληροφορίες, ανατρέξτε στη διεύθυνση [www.hp.com/go/](http://www.hp.com/go/inkusage) [inkusag](http://www.hp.com/go/inkusage)e.

## <span id="page-97-0"></span>1. Χρήση του εκτυπωτή

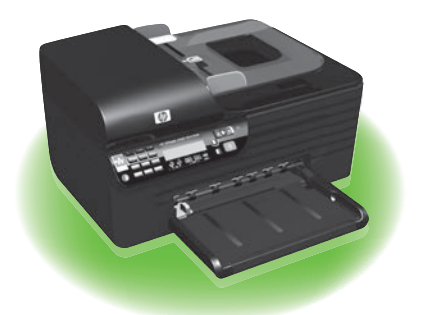

Ευχαριστούμε που αγοράσατε το HP Officejet All-in-One. Με αυτόν τον εκτυπωτή, μπορείτε να εκτυπώσετε έγγραφα και φωτογραφίες, να σαρώσετε έγγραφα σε έναν συνδεδεμένο εκτυπωτή, να δημιουργήσετε έγχρωμα και ασπρόμαυρα αντίγραφα, καθώς και να στείλετε και να λάβετε έγχρωμα και ασπρόμαυρα φαξ.

Για τη σάρωση, τη δημιουργία αντιγράφων και την αποστολή φαξ, μπορείτε να χρησιμοποιήσετε τον πίνακα ελέγχου του εκτυπωτή. Μπορείτε επίσης να χρησιμοποιήσετε τον πίνακα ελέγχου για να αλλάξετε τις ρυθμίσεις, να εκτυπώσετε αναφορές ή να λάβετε βοήθεια για τον εκτυπωτή.

**Συμβουλή:** Εάν ο εκτυπωτής είναι συνδεδεμένος με έναν υπολογιστή, μπορείτε επίσης να αλλάξετε τις ρυθμίσεις του εκτυπωτή χρησιμοποιώντας τα εργαλεία λογισμικού που είναι διαθέσιμα στον υπολογιστή, όπως είναι η Εργαλειοθήκη (Windows), το Βοηθητικό πρόγραμμα HP (Mac OS) ή ο ενσωματωμένος διακομιστής Web (EWS). Για περισσότερες πληροφορίες σχετικά με αυτά τα εργαλεία, ανατρέξτε στον οδηγό χρήσης (ο οποίος είναι διαθέσιμος στον υπολογιστή σας μετά την εγκατάσταση του λογισμικού).

#### Πού βρίσκεται ο οδηγός χρήσης;

Ο οδηγός χρήσης αυτού του εκτυπωτή (ο οποίος ονομάζεται και "Βοήθεια") δεν παρέχεται σε έντυπη μορφή. Αντί αυτού, τοποθετείται στον υπολογιστή σας όταν το πρόγραμμα εγκατάστασης εγκαθιστά το λογισμικό της HP.

Ο οδηγός αυτός παρέχει πληροφορίες για τα παρακάτω θέματα:

- Πληροφορίες αντιμετώπισης προβλημάτων
- Σημαντικές σημειώσεις ασφάλειας και πληροφορίες κανονισμών
- Πληροφορίες σχετικά με τα υποστηριζόμενα αναλώσιμα εκτύπωσης
- Λεπτομερείς οδηγίες χρήσης

Μπορείτε να ανοίξετε αυτόν τον οδηγό είτε από το λογισμικό "Κέντρο λειτουργιών HP" (Windows) είτε από το μενού "Help" (Βοήθεια) (Mac OS X). Επίσης, ο οδηγός αυτός είναι διαθέσιμος σε μορφή εγγράφου του Adobe Acrobat στην τοποθεσία υποστήριξης της ΗΡ στο Web ([www.hp.com/suppor](http://www.hp.com/support)t).

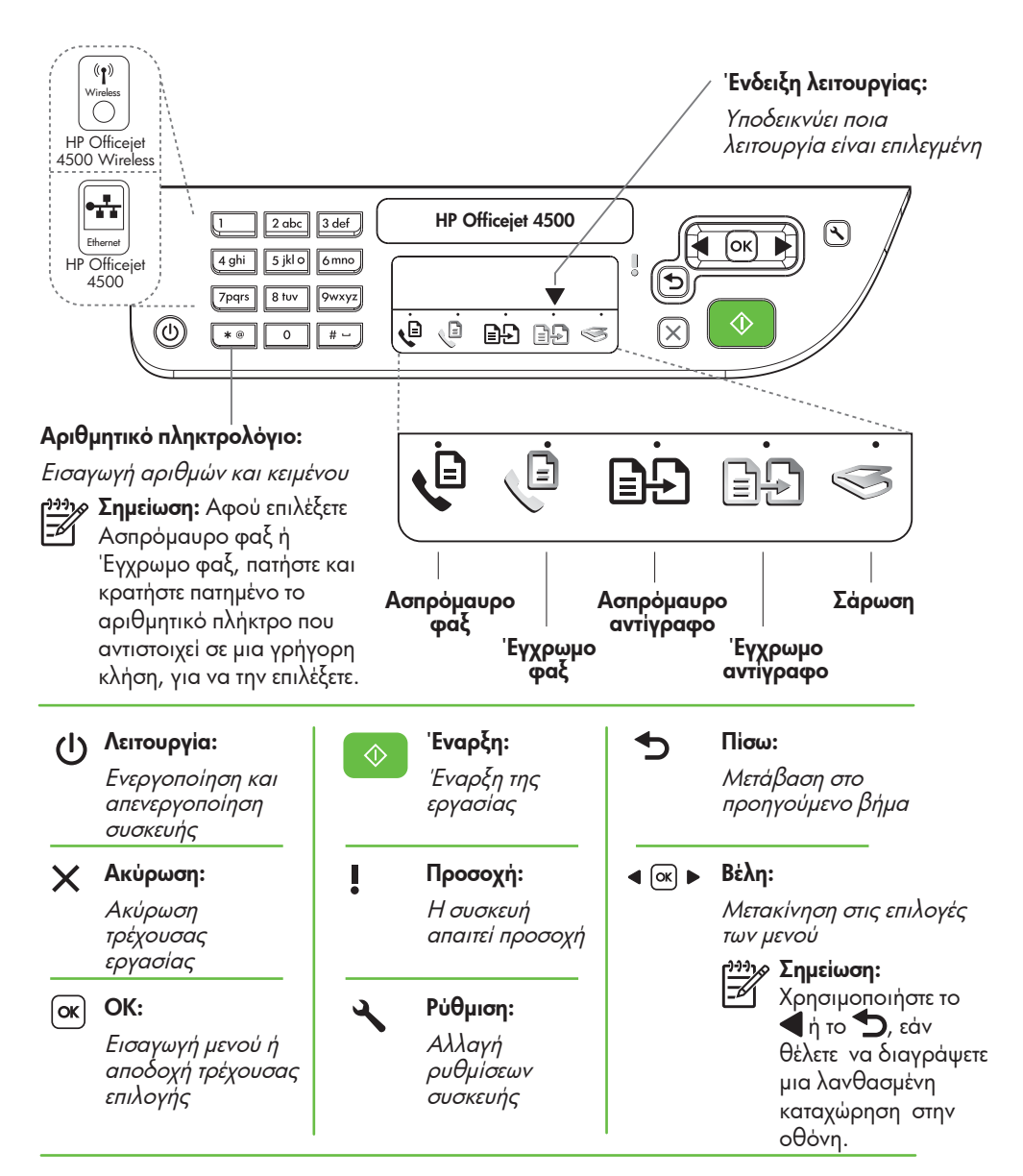

### 1333 **Σημείωση:** Οι παρακάτω<br>Γεννήσεια του Κατρικάτου

λειτουργίες είναι διαθέσιμες μόνο σε συγκεκριμένα μοντέλα.

 $(\P)$ Wireless

#### Ασύρματη λειτουργία:

Ενεργοποίηση ή απενεργοποίηση της ασύρματης λειτουργίας

### <span id="page-99-0"></span>Χρήση του πίνακα ελέγχου

Το βέλος ένδειξης λειτουργίας στον πίνακα ελέγχου δείχνει την τρέχουσα επιλεγμένη λειτουργία του εκτυπωτή.

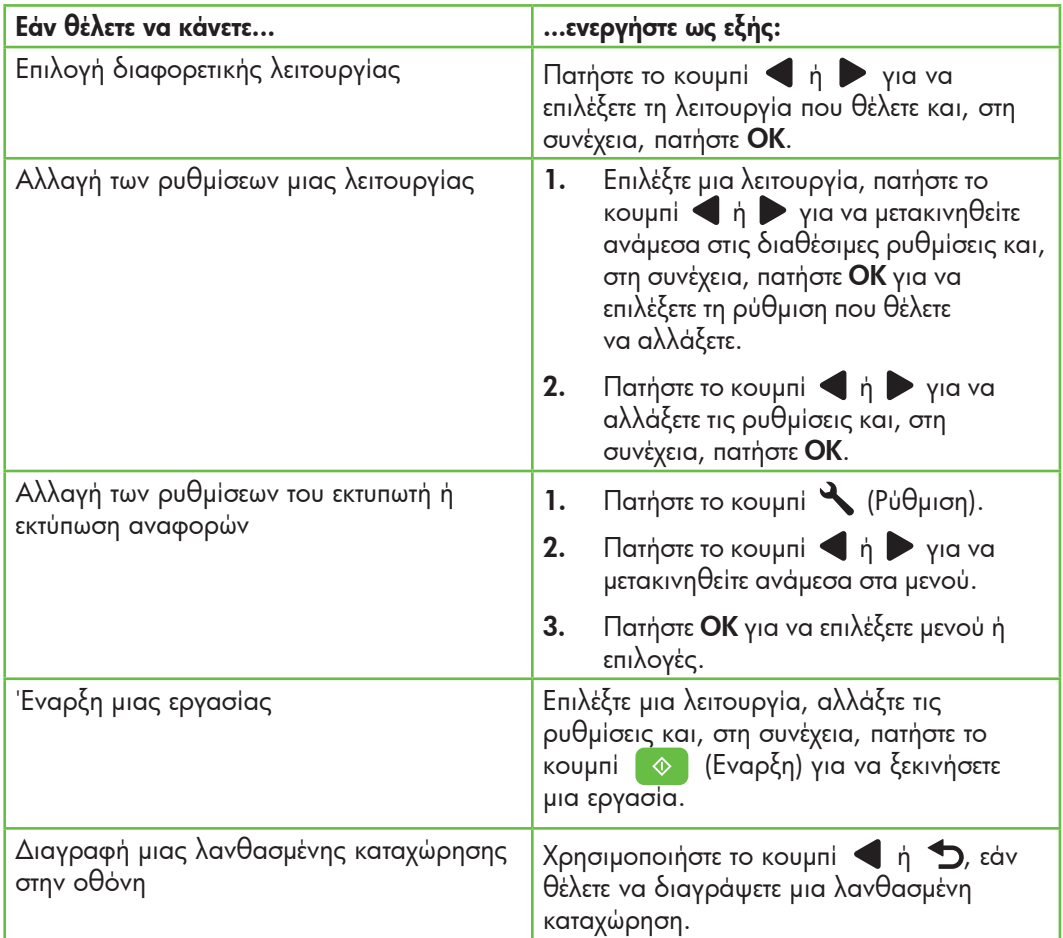

# <span id="page-100-0"></span>2. Φαξ

### Ρύθμιση φαξ

Αυτός ο εκτυπωτής σας επιτρέπει να στέλνετε και να λαμβάνετε ασπρόμαυρα και έγχρωμα φαξ. Πριν χρησιμοποιήσετε τη λειτουργία φαξ, ακολουθήστε αυτά τα βήματα για να συνδέσετε με επιτυχία τον εκτυπωτή σας.

- **Συμβουλή:** Για να ρυθμίσετε το φαξ,
- μπορείτε να χρησιμοποιήσετε τον Οδηγό ρύθμισης φαξ (Windows) ή το Βοηθητικό πρόγραμμα HP (Mac OS X).

Για περισσότερες πληροφορίες σχετικά με τις λειτουργίες φαξ που διαθέτει ο εκτυπωτής σας, ανατρέξτε στον οδηγό χρήσης (ο οποίος είναι διαθέσιμος στον υπολογιστή σας μετά την εγκατάσταση του λογισμικού).

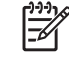

<sup>299</sup>2 ΣΗΜΑΝΤΙΚΟ: Επιλέξτε το πλαίσιο<br>ΣΑΓ ελέγχου "Εύρεση πληροφορονίαι ελέγχου "Εύρεση πληροφοριών ρύθμισης φαξ" για τη χώρα/περιοχή σας. Εάν η χώρα/περιοχή σας περιλαμβάνεται στη λίστα, επισκεφτείτε την αντίστοιχη τοποθεσία Web για να βρείτε τις πληροφορίες ρύθμισης. Εάν η χώρα/περιοχή σας δεν περιλαμβάνεται στη λίστα, ακολουθήστε τις οδηγίες που παρέχονται σε αυτόν τον οδηγό.

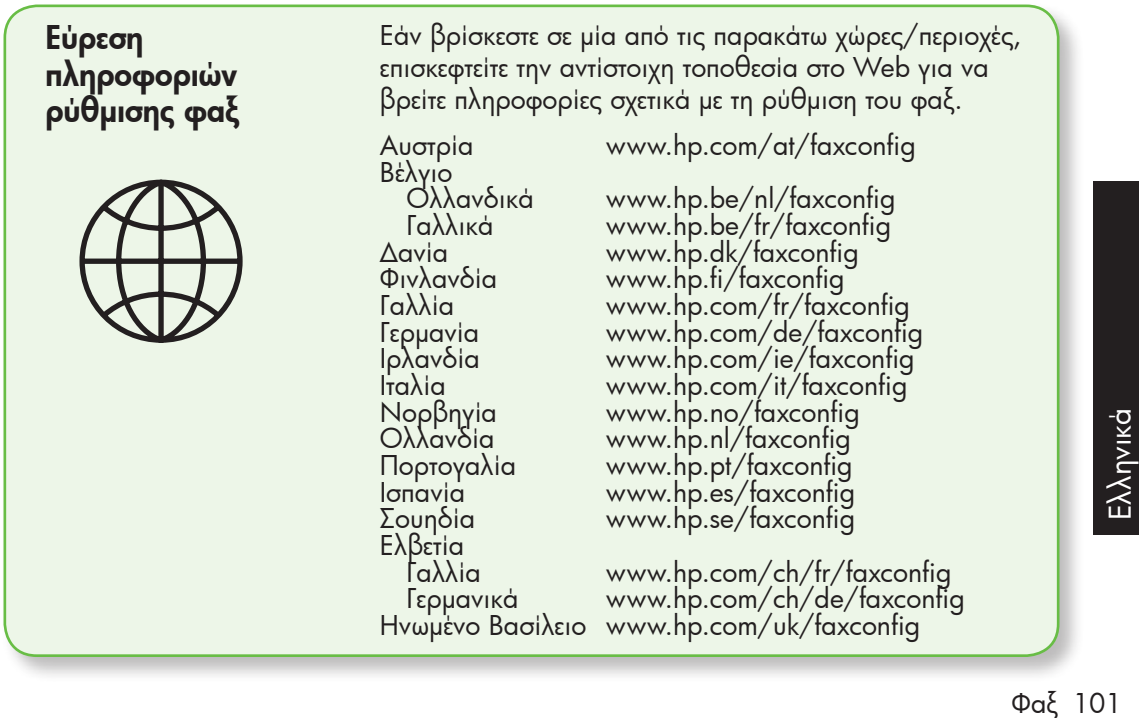

#### Βήμα 1: Σύνδεση του εκτυπωτή στην τηλεφωνική γραμμή

#### Πριν ξεκινήσετε...

Πριν ξεκινήσετε, βεβαιωθείτε ότι:

- Έχετε τοποθετήσει τα δοχεία μελάνης.
- Έχετε τοποθετήσει χαρτί μεγέθους A4 ή letter στο δίσκο
- Έχετε έτοιμο το τηλεφωνικό καλώδιο και τον προσαρμογέα (εφόσον παρέχονται μαζί με τον εκτυπωτή).

Για περισσότερες πληροφορίες, δείτε την αφίσα εγκατάστασης που περιέχεται στη συσκευασία του εκτυπωτή.

Για να συνδέσετε τον εκτυπωτή και οποιονδήποτε άλλο τηλεφωνικό εξοπλισμό ή συσκευές, ακολουθήστε τα παρακάτω βήματα:

- 1. Χρησιμοποιήστε το καλώδιο τηλεφώνου που παρέχεται στη συσκευασία του εκτυπωτή και συνδέστε το ένα άκρο του στην πρίζα τηλεφώνου και το άλλο άκρο του στη θύρα 1-LINE στο πίσω μέρος του εκτυπωτή.
- 

199<sub>1⁄2</sub> **Σημείωση:** Μπορεί να χρειαστεί να συνδέσετε το παρεχόμενο καλώδιο τηλεφώνου στον προσαρμογέα που προβλέπεται για τη χώρα/περιοχή σας.

<del>»»χ</del> **Σημείωση:** Εάν το καλώδιο που συνοδεύει τον εκτυπωτή δεν είναι αρκετά μακρύ, μπορείτε να χρησιμοποιήσετε έναν ζεύκτη για να το προεκτείνετε. Μπορείτε να προμηθευτείτε ζεύκτη από καταστήματα με ηλεκτρονικά είδη και εξαρτήματα τηλεφώνου. Χρειάζεστε επίσης ένα άλλο καλώδιο τηλεφώνου, το οποίο μπορεί να είναι ένα τυπικό καλώδιο τηλεφώνου που ενδέχεται να διαθέτετε ήδη στο σπίτι ή στο γραφείο σας. Για περισσότερες πληροφορίες, ανατρέξτε στον οδηγό χρήσης (ο οποίος είναι διαθέσιμος στον υπολογιστή σας μετά την εγκατάσταση του λογισμικού).

- ΠΡΟΣΟΧΗ: Εάν δεν χρησιμοποιήσετε το παρεχόμενο καλώδιο για να συνδέσετε την πρίζα τηλεφώνου στον εκτυπωτή, ενδέχεται να μην μπορείτε να χρησιμοποιήσετε το φαξ επιτυχώς. Αυτό το ειδικό καλώδιο τηλεφώνου διαφέρει από τα καλώδια τηλεφώνου που μπορεί να έχετε ήδη στο σπίτι ή στο γραφείο σας.
- 2. Συνδέστε οποιονδήποτε άλλο τηλεφωνικό εξοπλισμό. Για περισσότερες πληροφορίες σχετικά με τη σύνδεση και τη ρύθμιση πρόσθετων συσκευών ή υπηρεσιών με τον εκτυπωτή, δείτε τα πλαίσια σε αυτήν την ενότητα ή ανατρέξτε στον οδηγό χρήσης.

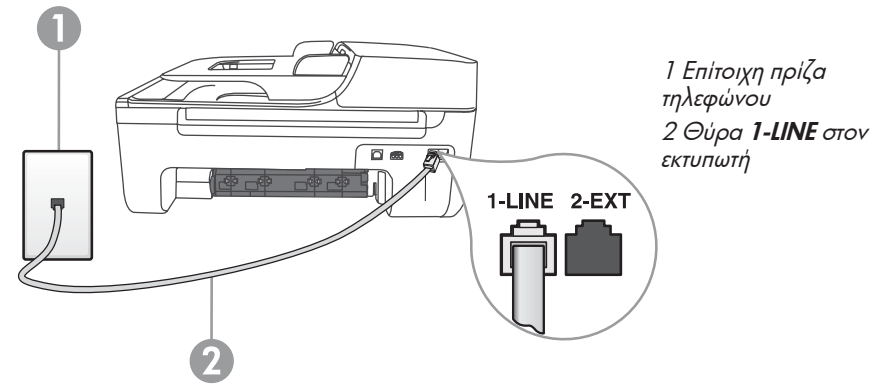

Σ**ημείωση:** Εάν αντιμετωπίσετε προβλήματα κατά τη ρύθμιση του εκτυπωτή με άλλον εξοπλισμό ή υπηρεσίες, επικοινωνήστε με την εταιρεία που παρέχει το συγκεκριμένο εξοπλισμό ή υπηρεσία.

**Συμβουλή:** Εάν είστε συνδρομητής σε μια υπηρεσία φωνητικού ταχυδρομείου στην ίδια τηλεφωνική γραμμή που χρησιμοποιείτε για κλήσεις φαξ, δεν θα μπορείτε να λάβετε φαξ αυτόματα. Επειδή θα πρέπει να είστε διαθέσιμος να απαντάτε προσωπικά στις εισερχόμενες κλήσεις φαξ, φροντίστε να απενεργοποιήσετε τη λειτουργία Auto Answer (Αυτόματη απάντηση).

Εάν θέλετε να λαμβάνετε φαξ αυτόματα, επικοινωνήστε με την εταιρεία τηλεφωνίας σας, για να εγγραφείτε συνδρομητής σε μια υπηρεσία διακριτών κτύπων ή για να αποκτήσετε ξεχωριστή γραμμή τηλεφώνου για φαξ.

3. Αφού συνδέσετε τον εκτυπωτή και οποιονδήποτε άλλο τηλεφωνικό εξοπλισμό, προχωρήστε στο ["Βήμα 2:](#page-104-0)  [Έλεγχος ρύθμισης φαξ" στη](#page-104-0)  [σελίδα](#page-104-0) 105.

 $\mathbf{P}(2)$  Τι είναι η υπηρεσία διακριτών κτύπων;

Πολλές εταιρείες τηλεφωνίας παρέχουν μια λειτουργία διακριτών κτύπων, η οποία σάς επιτρέπει να έχετε πολλούς αριθμούς τηλεφώνου σε μία τηλεφωνική γραμμή. Όταν εγγραφείτε συνδρομητής σε αυτήν την υπηρεσία, σε κάθε αριθμό εκχωρείται διαφορετικός συνδυασμός κτύπων. Μπορείτε να ρυθμίσετε τον εκτυπωτή να απαντά στις εισερχόμενες κλήσεις που διαθέτουν ένα συγκεκριμένο συνδυασμό κτύπων.

Εάν συνδέσετε τον εκτυπωτή σε μια γραμμή με διακριτούς κτύπους, ζητήστε από την εταιρεία τηλεφωνίας να εκχωρήσει ένα διακριτό κτύπο για τις φωνητικές κλήσεις και έναν άλλο για τις κλήσεις φαξ. Η HP συνιστά να ζητήσετε διπλούς ή τριπλούς κτύπους για τον αριθμό φαξ. Όταν ο εκτυπωτής ανιχνεύσει τον καθορισμένο συνδυασμό κτύπων, θα απαντήσει στην κλήση και θα λάβει το φαξ.

Για πληροφορίες σχετικά με τη ρύθμιση της λειτουργίας διακριτών κτύπων, ανατρέξτε στο ["Βήμα 3: Διαμόρφωση ρυθμίσεων φαξ" στη σελίδα](#page-105-0) 106.

#### Σύνδεση σε γραμμή DSL/ADSL

Εάν είστε συνδρομητής σε μια υπηρεσία DSL/ADSL, ακολουθήστε τα παρακάτω βήματα για να συνδέσετε το φαξ.

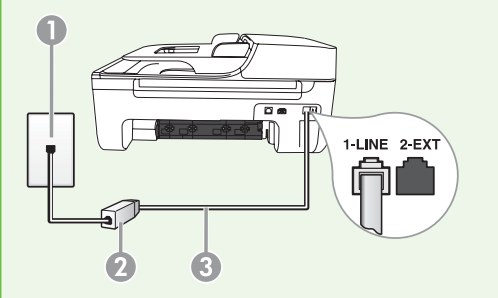

1. Συνδέστε το φίλτρο DSL/ADSL και το τηλεφωνικό καλώδιο που σας παρέχεται από την εταιρεία παροχής υπηρεσιών DSL/ADSL στην επίτοιχη πρίζα τηλεφώνου και στο φίλτρο DSL/ADSL.

2. Συνδέστε το τηλεφωνικό καλώδιο που παρέχεται με τον εκτυπωτή στο φίλτρο DSL/ADSL και στη θύρα 1-Line του εκτυπωτή.

- 1 Επίτοιχη πρίζα τηλεφώνου
- 2 Φίλτρο DSL/ADSL και τηλεφωνικό καλώδιο (παρέχονται από την εταιρεία παροχής υπηρεσιών DSL/ADSL)
- 3 Τηλεφωνικό καλώδιο, το οποίο περιλαμβάνεται στη συσκευασία του εκτυπωτή, συνδεδεμένο στη θύρα 1-LINE του εκτυπωτή

#### Σύνδεση πρόσθετου εξοπλισμού

Αποσυνδέστε το άσπρο βύσμα από τη θύρα με την ένδειξη 2-EXT στο πίσω μέρος του εκτυπωτή και, στη συνέχεια, συνδέστε ένα τηλέφωνο σε αυτήν τη θύρα.

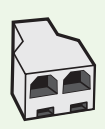

Εάν σκοπεύετε να συνδέσετε πρόσθετο εξοπλισμό, όπως ένα μόντεμ υπολογιστή για σύνδεση μέσω τηλεφώνου (dial-up) ή ένα τηλέφωνο, θα χρειαστεί να αγοράσετε έναν παράλληλο διαχωριστή. Ένας παράλληλος διαχωριστής έχει μία θύρα RJ-11 στο μπροστινό του μέρος και δύο θύρες RJ-11 στο πίσω μέρος. Μην χρησιμοποιείτε διαχωριστή τηλεφώνου δύο γραμμών, σειριακό διαχωριστή ή σειριακό διαχωριστή που έχει δύο θύρες RJ-11 στο μπροστινό του μέρος και πρίζα στο πίσω.

 $\gamma_{\!\mathscr{P}}$  Σημείωση: Εάν είστε συνδρομητής σε μια υπηρεσία DSL/ADSL, συνδέστε το φίλτρο **Dost 2 ημειωση:** σαν ειστε συνορομητής σε μια στημι<br>DSL/ADSL στον παράλληλο διαχωριστή και, στη συνέχεια, χρησιμοποιήστε το τηλεφωνικό καλώδιο που σας παρέχεται από την HP για να συνδέσετε το άλλο άκρο του φίλτρου με τη θύρα 1-Line του εκτυπωτή. Αποσυνδέστε το άσπρο βύσμα από τη θύρα με την ένδειξη 2-EXT στο πίσω μέρος του εκτυπωτή και, στη συνέχεια, συνδέστε μια τηλεφωνική συσκευή ή έναν αυτόματο τηλεφωνητή στη θύρα 2-EXT. Κατόπιν, συνδέστε τη δεύτερη θύρα του παράλληλου διαχωριστή στο μόντεμ DSL/ ADSL που συνδέεται με τον υπολογιστή.

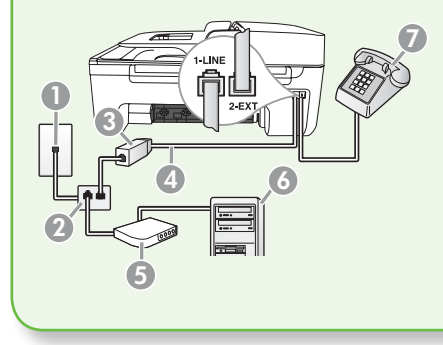

- 1 Επίτοιχη πρίζα τηλεφώνου
- 2 Παράλληλος διαχωριστής
- 3 Φίλτρο DSL/ADSL (διαθέσιμο από την εταιρεία παροχής υπηρεσιών DSL/ADSL)
- 4 Τηλεφωνικό καλώδιο που παρέχεται μαζί με τον εκτυπωτή
- 5 Μόντεμ DSL/ADSL
- 6 Υπολογιστής
- 7 Τηλέφωνο

#### <span id="page-104-0"></span>Βήμα 2: Έλεγχος ρύθμισης φαξ

Ελέγξτε τη ρύθμιση του φαξ για να ελέγξετε την κατάσταση του εκτυπωτή και να βεβαιωθείτε ότι είναι σωστά ρυθμισμένος για λήψη και αποστολή φαξ.

- 1. Πατήστε το κουμπί ή για να επιλέξετε Tools (Εργαλεία) και, στη συνέχεια, πατήστε OK.
- 2. Επιλέξτε Run Fax Test (Εκτέλεση ελέγχου φαξ) και, στη συνέχεια, πατήστε OK.

Ο έλεγχος φαξ πραγματοποιεί τα εξής:

- Ελέγχει το υλικό (hardware) φαξ και επαληθεύει ότι στον εκτυπωτή έχει συνδεθεί ο σωστός τύπος τηλεφωνικού καλωδίου.
- Επαληθεύει ότι το τηλεφωνικό καλώδιο είναι συνδεδεμένο στη σωστή θύρα
- Ελέγχει ότι υπάρχει τόνος κλήσης
- Ελέγχει ότι είναι ενεργή η τηλεφωνική γραμμή
- Ελέγχει την κατάσταση σύνδεσης της τηλεφωνικής γραμμής

Αφού ολοκληρωθεί ο έλεγχος, ο εκτυπωτής εκτυπώνει μια αναφορά με τα αποτελέσματα του ελέγχου. Εάν ο έλεγχος αποτύχει, ανατρέξτε στην αναφορά για πληροφορίες σχετικά με τον τρόπο επίλυσης του προβλήματος και εκτελέστε ξανά τον έλεγχο. Για περισσότερες πληροφορίες

#### <span id="page-105-0"></span>Βήμα 3: Διαμόρφωση ρυθμίσεων φαξ

Μετά τη σύνδεση του εκτυπωτή σε μια τηλεφωνική γραμμή, συνήθως, επιλέγονται αυτόματα οι προεπιλεγμένες ρυθμίσεις φαξ του εκτυπωτή. Για να προσαρμόσετε τις ρυθμίσεις φαξ σύμφωνα με τις ανάγκες σας, μπορείτε να τις αλλάξετε ανάλογα.

- 1. Στον πίνακα ελέγχου του εκτυπωτή, πατήστε το κουμπί (Ρύθμιση).
- 2. Επιλέξτε τη ρύθμιση που θέλετε να διαμορφώσετε:

αντιμετώπισης προβλημάτων, ανατρέξτε στην ενότητα ["Προβλήματα κατά τη ρύθμιση του](#page-121-1)  [εκτυπωτή" στη σελίδα](#page-121-1) 122.

3. Εφόσον ο έλεγχος φαξ εκτελεστεί με επιτυχία, προχωρήστε στο ["Βήμα 3:](#page-105-0)  [Διαμόρφωση ρυθμίσεων φαξ" στη](#page-105-0)  [σελίδα](#page-105-0) 106.

#### $\mathbf{P}(\mathbf{P})$  Πώς μπορώ να αλλάξω τις ρυθμίσεις φαξ;

Μπορείτε να διαμορφώσετε τις ρυθμίσεις φαξ χρησιμοποιώντας τα παρακάτω εργαλεία:

#### Πίνακας ελέγχου εκτυπωτή

Πατήστε το κουμπί (Ρύθμιση) στον πίνακα ελέγχου του εκτυπωτή, επιλέξτε Fax Settings (Ρυθμίσεις φαξ) και, στη συνέχεια, επιλέξτε τη ρύθμιση που θέλετε να διαμορφώσετε.

#### Λογισμικό της HP

Εάν έχετε εγκαταστήσει στον υπολογιστή σας το λογισμικό της HP, μπορείτε να διαμορφώσετε τις ρυθμίσεις φαξ χρησιμοποιώντας το λογισμικό "Κέντρο λειτουργιών HP" (Windows) ή το Βοηθητικό πρόγραμμα HP (Mac OS X).

Για περισσότερες πληροφορίες σχετικά με τη χρήση αυτών των εργαλείων ή για τις σχετικές ρυθμίσεις, ανατρέξτε στον οδηγό χρήσης.

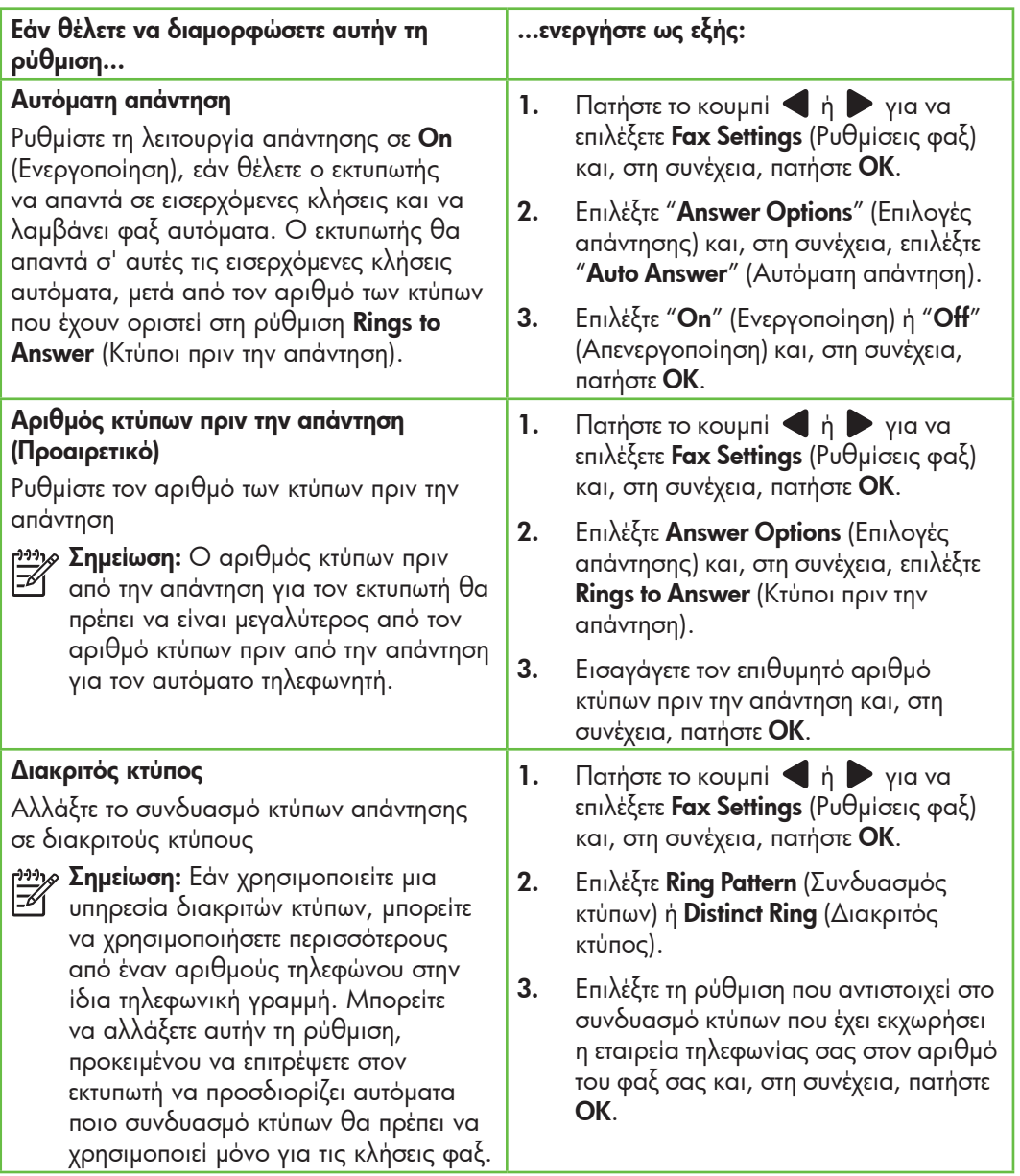

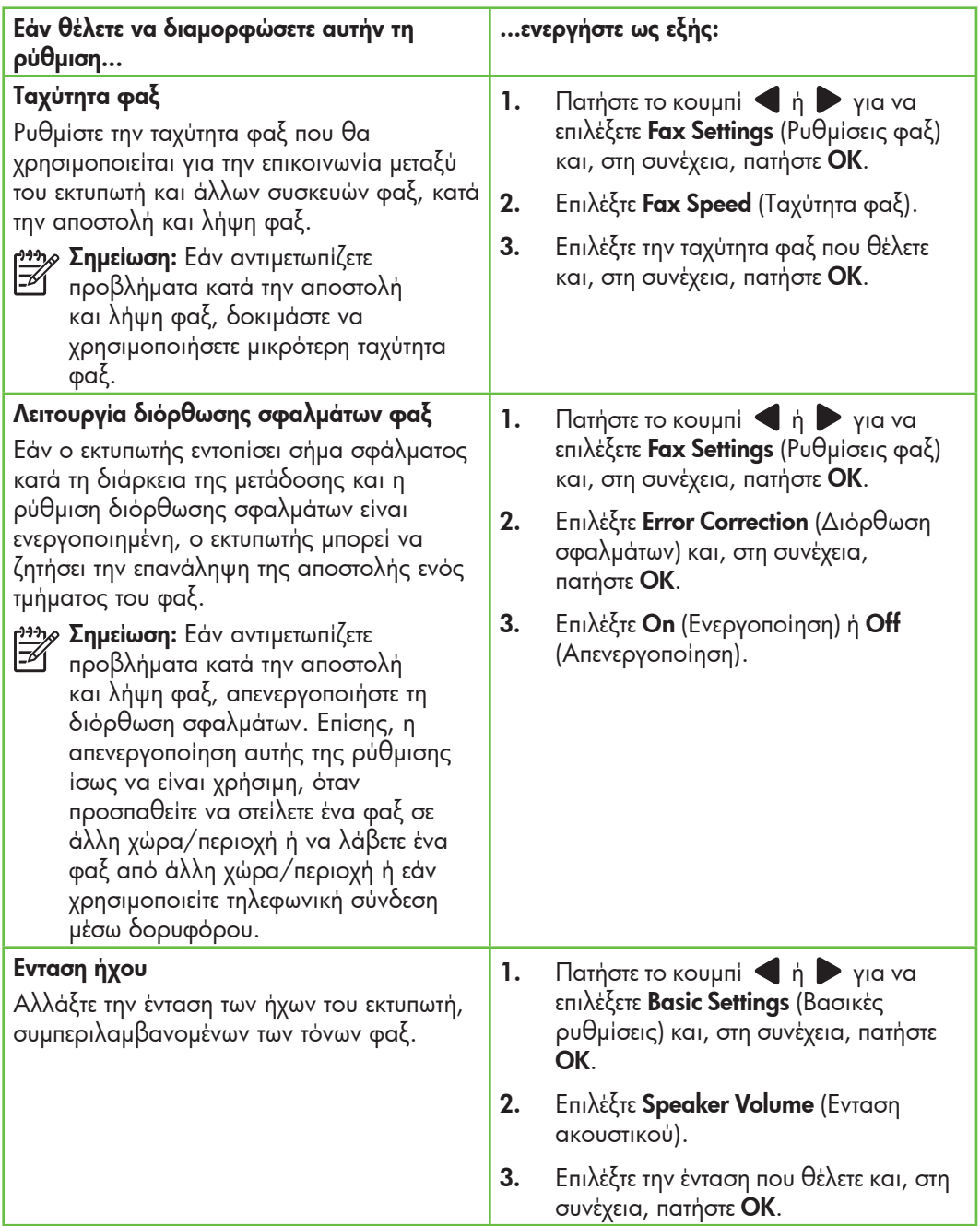
### Χρήση φαξ

Σε αυτήν την ενότητα, θα μάθετε πώς να στείλετε και να λάβετε φαξ. (22 Μάθετε περισσότερα!

Ανατρέξτε στον οδηγό χρήσης, για περισσότερες πληροφορίες σχετικά με τα παρακάτω θέματα:

- Αποστολή φαξ με τη χρήση της λειτουργίας παρακολούθησης κλήσης
- Αποστολή φαξ από τη μνήμη
- Προγραμματισμός φαξ για αποστολή αργότερα
- Αποστολή φαξ σε πολλούς παραλήπτες
- Αποστολή φαξ σε Λειτουργία διόρθωσης σφαλμάτων

Ο οδηγός χρήσης είναι διαθέσιμος στον υπολογιστή σας, μετά την εγκατάσταση του λογισμικού.

### Αποστολή φαξ

Μπορείτε να στείλετε φαξ με διάφορους τρόπους. Χρησιμοποιώντας τον πίνακα ελέγχου του εκτυπωτή, μπορείτε να στείλετε ασπρόμαυρα ή έγχρωμα φαξ. Μπορείτε επίσης να στείλετε φαξ μη αυτόματα από ένα συνδεδεμένο τηλέφωνο, το οποίο σας δίνει

τη δυνατότητα να μιλήσετε με τον παραλήπτη, πριν στείλετε το φαξ.

Μπορείτε επίσης να στείλετε έγγραφα στον υπολογιστή σας ως φαξ, χωρίς να τα εκτυπώσετε πρώτα.

#### Αποστολή φαξ από τον εκτυπωτή

1. Τοποθετήστε το έγγραφο που θέλετε να στείλετε με φαξ στον εκτυπωτή.

Μπορείτε να στείλετε φαξ είτε από τον αυτόματο τροφοδότη εγγράφων (ADF) είτε από τη γυάλινη επιφάνεια του σαρωτή.

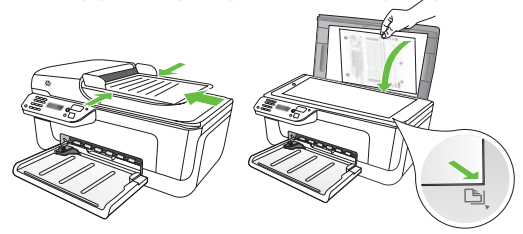

2. Πατήστε το κουμπί $\left\langle \right|$  ή  $\left\langle \right|$  για να επιλέξετε Black-and-White Fax (Ασπρόμαυρο φαξ) ή Color Fax (Εγχρωμο φαξ) και, στη συνέχεια, πατήστε OK.

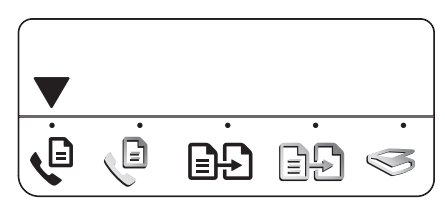

- 3. Ακολουθήστε τις οδηγίες στην οθόνη του πίνακα ελέγχου του εκτυπωτή.
- 4. Οταν σας ζητηθεί, χρησιμοποιήστε το πληκτρολόγιο για να εισαγάγετε τον αριθμό φαξ του παραλήπτη.
- ζ**← Συμβουλή:** Για να προσθέσετε παύση
- στον αριθμό φαξ που πληκτρολογείτε, πατήστε επανειλημμένα το κουμπί \*, μέχρι να εμφανιστεί στην οθόνη μια παύλα (-).
- 5. Πατήστε το κουμπί $\phi$  (Εναρξη)
	- **Συμβουλή:** Εάν ο παραλήπτης
	- αντιμετωπίζει προβλήματα με την ανάγνωση του φαξ που στείλατε, δοκιμάστε να αλλάξετε τις ρυθμίσεις αντίθεσης και, κατόπιν, στείλτε ξανά το φαξ.

#### Αποστολή φαξ από υπολογιστή

Μπορείτε να στείλετε ένα έγγραφο στον υπολογιστή σας ως φαξ, χωρίς να εκτυπώσετε αντίγραφο και να το στείλετε ως φαξ από τον εκτυπωτή.

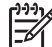

τ<sup>ηη</sup>χ» **Σημείωση:** Τα φαξ που στέλνονται από τον εκτυπωτή σας με αυτήν τη μέθοδο χρησιμοποιούν τη σύνδεση φαξ του εκτυπωτή και όχι τη σύνδεση Internet ή το μόντεμ του υπολογιστή σας. Γι' αυτό το λόγο, βεβαιωθείτε ότι ο εκτυπωτής σας είναι συνδεδεμένος με μια ενεργή τηλεφωνική γραμμή και ότι η λειτουργία φαξ είναι ρυθμισμένη και λειτουργεί σωστά.

Για να χρησιμοποιήσετε αυτήν τη λειτουργία, θα πρέπει να έχετε εγκαταστήσει το λογισμικό από το CD που συνοδεύει τον εκτυπωτή σας.

Για να χρησιμοποιήσετε αυτήν τη λειτουργία, θα πρέπει να εγκαταστήσετε το λογισμικό εκτυπωτή, χρησιμοποιώντας το πρόγραμμα εγκατάστασης το οποίο παρέχεται στο CD λογισμικού της HP που συνοδεύει τον εκτυπωτή σας.

#### **Windows**

- 1. Στον υπολογιστή σας, ανοίξτε το έγγραφο που θέλετε να στείλετε με φαξ.
- 2. Στο μενού File (Αρχείο) της εφαρμογής λογισμικού, κάντε κλικ στο Print (Εκτύπωση).
- 3. Στη λίστα **Name** (Ονομα), επιλέξτε τον εκτυπωτή του οποίου το όνομα είναι "Φαξ".
- 4. Εάν θέλετε να αλλάξετε τις ρυθμίσεις (όπως π.χ. να επιλέξετε εάν το έγγραφο θα σταλεί ως ασπρόμαυρο ή έγχρωμο φαξ), κάντε κλικ στο κουμπί που ανοίγει το πλαίσιο διαλόγου Properties (Ιδιότητες).

Ανάλογα με την εφαρμογή λογισμικού που χρησιμοποιείτε, το συγκεκριμένο κουμπί μπορεί να ονομάζεται Properties (Ιδιότητες), Options (Επιλογές), Printer Setup (Ρύθμιση εκτυπωτή), Printer (Εκτυπωτής) ή Preferences (Προτιμήσεις).

- 5. Αφού αλλάξετε όλες τις ρυθμίσεις που θέλετε, κάντε κλικ στο OK.
- 6. Κάντε κλικ στο **Print** (Εκτύπωση) ή στο OK.
- 7. Εισαγάγετε τον αριθμό φαξ και άλλες πληροφορίες του παραλήπτη, αλλάξτε όποιες άλλες ρυθμίσεις θέλετε για το φαξ και, στη συνέχεια, κάντε κλικ στο Send Fax (Αποστολή φαξ). Ο εκτυπωτής ξεκινά την κλήση του αριθμού φαξ και την αποστολή του εγγράφου.

### Mac OS X

- 1. Στον υπολογιστή σας, ανοίξτε το έγγραφο που θέλετε να στείλετε με φαξ.
- 2. Στο μενού File (Αρχείο) της εφαρμογής λογισμικού, επιλέξτε Print (Εκτύπωση).
- 3. Επιλέξτε τον εκτυπωτή του οποίου το όνομα είναι "(Φαξ)".
- 4. Aπό το αναδυόμενο μενού, επιλέξτε **Fax** Recipients (Παραλήπτες φαξ). (Στα συστήματα Mac OS X έκδοσης v105 και v10.6, αυτό το αναδυόμενο μενού εμφανίζεται κάτω από τη ρύθμιση Orientation (Προσανατολισμός).)

13330 **Σημείωση:** Εάν δεν μπορείτε να βρείτε<br>Γεννήσεια το συσδουά το αναδυόμενο μενού, δοκιμάστε να κάνετε ένα από τα παρακάτω, ανάλογα με την έκδοση Mac OS που έχετε:

- Mac OS X (v10.5 και v10.6): Κάντε κλικ στο μπλε τρίγωνο ειδοποιήσεων, δίπλα από την επιλογή Printer (Εκτυπωτής).
- Mac OS X (v10.4): Εάν εμφανίζεται κουμπί Advanced (Για προχωρημένους), πατήστε το.
- 5. Εισαγάγετε τον αριθμό φαξ και άλλες πληροφορίες του παραλήπτη στα παρεχόμενα πλαίσια, και, στη συνέχεια, κάντε κλικ στο Add to Recipients (Προσθήκη στους παραλήπτες).
- 6. Επιλέξτε το **Fax Mode** (Λειτουργία φαξ) και όλες τις άλλες επιλογές φαξ που θέλετε και, στη συνέχεια, κάντε κλικ στο Send Fax Now (Αποστολή φαξ τώρα), για να ξεκινήσει η κλήση του αριθμού φαξ και η αποστολή του εγγράφου.

### Μη αυτόματη αποστολή φαξ

Μπορείτε να στείλετε φαξ με μη αυτόματο τρόπο από ένα τηλέφωνο που είναι απευθείας συνδεδεμένο στον εκτυπωτή (στη θύρα 2-EXT) ή από ένα τηλέφωνο που βρίσκεται στην ίδια τηλεφωνική γραμμή (αλλά όχι απευθείας συνδεδεμένο στον εκτυπωτή).

1. Τοποθετήστε το έγγραφο που θέλετε να στείλετε με φαξ στον εκτυπωτή.

Μπορείτε να στείλετε φαξ είτε από τον αυτόματο τροφοδότη εγγράφων (ADF) είτε από τη γυάλινη επιφάνεια του σαρωτή.

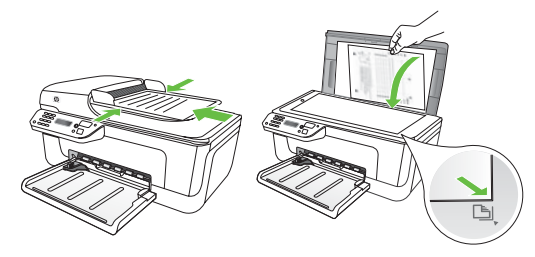

2. Πατήστε το κουμπί $\left\langle \right|$  ή  $\left\langle \right|$  για να επιλέξετε Black-and-White Fax (Ασπρόμαυρο φαξ) ή Color Fax (Εγχρωμο φαξ) και, στη συνέχεια, πατήστε OK.

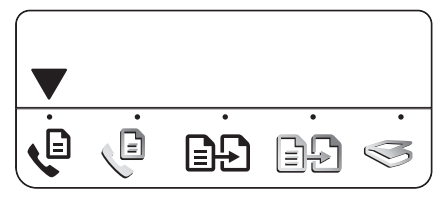

3. Εισαγάγετε τον αριθμό χρησιμοποιώντας το πληκτρολόγιο του τηλεφώνου.

Σ**ημείωση:** Κατά τη μη αυτόματη

αποστολή φαξ, μην χρησιμοποιείτε το πληκτρολόγιο του πίνακα ελέγχου του εκτυπωτή. Πρέπει να χρησιμοποιήσετε το πληκτρολόγιο του τηλεφώνου σας για να καλέσετε τον αριθμό του παραλήπτη.

- **Συμβουλή:** Για εναλλαγή ανάμεσα σε
- ασπρόμαυρο ή έγχρωμο φαξ, πατήστε το κουμπί  $\left\{\right.$  ή  $\left.\right\}$
- 4. Εάν ο παραλήπτης απαντήσει στην κλήση, μπορείτε να μιλήσετε μαζί του πριν στείλετε το φαξ. Οταν είστε έτοιμοι να στείλετε το φαξ, πείτε στον παραλήπτη να πατήσει το κουμπί που χρησιμοποιείται για την αποστολή ή λήψη φαξ στη συσκευή φαξ του, μόλις ακούσει τους τόνους φαξ.

<del>טינין</del> Σημείωση: Εάν στην κλήση απαντήσει η συσκευή φαξ, θα ακούσετε τόνους φαξ.

- 5. Οταν είστε έτοιμοι να στείλετε το φαξ, πατήστε το κουμπί (φως (Εναρξη).
- Σημείωση: Εάν σας ζητηθεί, επιλέξτε Send (Αποστολή) στην οθόνη του πίνακα ελέγχου του εκτυπωτή.

Η τηλεφωνική γραμμή θα είναι βουβή κατά τη διάρκεια της αποστολής του φαξ. Σε αυτό το σημείο, μπορείτε να κλείσετε το τηλέφωνο. Εάν θέλετε να συνεχίσετε τη συνομιλία σας με τον παραλήπτη, παραμείνετε στη γραμμή.

### Λήψη φαξ

Ο εκτυπωτής μπορεί να λάβει φαξ αυτόματα ή μη αυτόματα.

Σημείωση: Εάν λάβετε φαξ μεγέθους <u>μώ</u> είμει στη στηματικής δεν είναι<br>Δεν legal και ο εκτυπωτής δεν είναι ρυθμισμένος να χρησιμοποιεί χαρτί μεγέθους legal, ο εκτυπωτής πραγματοποιεί σμίκρυνση του φαξ, ώστε να προσαρμοστεί στο χαρτί που είναι τοποθετημένο. Εάν έχετε απενεργοποιήσει τη λειτουργία Αυτόματης σμίκρυνσης, ο εκτυπωτής εκτυπώνει το φαξ σε δύο σελίδες.

Εάν, κατά τη στιγμή της λήψης ενός φαξ, εσείς πραγματοποιείτε αντιγραφή ενός εγγράφου, το φαξ αποθηκεύεται στη μνήμη του εκτυπωτή, μέχρι να ολοκληρωθεί η αντιγραφή. Εξαιτίας αυτού, ίσως να μειωθεί ο αριθμός των σελίδων φαξ που μπορούν να αποθηκευτούν στη μνήμη.

### Μάθετε περισσότερα!

Ανατρέξτε στον οδηγό χρήσης, για περισσότερες πληροφορίες σχετικά με τα παρακάτω θέματα:

- Επανεκτύπωση ληφθέντων φαξ από τη μνήμη
- Τηλεπαραλαβή για λήψη φαξ
- Προώθηση φαξ σε άλλον αριθμό
- Ορισμός του μεγέθους χαρτιού για τα λαμβανόμενα φαξ
- Ρύθμιση αυτόματης σμίκρυνσης για τα εισερχόμενα φαξ
- Φραγή ανεπιθύμητων αριθμών φαξ

Ο οδηγός χρήσης είναι διαθέσιμος στον υπολογιστή σας, μετά την εγκατάσταση του λογισμικού.

### Αυτόματη λήψη φαξ

Εάν ενεργοποιήσετε την επιλογή Auto Answer (Αυτόματη απάντηση), η οποία είναι η προεπιλεγμένη ρύθμιση, από τον πίνακα ελέγχου του εκτυπωτή, ο εκτυπωτής θα απαντά αυτόματα στις εισερχόμενες κλήσεις φαξ μετά τον αριθμό κτύπων που έχετε ορίσει στη ρύθμιση Rings to Answer (Κτύποι πριν την απάντηση). Για πληροφορίες σχετικά με τη διαμόρφωση αυτής της ρύθμισης, ανατρέξτε στο ["Βήμα 3: Διαμόρφωση](#page-105-0)  [ρυθμίσεων φαξ" στη σελίδα](#page-105-0) 106.

Φαξ και υπηρεσία φωνητικού ταχυδρομείου

Εάν είστε συνδρομητής σε μια υπηρεσία φωνητικού ταχυδρομείου στην ίδια τηλεφωνική γραμμή που χρησιμοποιείτε για κλήσεις φαξ, δεν θα μπορείτε να λάβετε φαξ αυτόματα. Αντί αυτού, θα πρέπει να βεβαιωθείτε ότι η ρύθμιση "Auto Answer" (Αυτόματη απάντηση) είναι απενεργοποιημένη, ώστε να μπορείτε να λαμβάνετε φαξ μη αυτόματα. Φροντίστε να ξεκινήσετε τη μη αυτόματη λήψη φαξ, πριν η υπηρεσία φωνητικού ταχυδρομείου πάρει τη γραμμή.

Εάν θέλετε να λαμβάνετε φαξ αυτόματα, επικοινωνήστε με την εταιρεία τηλεφωνίας σας για να εγγραφείτε συνδρομητής σε μια υπηρεσία διακριτών κτύπων ή για να αποκτήσετε ξεχωριστή γραμμή τηλεφώνου για φαξ.

### Μη αυτόματη λήψη φαξ

Όταν μιλάτε στο τηλέφωνο, το πρόσωπο με το οποίο συνομιλείτε μπορεί να σας στείλει φαξ ενώ είστε ήδη συνδεδεμένοι (αυτό ονομάζεται "μη αυτόματη αποστολή φαξ").

Μπορείτε να λάβετε φαξ με μη αυτόματο τρόπο από ένα τηλέφωνο που είναι απευθείας συνδεδεμένο στον εκτυπωτή (στη θύρα 2-EXT) ή από ένα τηλέφωνο που βρίσκεται στην ίδια τηλεφωνική γραμμή (αλλά όχι απευθείας συνδεδεμένο στον εκτυπωτή).

- 1. Βεβαιωθείτε ότι ο εκτυπωτής είναι ενεργοποιημένος και ότι υπάρχει χαρτί τοποθετημένο στο δίσκο.
- 2. Αφαιρέστε τα πρωτότυπα από τον αυτόματο τροφοδότη εγγράφων (ADF).

3. Ορίστε τη ρύθμιση Rings to Answer (Κτύποι πριν την απάντηση) σε έναν υψηλό αριθμό κτύπων, ώστε να έχετε το χρόνο να απαντήσετε στην εισερχόμενη κλήση, προτού απαντήσει ο εκτυπωτής.

-Ή-

Απενεργοποιήστε τη ρύθμιση Αυτόματης απάντησης, έτσι ώστε ο εκτυπωτής να μην απαντά αυτόματα σε εισερχόμενες κλήσεις.

Για πληροφορίες σχετικά με τη διαμόρφωση αυτής της ρύθμισης, ανατρέξτε στο ["Βήμα 3: Διαμόρφωση](#page-105-0)  [ρυθμίσεων φαξ" στη σελίδα](#page-105-0) 106.

- 4. Ενώ συνομιλείτε στο τηλέφωνο με τον αποστολέα, πείτε του να πατήσει το κουμπί που χρησιμοποιείται για την αποστολή ή λήψη φαξ στη συσκευή φαξ του.
- 5. Όταν ακούσετε τόνους φαξ από μια συσκευή αποστολής φαξ, κάντε τα εξής:
	- a. Πατήστε το κουμπί ή για να επιλέξετε ασπρόμαυρο ή έγχρωμο φαξ.
	- 8. Πατήστε το κουμπί ο τ
	- γ. Αφού ο εκτυπωτής αρχίσει να λαμβάνει το φαξ, μπορείτε να κλείσετε το τηλέφωνο ή να παραμείνετε στη γραμμή.

Επανεκτύπωση ληφθέντων φαξ από τη μνήμη

Εάν ενεργοποιήσετε τη λειτουργία Backup fax (Εφεδρική λήψη φαξ), τα φαξ που λαμβάνονται αποθηκεύονται στη μνήμη, ανεξάρτητα από το εάν ο εκτυπωτής βρίσκεται σε κατάσταση σφάλματος ή όχι.

- <del>טייַן</del> Σημείωση: Όλα τα φαξ που είναι αποθηκευμένα στη μνήμη θα διαγραφούν, μόλις απενεργοποιήσετε τον εκτυπωτή. Για περισσότερες πληροφορίες σχετικά με τη χρήση αυτής της λειτουργίας, ανατρέξτε στον οδηγό χρήσης (ο οποίος είναι διαθέσιμος στον υπολογιστή σας μετά την εγκατάσταση του λογισμικού).
- 1. Βεβαιωθείτε ότι ο εκτυπωτής είναι τοποθετημένο στο δίσκο.

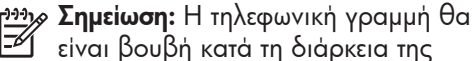

αποστολής του φαξ.

ενεργοποιημένος και ότι υπάρχει χαρτί

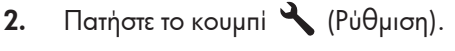

- 3. Πατήστε το κουμπί ή για να επιλέξετε Print Report (Εκτύπωση αναφοράς) και, στη συνέχεια, πατήστε OK.
- 4. Επιλέξτε **Reprint Faxes** (Επανεκτύπωση φαξ) και, στη συνέχεια, πατήστε OK.

Τα φαξ εκτυπώνονται με την αντίστροφη σειρά από αυτήν με την οποία

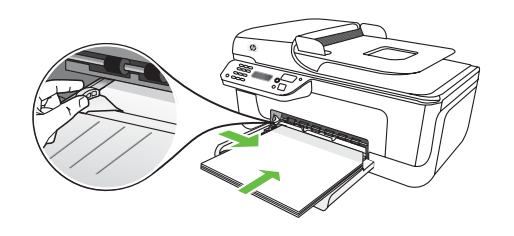

λήφθηκαν, με πρώτο το φαξ που λήφθηκε πιο πρόσφατα.

- **5.** Πατήστε το κουμπί $\phi$  (Εναρξη).
- 6. Εάν θέλετε να διακόψετε την επανεκτύπωση των φαξ από τη μνήμη, πατήστε το κουμπί $\boldsymbol{\times}$  (Ακύρωση).

Λήψη φαξ στον υπολογιστή

Μπορείτε να λαμβάνετε φαξ αυτόματα και να τα αποθηκεύετε απευθείας στον υπολογιστή σας, χρησιμοποιώντας το Ψηφιακό φαξ HP ("Φαξ σε PC" και "Φαξ σε Mac"). Μπορείτε να αποθηκεύετε εύκολα ψηφιακά αντίγραφα των φαξ, χωρίς να χρειάζεται πλέον να αντιμετωπίσετε ογκώδη αρχεία εγγράφων. Επίσης, μπορείτε να απενεργοποιήσετε την εκτύπωση φαξ — εξοικονομώντας χρήματα από το χαρτί και τη μελάνη, καθώς συμβάλλετε στη μείωση της κατανάλωσης και της απόρριψης χαρτιού.

**Σημείωση:** Για να ρυθμίσετε το Ψηφιακό φαξ HP, θα πρέπει να έχετε εγκαταστήσει στον υπολογιστή σας το λογισμικό της HP που παρέχεται μαζί με τον εκτυπωτή.

Για περισσότερες πληροφορίες σχετικά με τη ρύθμιση και τη χρήση του Ψηφιακού φαξ ΗΡ, ανατρέξτε στον οδηγό χρήσης.

### Εργασία με αναφορές και αρχεία καταγραφής

Μπορείτε να εκτυπώσετε διάφορους τύπους αναφορών φαξ:

- Σελίδα επιβεβαίωσης φαξ
- Αρχείο καταγραφής φαξ

• Εικόνα σε αναφορά αποστολής φαξ • Αλλες αναφορές

Αυτές οι αναφορές παρέχουν χρήσιμες πληροφορίες συστήματος για τον εκτυπωτή.

Για να εκτυπώσετε μια αναφορά

- 1. Στον πίνακα ελέγχου του εκτυπωτή, πατήστε το κουμπί (Ρύθμιση).
- 2. Πατήστε το κουμπί $\blacktriangleleft$  ή  $\blacktriangleright$  για να επιλέξετε Print Report (Εκτύπωση αναφοράς) και, στη συνέχεια, πατήστε OK.
- 3. Επιλέξτε την αναφορά φαξ που θέλετε να εκτυπώσετε και, στη συνέχεια, πατήστε OK

Για να διαγράψετε το αρχείο καταγραφής φαξ

- 1. Στον πίνακα ελέγχου του εκτυπωτή, πατήστε το κουμπί (Ρύθμιση).
- 2. Πατήστε το κουμπί ή για να επιλέξετε Tools (Εργαλεία) και, στη συνέχεια, πατήστε OK.
- 3. Επιλέξτε Clear Fax Log (Διαγραφή αρχείου καταγραφής φαξ) και, στη συνέχεια, πατήστε OK.

### Υπηρεσία Πρωτοκόλλου φαξ μέσω Internet (FoIP)

Μπορείτε να γίνετε συνδρομητής σε μια οικονομική υπηρεσία τηλεφωνίας που να σας δίνει τη δυνατότητα να στέλνετε και να λαμβάνετε φαξ από τον εκτυπωτή σας χρησιμοποιώντας το Internet. Αυτή τη μέθοδος λέγεται Πρωτόκολλο φαξ μέσω Internet (Fax over Internet Protocol ή FoIP). Πιθανώς να χρησιμοποιείτε υπηρεσία FoIP (παρεχόμενη από την εταιρεία τηλεφωνίας σας), εάν:

- Καλείτε έναν ειδικό κωδικό πρόσβασης μαζί με τον αριθμό φαξ
- Έχετε μια μονάδα μετατροπέα IP, η οποία παρέχει σύνδεση στο Internet και διαθέτει αναλογικές τηλεφωνικές θύρες για σύνδεση φαξ.

Για να δείτε εάν είναι διαθέσιμη μια υπηρεσία FoIP, επικοινωνήστε με την εταιρεία τηλεφωνίας σας. Για περισσότερες πληροφορίες σχετικά με τη χρήση της υπηρεσίας FoIP με τον εκτυπωτή, ανατρέξτε στον οδηγό χρήσης.

## 3. Ρύθμιση ασύρματης επικοινωνίας (802.11) (μόνο σε ορισμένα μοντέλα)

Εάν ο εκτυπωτής υποστηρίζει ασύρματη επικοινωνία (802.11), μπορείτε να τον συνδέσετε ασύρματα σε ένα υπάρχον ασύρματο δίκτυο.

Για να συνδέσετε τον εκτυπωτή, ακολουθήστε τα παρακάτω βήματα <u>με τη σειρά που </u> αναφέρονται.

**Σημείωση:** Ενδέχεται να διατίθενται και άλλες μέθοδοι ασύρματης σύνδεσης για τον εκτυπωτή σας, όπως με τη χρήση του πίνακα ελέγχου του εκτυπωτή. Για περισσότερες πληροφορίες, ανατρέξτε στον οδηγό χρήσης (ο οποίος είναι διαθέσιμος στον υπολογιστή σας μετά την εγκατάσταση του λογισμικού).

### $\left(\,.\,\right)$  Τι είναι το όνομα δικτύου και ο κωδικός ασφαλείας;

Κατά τη διάρκεια της εγκατάστασης του λογισμικού, θα σας ζητηθεί να εισαγάγετε το όνομα δικτύου (το οποίο είναι γνωστό και ως "SSID") και έναν κωδικό ασφαλείας:

- Το όνομα δικτύου είναι το όνομα του ασύρματου δικτύου σας.
- Ο κωδικός ασφαλείας εμποδίζει τη σύνδεση άλλων ατόμων στο ασύρματο δίκτυό σας, χωρίς την άδειά σας. Ανάλογα με το επίπεδο της απαιτούμενης ασφάλειας, το ασύρματο δίκτυό σας μπορεί να χρησιμοποιεί κλειδί WEP ή φράση πρόσβασης WPA.

Εάν δεν έχετε αλλάξει το όνομα δικτύου ή τον κωδικό ασφαλείας από τη στιγμή που πραγματοποιήσατε τη ρύθμιση του ασύρματου δικτύου σας, μπορείτε, σε ορισμένες περιπτώσεις, να βρείτε αυτά τα στοιχεία στο πίσω μέρος ή στο πλάι του ασύρματου δρομολογητή.

Επιπλέον, εάν χρησιμοποιείτε υπολογιστή με Microsoft Windows, η HP παρέχει ένα εργαλείο web που ονομάζεται "Wireless Network Assistant", το οποίο μπορεί να σας βοηθήσει στην ανάκτηση αυτών των πληροφοριών για ορισμένα συστήματα. Για να χρησιμοποιήσετε αυτό το εργαλείο, μεταβείτε στην τοποθεσία www.hp.com/ go/networksetup. (Το εργαλείο, προς το παρόν, είναι διαθέσιμο μόνο στα Αγγλικά.)

Εάν δεν μπορείτε να βρείτε το όνομα δικτύου ή τον κωδικό ασφαλείας ή εάν δεν μπορείτε να θυμηθείτε αυτές τις πληροφορίες, ανατρέξτε στα έγγραφα τεκμηρίωσης που συνοδεύουν τον υπολογιστή ή τον ασύρματο δρομολογητή σας. Εάν δεν μπορείτε να βρείτε αυτές τις πληροφορίες ούτε με αυτόν τον τρόπο, επικοινωνήστε με το διαχειριστή του δικτύου σας ή με το άτομο που εγκατέστησε το ασύρματο δίκτυο.

Για περισσότερες πληροφορίες σχετικά με τους τύπους συνδέσεων δικτύου, το όνομα δικτύου και το κλειδί WEP/τη φράση πρόσβασης WPA, ανατρέξτε στον οδηγό χρήσης.

### Βήμα 1: Εγκατάσταση του λογισμικού του εκτυπωτή

Ακολουθήστε τις οδηγίες για το λειτουργικό σύστημα που διαθέτετε.

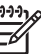

Σημείωση: Θα πρέπει να εκτελέσετε το πρόγραμμα εγκατάστασης το οποίο παρέχεται στο CD λογισμικού της HP που συνοδεύει τον εκτυπωτή σας. Το πρόγραμμα εγκατάστασης εγκαθιστά το λογισμικό και δημιουργεί μια ασύρματη σύνδεση.

### **Windows**

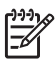

- ע<del>ניין ΣΗΜΑΝΤΙΚΟ:</del> Μην συνδέσετε το
	- καλώδιο USB, μέχρι να σας το ζητήσει το λογισμικό.
- 1. Αποθηκεύστε τυχόν ανοιχτά έγγραφα. Κλείστε τυχόν εφαρμογές που εκτελούνται στον υπολογιστή σας.
- 2. Τοποθετήστε το CD λογισμικού της HP στον υπολογιστή.

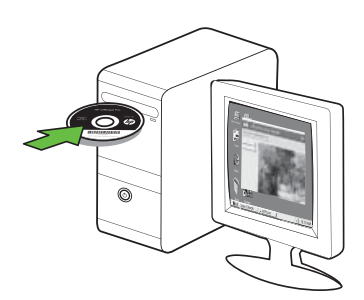

3. Στο μενού του CD, επιλέξτε Install Network/Wireless Device (Εγκατάσταση δικτύου/ασύρματης συσκευής) και, στη συνέχεια, ακολουθήστε τις οδηγίες που εμφανίζονται στην οθόνη.

ηποτε μηνύματα κατά<br>
επιλέξτε "always **8.** Αποσυνδέστε το καλώδιο USB, όταν σας<br>
εκεργοποίηση αυτής<br>
ενεργοποίηση αυτής<br>
λογισμικού στον<br>
Ρύθμιση ασύρματης επικοινωνίας (802.11) (μόνο σε ορισμένα μοντέλα) 119 Σημείωση: Εάν το λογισμικό τείχους προστασίας στον υπολογιστή σας εμφανίσει οποιαδήποτε μηνύματα κατά την εγκατάσταση, επιλέξτε "always permit/allow" (να επιτρέπεται πάντα) στα μηνύματα. Η ενεργοποίηση αυτής της επιλογής επιτρέπει την επιτυχή εγκατάσταση του λογισμικού στον υπολογιστή σας.

4. Το πρόγραμμα εγκατάστασης επιχειρεί να εντοπίσει τον εκτυπωτή. Αφού ολοκληρώσει την αναζήτηση, κάντε κλικ στο Next (Επόμενο).

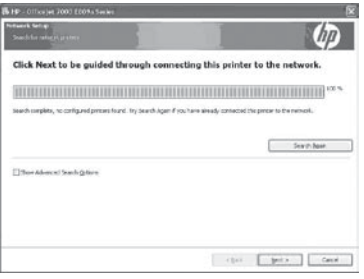

5. Όταν σας ζητηθεί, συνδέστε προσωρινά το καλώδιο USB.

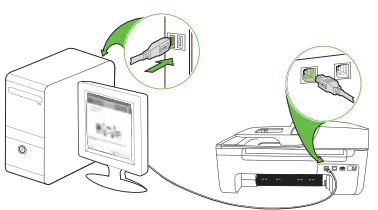

- 6. Ακολουθήστε τις οδηγίες στην οθόνη για να ολοκληρώσετε την εγκατάσταση.
- 7. Οταν σας ζητηθεί, εισαγάγετε το όνομα δικτύου και τον κωδικό ασφαλείας.
- 8. Αποσυνδέστε το καλώδιο USB, όταν σας ζητηθεί.

### Mac OS

1. Συνδέστε ένα καλώδιο USB στη θύρα που βρίσκεται στο πίσω μέρος του εκτυπωτή και, έπειτα, σε οποιαδήποτε θύρα USB του υπολογιστή.

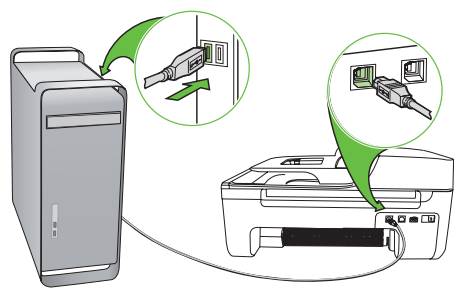

2. Τοποθετήστε το CD λογισμικού της HP στον υπολογιστή.

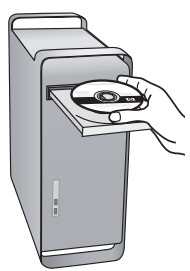

3. Κάντε διπλό κλικ στο εικονίδιο HP Installer (Πρόγραμμα εγκατάστασης HP) στο CD λογισμικού και, στη συνέχεια, ακολουθήστε τις οδηγίες στην οθόνη.

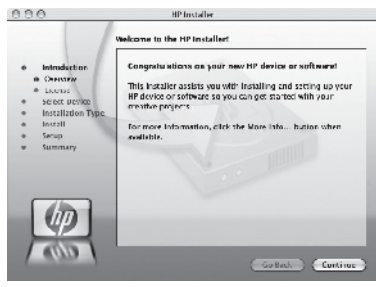

- 4. Οταν σας ζητηθεί, εισαγάγετε το όνομα δικτύου και τον κωδικό ασφαλείας.
- 5. Μετά την εγκατάσταση του λογισμικού, αποσυνδέστε το καλώδιο USB.

Σύνδεση χωρίς ασύρματο δρομολογητή

Ακόμα κι αν δεν έχετε ασύρματο δρομολογητή (όπως π.χ. ασύρματο δρομολογητή Linksys ή σταθμό βάσης Apple AirPort), μπορείτε να συνδέσετε τον εκτυπωτή στον υπολογιστή σας χρησιμοποιώντας μια ασύρματη σύνδεση (γνωστή και ως ασύρματη σύνδεση "υπολογιστή με υπολογιστή" ή "ad hoc").

Για περισσότερες πληροφορίες, ανατρέξτε στον οδηγό χρήσης.

### Βήμα 2: Ελεγχος της ασύρματης σύνδεσης

Για να ελέγξετε την ασύρματη σύνδεση και να βεβαιωθείτε ότι λειτουργεί σωστά, εκτελέστε τα παρακάτω βήματα:

- 1. Βεβαιωθείτε ότι ο εκτυπωτής είναι ενεργοποιημένος και ότι υπάρχει χαρτί τοποθετημένο στο δίσκο.
- 2. Πατήστε το κουμπί (Ρύθμιση).
- 3. Πατήστε το κουμπί ή για να επιλέξετε Print Report (Εκτύπωση αναφοράς) και, στη συνέχεια, πατήστε OK.
- 4. Επιλέξτε Wireless Test (Ελεγχος ασύρματης επικοινωνίας) και, στη συνέχεια, πατήστε OK.

Αφού ολοκληρωθεί ο έλεγχος, ο εκτυπωτής εκτυπώνει μια αναφορά με τα αποτελέσματα του ελέγχου. Εάν ο έλεγχος αποτύχει, ανατρέξτε στην αναφορά για πληροφορίες σχετικά με τον τρόπο επίλυσης του προβλήματος και εκτελέστε ξανά τον έλεγχο. Για περισσότερες πληροφορίες αντιμετώπισης προβλημάτων, ανατρέξτε στην ενότητα ["Προβλήματα ρύθμισης ασύρματης](#page-126-0)  [σύνδεσης \(802.11\)" στη σελίδα](#page-126-0) 127.

# 4. Επίλυση προβλημάτων ρύθμισης

Οι παρακάτω ενότητες παρέχουν πληροφορίες βοήθειας για προβλήματα που μπορεί να αντιμετωπίσετε κατά τη ρύθμιση του εκτυπωτή.

Εάν χρειαστείτε περισσότερη βοήθεια, ανατρέξτε στον οδηγό χρήσης (ο οποίος είναι διαθέσιμος στον υπολογιστή σας μετά την εγκατάσταση του λογισμικού).

### Προβλήματα κατά τη ρύθμιση του εκτυπωτή

- Βεβαιωθείτε ότι έχουν αφαιρεθεί όλες οι ταινίες και τα υλικά συσκευασίας από το εσωτερικό και το εξωτερικό μέρος του εκτυπωτή.
- Βεβαιωθείτε ότι στον εκτυπωτή υπάρχει τοποθετημένο απλό, λευκό, μη χρησιμοποιημένο χαρτί μεγέθους Α4 ή letter (8,5 x 11 ίντσες).
- Βεβαιωθείτε ότι όλα τα καλώδια που χρησιμοποιείτε (όπως π.χ. το καλώδιο USB ή το καλώδιο Ethernet) είναι σε καλή κατάσταση.
- Βεβαιωθείτε ότι η φωτεινή ένδειξη (Τροφοδοσία) είναι αναμμένη και δεν αναβοσβήνει. Όταν ο εκτυπωτής ενεργοποιηθεί για πρώτη φορά, χρειάζεται περίπου 45 δευτερόλεπτα για να ζεσταθεί.
- Βεβαιωθείτε ότι ο εκτυπωτής είναι σε κατάσταση ετοιμότητας και ότι στον πίνακα ελέγχου του εκτυπωτή δεν υπάρχουν άλλες φωτεινές ενδείξεις που είναι αναμμένες ή αναβοσβήνουν. Εάν υπάρχουν φωτεινές ενδείξεις που είναι αναμμένες ή αναβοσβήνουν, δείτε το μήνυμα που εμφανίζεται στον πίνακα ελέγχου του εκτυπωτή.
- Βεβαιωθείτε ότι το καλώδιο τροφοδοσίας και το τροφοδοτικό είναι συνδεδεμένα καλά και ότι η πηγή τροφοδοσίας λειτουργεί κανονικά.
- Βεβαιωθείτε ότι το χαρτί είναι τοποθετημένο σωστά στο δίσκο και ότι δεν έχει φρακάρει στον εκτυπωτή.
- Βεβαιωθείτε ότι όλα τα κουμπώματα και καλύμματα είναι σωστά κλεισμένα.

### Προβλήματα κατά την εγκατάσταση του λογισμικού

- Προτού εγκαταστήσετε το λογισμικό, βεβαιωθείτε ότι όλα τα προγράμματα είναι κλειστά.
- Εάν ο υπολογιστής δεν αναγνωρίζει τη διαδρομή για τη μονάδα CD που έχετε πληκτρολογήσει, βεβαιωθείτε ότι έχετε καθορίσει το σωστό γράμμα μονάδας δίσκου.
- Εάν ο υπολογιστής δεν μπορεί να αναγνωρίσει το CD λογισμικού της HP στη μονάδα δίσκου CD, ελέγξτε μήπως το CD λογισμικού της HP είναι ελαττωματικό. Μπορείτε επίσης να πραγματοποιήσετε λήψη του λογισμικού της HP από την τοποθεσία της HP στο Web (www.hp.com/support).
- Εάν χρησιμοποιείτε υπολογιστή με Windows και έχετε συνδέσει τον εκτυπωτή με καλώδιο USB, βεβαιωθείτε ότι τα προγράμματα οδήγησης USB δεν έχουν απενεργοποιηθεί στη Διαχείριση συσκευών των Windows.
- Εάν χρησιμοποιείτε Windows και ο υπολογιστής δεν μπορεί να εντοπίσει τον

εκτυπωτή, εκτελέστε το βοηθητικό πρόγραμμα κατάργησης εγκατάστασης (util\ccc\uninstall.bat στο CD λογισμικού της HP) για να εκτελέσετε πλήρη κατάργηση εγκατάστασης του προγράμματος οδήγησης της συσκευής. Κάντε επανεκκίνηση του υπολογιστή και εγκαταστήστε ξανά το λογισμικό.

### Προβλήματα κατά τη ρύθμιση του φαξ

Σε αυτή την ενότητα παρέχονται πληροφορίες για την επίλυση προβλημάτων που μπορεί να αντιμετωπίσετε κατά τη ρύθμιση της λειτουργίας φαξ του εκτυπωτή.

Σημείωση: Εάν ο εκτυπωτής δεν είναι σωστά ρυθμισμένος για επικοινωνία με φαξ, μπορεί να αντιμετωπίσετε προβλήματα κατά την αποστολή ή λήψη φαξ.

Εάν αντιμετωπίζετε προβλήματα φαξ, μπορείτε να εκτυπώσετε μια αναφορά ελέγχου φαξ για να ελέγξετε την κατάσταση του εκτυπωτή. Ο έλεγχος θα αποτύχει, εάν ο εκτυπωτής δεν είναι σωστά ρυθμισμένη για φαξ. Πραγματοποιήστε αυτόν τον έλεγχο, αφού ολοκληρώσετε τη ρύθμιση του εκτυπωτή για φαξ. Για περισσότερες πληροφορίες, δείτε το ["Βήμα 2: Έλεγχος ρύθμισης φαξ" στη](#page-104-0)  [σελίδα](#page-104-0) 105.

### Βήμα 1: Εκτέλεση του ελέγχου φαξ

**Συμβουλή:** Εάν λάβετε ένα σφάλμα επικοινωνίας φαξ που περιλαμβάνει έναν κωδικό σφάλματος, μπορείτε να βρείτε την επεξήγηση αυτού του κωδικού σφάλματος στην τοποθεσία υποστήριξης της HP στο Web (www.hp.com/support). Εάν σας ζητηθεί, επιλέξτε χώρα/περιοχή

και, στη συνέχεια, πληκτρολογήστε "κωδικοί σφαλμάτων φαξ" στο πλαίσιο Αναζήτησης.

Εάν δεν μπορείτε να επιλύσετε τα προβλήματα χρησιμοποιώντας τις υποδείξεις που παρέχει ο έλεγχος φαξ, προχωρήστε στο Βήμα 2.

### Βήμα 2: Έλεγχος της λίστας πιθανών προβλημάτων

Εάν εκτελέσατε τον έλεγχο φαξ, αλλά, παρ' όλα αυτά, εξακολουθούν να υπάρχουν προβλήματα με τη ρύθμιση του φαξ, ανατρέξτε στην παρακάτω λίστα πιθανών προβλημάτων και λύσεων:

### Ο εκτυπωτής παρουσιάζει προβλήματα κατά την αποστολή και λήψη φαξ

- Βεβαιωθείτε ότι χρησιμοποιείτε το καλώδιο τηλεφώνου ή τον προσαρμογέα που παρέχεται μαζί με τον εκτυπωτή. (Εάν δεν χρησιμοποιήσετε αυτό το καλώδιο τηλεφώνου ή αυτόν τον προσαρμογέα, η οθόνη μπορεί να εμφανίζει πάντα το μήνυμα "Phone Off Hook" (Τηλέφωνο κατεβασμένο).)
- Μπορεί να χρησιμοποιείται άλλος εξοπλισμός που χρησιμοποιεί την ίδια τηλεφωνική γραμμή με τον εκτυπωτή. Βεβαιωθείτε ότι δεν χρησιμοποιούνται ή ότι δεν είναι κατειλημμένα τηλέφωνα επέκτασης (δηλαδή, τηλέφωνα στην ίδια τηλεφωνική γραμμή που δεν είναι συνδεδεμένα με τον εκτυπωτή) ή άλλος εξοπλισμός. Για παράδειγμα, δεν μπορείτε να χρησιμοποιήσετε τον εκτυπωτή για αποστολή και λήψη φαξ, εάν ένα τηλέφωνο επέκτασης είναι κατειλημμένο ή εάν χρησιμοποιείτε μόντεμ σύνδεσης μέσω τηλεφώνου στον υπολογιστή σας για αποστολή e-mail ή πρόσβαση στο Internet.
- Εάν χρησιμοποιείτε διαχωριστή τηλεφώνου (splitter), αυτός μπορεί να προκαλέσει προβλήματα με το φαξ. Δοκιμάστε να συνδέσετε τον εκτυπωτή απευθείας στην επίτοιχη πρίζα τηλεφώνου.
- Βεβαιωθείτε ότι το ένα άκρο του τηλεφωνικού καλωδίου είναι συνδεδεμένο στην επίτοιχη πρίζα τηλεφώνου και το άλλο άκρο είναι συνδεδεμένο στη θύρα με την ένδειξη "1-LINE" που διαθέτει ο εκτυπωτής στο πίσω μέρος της.
- Δοκιμάστε να συνδέσετε στην πρίζα τηλεφώνου μια συσκευή τηλεφώνου που λειτουργεί και ελέγξτε εάν υπάρχει τόνος κλήσης. Εάν δεν ακούσετε τόνο κλήσης, επικοινωνήστε με την εταιρεία τηλεφωνίας σας για να ελέγξει τη γραμμή.
- Βεβαιωθείτε ότι ο εκτυπωτής συνδέεται σε αναλογική τηλεφωνική γραμμή, γιατί διαφορετικά δεν θα μπορείτε να στείλετε ή να λάβετε φαξ. Για να ελέγξετε εάν η τηλεφωνική γραμμή είναι ψηφιακή, συνδέστε ένα κοινό αναλογικό τηλέφωνο στη γραμμή και ακούστε εάν υπάρχει τόνος κλήσης. Εάν δεν ακούσετε κανονικό ήχο κλήσης, η τηλεφωνική γραμμή μπορεί να έχει ρυθμιστεί για ψηφιακά τηλέφωνα. Συνδέστε τον εκτυπωτή σε αναλογική τηλεφωνική γραμμή και δοκιμάστε να στείλετε ή να λάβετε φαξ.
- Η σύνδεση της τηλεφωνικής γραμμής μπορεί να έχει θόρυβο. Οι τηλεφωνικές γραμμές με χαμηλή ποιότητα ήχου (θόρυβο) μπορεί να προκαλέσουν προβλήματα στην αποστολή και λήψη φαξ. Ελέγξτε την ποιότητα ήχου της τηλεφωνικής γραμμής συνδέοντας μια τηλεφωνική συσκευή στην επίτοιχη πρίζα τηλεφώνου και ακούγοντας εάν υπάρχει στατικός ή άλλου είδους θόρυβος. Εάν ακούσετε θόρυβο, απενεργοποιήστε τη Λειτουργία διόρθωσης σφαλμάτων (ECM) και δοκιμάστε ξανά να στείλετε ή να λάβετε φαξ.
- Εάν χρησιμοποιείτε υπηρεσία DSL/ ADSL, βεβαιωθείτε ότι έχετε συνδέσει ένα φίλτρο DSL/ADSL. Χωρίς το φίλτρο, η αποστολή ή λήψη φαξ δεν είναι επιτυχής.
- Εάν χρησιμοποιείτε μετατροπέα/ προσαρμογέα τερματικού αυτόματου ιδιωτικού κέντρου (PBX) ή ψηφιακού δικτύου ενοποιημένων υπηρεσιών (ISDN), βεβαιωθείτε ότι ο εκτυπωτής είναι συνδεδεμένος στη σωστή θύρα και ότι ο προσαρμογέας τερματικού έχει ρυθμιστεί στο σωστό τύπο μεταγωγέα για τη δική σας χώρα/ περιοχή.

• Χρησιμοποιείτε υπηρεσία φαξ μέσω IP. Δοκιμάστε να χρησιμοποιήσετε μικρότερη ταχύτητα σύνδεσης. Εάν δεν έχει αποτέλεσμα, επικοινωνήστε με το τμήμα υποστήριξης για την υπηρεσία φαξ μέσω ΙΡ.

### Ο εκτυπωτής μπορεί να στείλει αλλά δεν μπορεί να λάβει φαξ

- Εάν δεν χρησιμοποιείτε υπηρεσία διακριτών κτύπων, βεβαιωθείτε ότι η λειτουργία "Distinctive Ring" (Διακριτός κτύπος) στον εκτυπωτή είναι ρυθμισμένη σε "All Rings" (Όλοι οι κτύποι).
- Εάν η λειτουργία "Auto Answer" (Αυτόματη απάντηση) είναι ρυθμισμένη σε "Off" (Απενεργοποίηση) ή εάν είστε συνδρομητής σε μια υπηρεσία φωνητικού ταχυδρομείου στην ίδια τηλεφωνική γραμμή που χρησιμοποιείτε για το φαξ, μπορείτε να λαμβάνετε φαξ μόνο με μη αυτόματο τρόπο.
- Εάν έχετε μόντεμ τηλεφώνου στον υπολογιστή σας στην ίδια τηλεφωνική γραμμή με τον εκτυπωτή, βεβαιωθείτε ότι το λογισμικό του μόντεμ δεν έχει ρυθμιστεί να λαμβάνει φαξ αυτόματα.
- Εάν έχετε τηλεφωνητή στην ίδια τηλεφωνική γραμμή με τον εκτυπωτή:
	- Ελέγξτε ότι ο τηλεφωνητής λειτουργεί κανονικά.
	- Βεβαιωθείτε ότι ο εκτυπωτής είναι ρυθμισμένος να λαμβάνει φαξ αυτόματα.
- Βεβαιωθείτε ότι η ρύθμιση "Rings to Answer" (Κτύποι πριν την απάντηση) έχει οριστεί σε μεγαλύτερο αριθμό κτύπων απ' ότι ο τηλεφωνητής.
- Αποσυνδέστε τον τηλεφωνητή και δοκιμάστε να λάβετε ένα φαξ.
- Εγγράψτε ένα μήνυμα διάρκειας περίπου 10 δευτερολέπτων. Κατά την εγγραφή, προφέρετε το μήνυμα αργά και σε χαμηλή ένταση. Αφήστε τουλάχιστον 5 δευτερόλεπτα σιγής στο τέλος του φωνητικού μηνύματος.
- Η αποτυχία του ελέγχου μπορεί να οφείλεται σε άλλο εξοπλισμό που χρησιμοποιεί την ίδια τηλεφωνική γραμμή. Μπορείτε να αποσυνδέσετε όλες τις άλλες συσκευές και να πραγματοποιήσετε ξανά τον έλεγχο. Εάν ο έλεγχος ανίχνευσης τόνου κλήσης είναι επιτυχής, τότε μία ή περισσότερες από τις άλλες συσκευές προκαλούν προβλήματα. Δοκιμάστε να τις συνδέσετε μία μία, δοκιμάζοντας κάθε φορά να λάβετε φαξ, μέχρι να εντοπίσετε ποια συσκευή προκαλεί το πρόβλημα.

### Ο εκτυπωτής μπορεί να λάβει αλλά δεν μπορεί να στείλει φαξ

• Ο εκτυπωτής μπορεί να καλεί τον αριθμό φαξ πολύ γρήγορα ή πολύ σύντομα. Για παράδειγμα, εάν απαιτείται πρόσβαση σε εξωτερική γραμμή καλώντας το "9", δοκιμάστε να παρεμβάλετε παύσεις ως εξής: 9-XXX-XXXX (όπου XXX-XXXX είναι ο αριθμός φαξ στον οποίο στέλνετε το φαξ). Για να εισαγάγετε παύση, πατήστε "Redial/Pause" (Επανάκληση/Παύση) ή πατήστε επανειλημμένα το κουμπί Συμβόλων ή το κουμπί \*@, μέχρι να εμφανιστεί στην οθόνη μια παύλα (-). Εάν έχετε προβλήματα κατά τη μη αυτόματη αποστολή φαξ από ένα τηλέφωνο που είναι απευθείας συνδεδεμένο με τον εκτυπωτή, και εάν βρίσκεστε στις παρακάτω χώρες/περιοχές, θα πρέπει να χρησιμοποιήσετε το πληκτρολόγιο του τηλεφώνου για να στείλετε το φαξ:

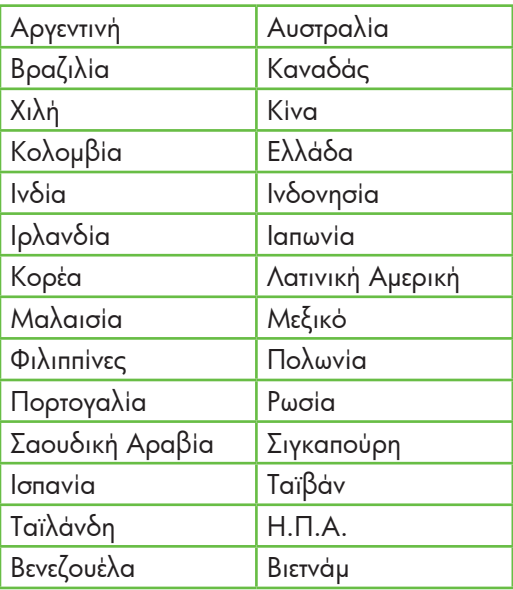

### <span id="page-126-0"></span>Προβλήματα ρύθμισης ασύρματης σύνδεσης (802.11)

Σε αυτήν την ενότητα παρέχονται πληροφορίες για την επίλυση προβλημάτων που μπορεί να αντιμετωπίσετε κατά τη σύνδεση του εκτυπωτή στο ασύρματο δίκτυό σας.

Ακολουθήσετε τις παρακάτω υποδείξεις με τη σειρά που αναφέρονται.

**Σημείωση:** Εάν εξακολουθείτε να αντιμετωπίζετε προβλήματα, συμβουλευτείτε τις πληροφορίες επίλυσης προβλημάτων που περιέχει ο οδηγός χρήσης (ο οποίος είναι διαθέσιμος στον υπολογιστή σας μετά την εγκατάσταση του λογισμικού).

Μετά την επίλυση των προβλημάτων…

Αφού επιλύσετε τυχόν προβλήματα και συνδέσετε τον εκτυπωτή στο ασύρματο δίκτυο σας, ακολουθήστε τα παρακάτω βήματα, ανάλογα με το λειτουργικό σας σύστημα:

### **Windows**

Τοποθετήστε το CD λογισμικού της HP στον υπολογιστή και εκτελέστε ξανά το πρόγραμμα εγκατάστασης του λογισμικού. Επιλέξτε **Install Network/** Wireless Device (Εγκατάσταση συσκευής δικτύου/ασύρματης συσκευής) ή Add a Device (Προσθήκη συσκευής), όταν σας ζητηθεί.

#### Mac OS

Ανοίξτε το Βοηθητικό πρόγραμμα HP, το οποίο βρίσκεται στο Dock. (Το Βοηθητικό πρόγραμμα HP βρίσκεται, επίσης, στο φάκελο Hewlett-Packard, μέσα στο φάκελο "Applications" (Εφαρμογές) του υπολογιστή σας.) Κάντε κλικ στο εικονίδιο **Εφαρμογών** στη γραμμή εργαλείων, κάντε διπλό κλικ στο HP Setup Assistant (Βοηθός ρύθμισης HP) και, στη συνέχεια, ακολουθήστε τις οδηγίες που εμφανίζονται στην οθόνη.

### Βήμα 1: Βεβαιωθείτε ότι η φωτεινή ένδειξη ασύρματης λειτουργίας (802.11) είναι ενεργοποιημένη

Εάν δεν είναι αναμμένη η μπλε φωτεινή ένδειξη κοντά στον πίνακα ελέγχου του εκτυπωτή, ενδέχεται να μην έχουν ενεργοποιηθεί οι δυνατότητες ασύρματης λειτουργίας.

Για να ενεργοποιήσετε την ασύρματη λειτουργία, πατήστε μία φορά το κουμπί  $\left[\begin{smallmatrix}\frac{\mathfrak{f}\mathfrak{f}}{\mathfrak{f}\mathfrak{f}}\end{smallmatrix}\right]$  (Ασύρματη λειτουργία) για να

ενεργοποιηθούν οι δυνατότητες ασύρματης λειτουργίας. Διαφορετικά, πατήστε το κουμπί (Ρύθμιση) στον πίνακα ελέγχου του εκτυπωτή, επιλέξτε Wireless Menu (Μενού ασύρματης λειτουργίας), επιλέξτε Wireless ON/OFF (Ενεργοποίηση/απενεργοποίηση ασύρματης λειτουργίας) και, στη συνέχεια, επιλέξτε On (Ενεργοποίηση).

### Βήμα 2. Ελεγχος της έντασης του σήματος ασύρματης επικοινωνίας

Εάν η ένταση του σήματος του ασύρματου δικτύου ή υπολογιστή σας είναι ασθενής ή εάν υπάρχουν παρεμβολές στο ασύρματο δίκτυο, ο εκτυπωτής ίσως να μην μπορέσει να ανιχνεύσει το σήμα.

Για να ελέγξετε την ένταση του σήματος ασύρματης επικοινωνίας, εκτελέστε τον έλεγχο ασύρματου δικτύου από τον πίνακα ελέγχου του εκτυπωτή. (Για περισσότερες πληροφορίες, ανατρέξτε στο ["Βήμα 4.](#page-128-0)  [Εκτέλεση του ελέγχου ασύρματου δικτύου"](#page-128-0)  [στη σελίδα](#page-128-0) 129).

Εάν ο έλεγχος ασύρματου δικτύου υποδεικνύει ότι το σήμα είναι ασθενές, δοκιμάστε να μετακινήσετε τον εκτυπωτή πιο κοντά στον ασύρματο δρομολογητή.

### Μείωση παρεμβολών

Οι παρακάτω συμβουλές μπορεί να βοηθήσουν στη μείωση των πιθανοτήτων δημιουργίας παρεμβολών σε ένα ασύρματο δίκτυο:

- Κρατήστε τις ασύρματες συσκευές μακριά από μεγάλα μεταλλικά αντικείμενα, όπως ερμάρια αρχειοθέτησης, καθώς και άλλες ηλεκτρομαγνητικές συσκευές όπως συσκευές μικροκυμάτων και ασύρματα τηλέφωνα, καθώς αυτά τα αντικείμενα μπορεί να διακόψουν τα ραδιοσήματα.
- Κρατήστε τις ασύρματες συσκευές μακριά από ογκώδη κτίρια, καθώς μπορεί να απορροφήσουν ραδιοκύματα και σήματα μικρότερης έντασης.

### Βήμα 3. Επανεκκίνηση των στοιχείων του ασύρματου δικτύου

Απενεργοποιήστε το δρομολογητή και τον εκτυπωτή και, στη συνέχεια, ενεργοποιήστε ξανά τις δύο συσκευές με την εξής σειρά: πρώτα το δρομολογητή και έπειτα τον εκτυπωτή.

Εάν εξακολουθεί να μην είναι δυνατή η σύνδεση, απενεργοποιήστε το δρομολογητή, τον εκτυπωτή και τον υπολογιστή σας και,

στη συνέχεια, ενεργοποιήστε ξανά τις τρεις συσκευές με την εξής σειρά: πρώτα το δρομολογητή, έπειτα τον εκτυπωτή και τέλος τον υπολογιστή.

Ορισμένες φορές, η απενεργοποίηση της τροφοδοσίας και η εκ νέου ενεργοποίησή της μπορεί να αποκαταστήσει ένα πρόβλημα επικοινωνίας του δικτύου.

### <span id="page-128-0"></span>Βήμα 4. Εκτέλεση του ελέγχου ασύρματου δικτύου

Στην περίπτωση προβλημάτων με την ασύρματη δικτύωση, εκτελέστε τον έλεγχο ασύρματου δικτύου από τον πίνακα ελέγχου του εκτυπωτή:

- 1. Βεβαιωθείτε ότι ο εκτυπωτής είναι ενεργοποιημένος και ότι υπάρχει χαρτί τοποθετημένο στο δίσκο.
- 2. Πατήστε το κουμπί (Ρύθμιση).
- 3. Πατήστε το κουμπί ή για να επιλέξετε Print Report (Εκτύπωση αναφοράς) και, στη συνέχεια, πατήστε OK.
- 4. Επιλέξτε Wireless Test (Ελεγχος ασύρματης επικοινωνίας) και, στη συνέχεια, πατήστε OK.

Εάν εντοπιστεί κάποιο πρόβλημα, η εκτυπωμένη αναφορά ελέγχου θα περιλαμβάνει συστάσεις που ενδέχεται να βοηθήσουν στην επίλυση του προβλήματος.

### Βήμα 5. Εκτέλεση του εργαλείου διάγνωσης δικτύου (Windows)

Εάν με προηγούμενα βήματα δεν λύθηκε το πρόγραμμα και έχετε εγκαταστήσει με επιτυχία το λογισμικό του Κέντρου λειτουργιών HP στον υπολογιστή σας, εκτελέστε το διαγνωστικό εργαλείο δικτύου.

13336 **Σημείωση:** Κατά το διαγνωστικό έλεγχο,<br>Σή ενδένεται να στου ζ ενδέχεται να σας ζητηθεί να συνδέσετε τον εκτυπωτή με τον υπολογιστή σας με καλώδιο USB. Τοποθετήστε τον εκτυπωτή και τον υπολογιστή σε κοντινή απόσταση και έχετε έτοιμο το καλώδιο USB.

Για να εκτελέσετε το εργαλείο διάγνωσης δικτύου, ακολουθήστε τα παρακάτω βήματα:

- 1. Στον υπολογιστή, ανοίξτε το λογισμικό "Κέντρο λειτουργιών HP".
- **2.** Κάντε κλικ στο **Settings** (Ρυθμίσεις), στη συνέχεια, στο Other Settings (Αλλες ρυθμίσεις) και, τέλος, στο Network Toolbox (Εργαλειοθήκη δικτύου).
- επίλιση προβλημάτων ρτέλα **Utilities** (Βοηθητικά<br>μματα), κάντε κλικ στο **Run<br>k Diagnostics** (Εκτέλεση<br>σης δικτύου).<br>Θήστε τις οδηγίες που<br>ονται στην οθόνη.<br>Επίλυση προβλημάτων ρύθμισης 129 3. Στην καρτέλα Utilities (Βοηθητικά προγράμματα), κάντε κλικ στο Run Network Diagnostics (Εκτέλεση διάγνωσης δικτύου).
- 4. Ακολουθήστε τις οδηγίες που εμφανίζονται στην οθόνη.

## 5. Ενσωματωμένος διακομιστής Web

Όταν ο εκτυπωτής είναι συνδεδεμένος σε δίκτυο, μπορείτε να χρησιμοποιήσετε την αρχική σελίδα του εκτυπωτή (ή οποία ονομάζεται "ενσωματωμένος διακομιστής Web" ή "EWS") για να εμφανίσετε πληροφορίες κατάστασης και να διαμορφώσετε τις ρυθμίσεις δικτύου από το πρόγραμμα περιήγησης στο Web του υπολογιστή σας. Δεν χρειάζεται να εγκαταστήσετε ή να διαμορφώσετε κάποιο ειδικό λογισμικό στον υπολογιστή σας.

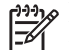

1<sup>33</sup>/2 **Σημείωση:** Μπορείτε να ανοίξετε και<br>Γενήτερα χρησιμοποιήσετε τον EWS - χωρίς να χρησιμοποιήσετε τον EWS, χωρίς να είστε συνδεδεμένος στο Internet. Ωστόσο, ορισμένες λειτουργίες δεν θα είναι διαθέσιμες.

### Για να ανοίξετε τον EWS

- 1. Λάβετε τη διεύθυνση ΙΡ του εκτυπωτή:
	- a. Στον πίνακα ελέγχου του εκτυπωτή, πατήστε το κουμπί (Ρύθμιση).
	- β. Πατήστε το κουμπί ή για να επιλέξετε "Print Report" (Εκτύπωση αναφοράς) και, στη συνέχεια, πατήστε OK.
	- γ. Επιλέξτε "Network Config." (Διαμόρφωση δικτύου) και, στη συνέχεια, πατήστε OK.

Η διεύθυνση IP εμφανίζεται στη Σελίδα διαμόρφωσης δικτύου.

2. Σε ένα υποστηριζόμενο πρόγραμμα περιήγησης στο Web στον υπολογιστή σας, πληκτρολογήστε τη διεύθυνση ΙΡ ή το όνομα κεντρικού υπολογιστή που έχει εκχωρηθεί στη συσκευή.

Για παράδειγμα, εάν η διεύθυνση IP είναι 123.123.123.123, πληκτρολογήστε την ακόλουθη διεύθυνση στο πρόγραμμα περιήγησης στο Web:

http://123.123.123.123

**'、 Συμβουλἡ:** Μπορείτε επίσης να ανοίξετε `;;` ∠υμμουλη, .......<br>- Ων EWS από το λογισμικό της HP που<br>- Assumption είναι εγκατεστημένο στον υπολογιστή σας. Για περισσότερες πληροφορίες σχετικά με αυτά τα εργαλεία, ανατρέξτε στον οδηγό χρήσης (ο οποίος είναι διαθέσιμος στον υπολογιστή σας μετά την εγκατάσταση του λογισμικού).

## Δήλωση περιορισμένης εγγύησης της Hewlett-Packard

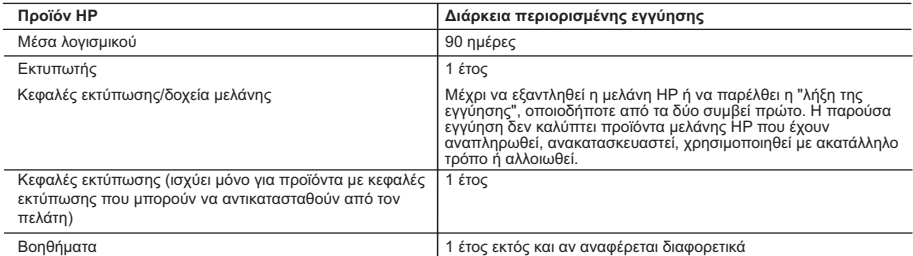

A. Εύρος περιορισμένης εγγύησης 1. Η Hewlett-Packard (HP) εγγυάται στον πελάτη-τελικό χρήστη ότι τα προϊόντα HP που καθορίζονται παραπάνω δεν θα παρουσιάσουν ελαττώματα υλικών ή κατασκευής για την περίοδο που καθορίζεται παραπάνω και η οποία ξεκινάει από την ημερομηνία αγοράς από τον πελάτη.

2. Για προϊόντα λογισμικού, η περιορισμένη ευθύνη της ΗΡ ισχύει μόνο για αδυναμία εκτέλεσης οδηγιών προγραμματισμού.<br>Η ΗΡ δεν εγγυάται ότι η λειτουργία οποιουδήποτε προϊόντος θα γίνεται χωρίς διακοπές ή σφάλματα.<br>3. Η περ

β. Λογισμικό, μέσα, εξαρτήματα ή αναλώσιμα που δεν παρέχονται ή δεν υποστηρίζονται από τη HP,

- 
- 

γ. Λειτουργία εκτός των προδαγραφών του προϊόντος,<br>δ. Μη εξουσιοδοτημένη τροποποίηση ή ακατάλληλη χρήση.<br>4. Για προϊόντα εκτυπωτών HP, η χρήση κασέτας που δεν είναι HP ή κασέτας που έχει ξαναγεμίσει δεν επηρεάζει ούτε την

5. Σε περίπτωση που, κατά την περίοδο ισχύος της εγγύησης, η HP λάβει ειδοποίηση για κάποιο ελάττωμα σε οποιοδήποτε<br>προϊόν καλύπτεται από την εγγύηση της HP, η HP έχει τη διακριτική ευχέρεια είτε να επισκευάσει είτε να α

προϊόν.<br>6. Σε περίπτωση αδυναμίας της HP να επισκευάσει ή να αντικαταστήσει, κατά περίπτωση, ένα ελαττωματικό προϊόν που<br>καλύπτεται από την εγγύηση της HP, εντός εύλογου χρονικού διαστήματος μετά την ειδοποίηση για τη βλά

αποζημιώσει τον πελάτη με ποσό ίσο με την τιμή αγοράς του προϊόντος.<br>7. Η ΗΡ δεν φέρει καμία ευθύνη επισκευής, αντικατάστασης ή αποζημίωσης, μέχρις ότου ο πελάτης επιστρέψει το<br>8. Οποιοδήποτε ανταλλακτικό προϊόν μπορεί να

ως προς την απόδοση με καινούργια.<br>10. Η Δήλωση Περιορισμένης Εγγύησης της ΗΡ ισχύει σε κάθε χώρα ή περιοχή στην οποία η ΗΡ διαθέτει το προϊόν.<br>Τα συμβόλαια για πρόσθετες υπηρεσίες εγγύησης, όπως είναι η επί τόπου επισκευ εξουσιοδοτημένο εισαγωγέα.

Β. Περιορισμοί της εγγύησης<br>ΣΤΟ ΒΑΘΜΟ ΠΟΥ ΕΠΙΤΡΕΠΕΤΑΙ ΑΠΟ ΤΗΝ ΤΟΠΙΚΗ ΝΟΜΟΘΕΣΙΑ, Η ΗΡ ΚΑΙ ΟΙ ΠΡΟΜΗΘΕΥΤΕΣ ΤΩΝ ΠΡΟΪΟΝΤΩΝ<br>ΤΗΣ ΔΕΝ ΠΑΡΕΧΟΥΝ ΚΑΜΙΑ ΑΛΛΗ ΕΓΓΥΗΣΗ Ή ΟΡΟ ΟΠΟΙΟΥΔΗΠΟΤΕ ΕΙΔΟΥΣ, ΕΙΤΕ ΡΗΤΕΣ ΕΙΤΕ ΣΙΩΠΗΡΕΣ ΕΓΓΥΗΣΕΙΣ Ή ΟΡΟΥΣ ΠΕΡΙ ΕΜΠΟΡΕΥΣΙΜΟΤΗΤΑΣ, ΙΚΑΝΟΠΟΙΗΤΙΚΗΣ ΠΟΙΟΤΗΤΑΣ ΚΑΙ ΚΑΤΑΛΛΗΛΟΤΗΤΑΣ ΓΙΑ

ΣΥΓΚΕΚΡΙΜΕΝΟ ΣΚΟΠΟ.<br>Γ. Περιορισμοί της ευθύνης<br>1. Στο βαθμό που επιτρέπεται από την τοπική νομοθεσία, οι αποζημιώσεις που αναγράφονται σε αυτή τη δήλωση εγγύησης<br>1. Στο ΒΑΘΜΟ ΠΟΥ ΕΠΙΤΡΕΠΕΤΑΙ ΑΠΟ ΤΗΝ ΤΟΠΙΚΗ ΝΟΜΟΘΕΣΙΑ, ΜΕ Ε

Δ. Τοπική νομοθεσία

1. Η παρούσα δήλωση εγγύησης παρέχει στον πελάτη συγκεκριμένα νομικά δικαιώματα. Ο πελάτης ενδέχεται επίσης να έχει<br>άλλα δικαιώματα τα οποία διαφέρουν από πολιτεία σε πολιτεία στις Ηνωμένες Πολιτείες, από επαρχία σε επαρ

Καναδά, και από χώρα σε χώρα στον υπόλοιπο κόσμο.<br>2. Στο βαθμό που η παρούσα δήλωση εγγύησης αντίκειται στην τοπική νομοθεσία, η παρούσα δήλωση θα τροποποιηθεί<br>ώστε να συμμορφώνεται με την τοπική νομοθεσία. Σύμφωνα με την

περιορισμούς, ή<br>γ. Να παραχωρούν στον πελάτη πρόσθετα δικαιώματα εγγύησης, να προσδιορίζουν τη διάρκεια των σιωπηρών<br>εγγυήσεων τις οποίες ο κατασκευαστής δεν μπορεί να αποποιηθεί ή να επιτρέπουν περιορισμούς για τη διάρκ

εγγυήσεων τις οποίες ο κατασκεύαστής δεν μπορεί να αποτοϊηθεί ή να επιτρέπουν περιορισμούς για τη διάρκεια των<br>3. Ο ΙΟΡΟΙ ΣΤΗΝ ΠΑΡΟΥΣΑΔΗΛΩΣΗ ΠΕΡΙΟΡΙΖΟΥΝΗ ΤΡΟΠΟΠΟΙΟΥΝ, ΑΛΛΑ ΣΥΜΠΛΗΡΩΝΟΥΝ ΤΑ ΚΑΤΑΚΥΡΩΜΕΝΑ<br>4ΠΟ ΤΟ ΝΟΜΟ, ΔΕΝ ΕΞΑ ΔΙΚΑΙΩΜΑΤΑ ΠΟΥ ΙΣΧΥΟΥΝ ΑΝΑΦΟΡΙΚΑ ΜΕ ΤΗΝ ΠΩΛΗΣΗ ΤΩΝ ΠΡΟΪΟΝΤΩΝ ΠΟΥ ΚΑΛΥΠΤΕΙ Η ΗΡ ΣΤΟΥΣ ΕΝ<br>ΛΟΓΩ ΠΕΛΑΤΕΣ.

#### **Πληροφορίες Περιορισμένης Εγγύησης της HP**

Αγαπητέ πελάτη,

Συνημμένα αναφέρονται οι επωνυμίες και οι διευθύνσεις των εταιρειών της ΗΡ που παρέχουν την Περιορισμένη Εγγύηση της ΗΡ (εγγύηση κατασκευαστή) στην χώρα σας.

Η εγγύηση κατασκευαστή δεν περιορίζει τα επιπλέον νόμιμα δικαιώματα που μπορεί να έχετε έναντι του πωλητή, όπως<br>αυτά καθορίζονται στην σύμβαση αγοράς του προϊόντος.

**Ελλάδα/ Κύπρος:** Hewlett-Packard Hellas Ε.Π.Ε., Βορείου Ηπείρου 76, 151 25 ΜΑΡΟΥΣΙ

www.hp.com © 2010 Hewlett-Packard Development Company, L.P.

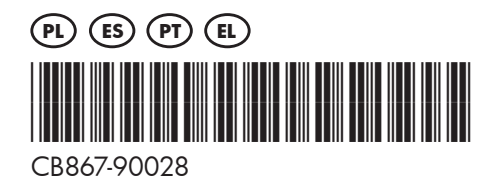